# Table des matières

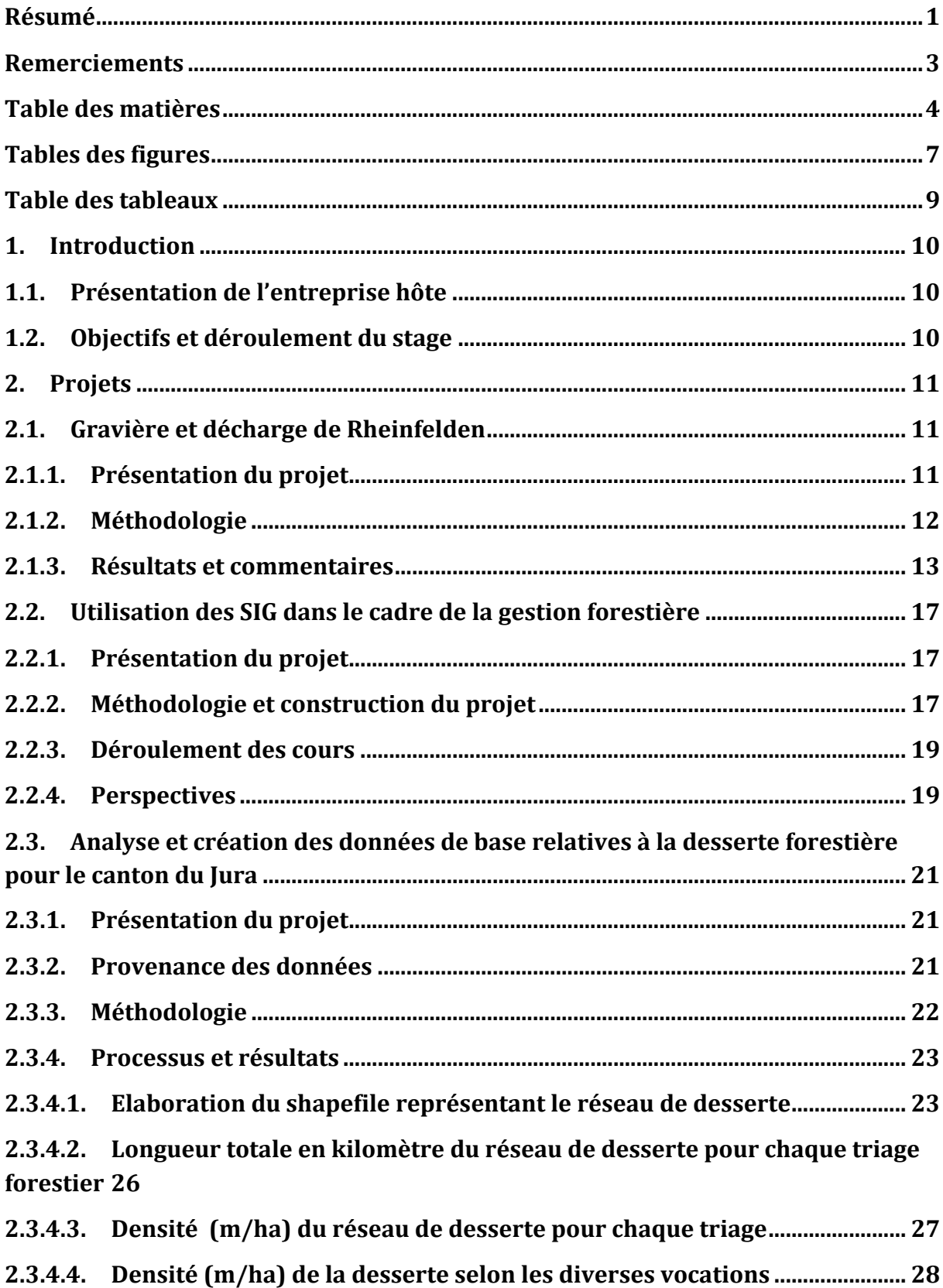

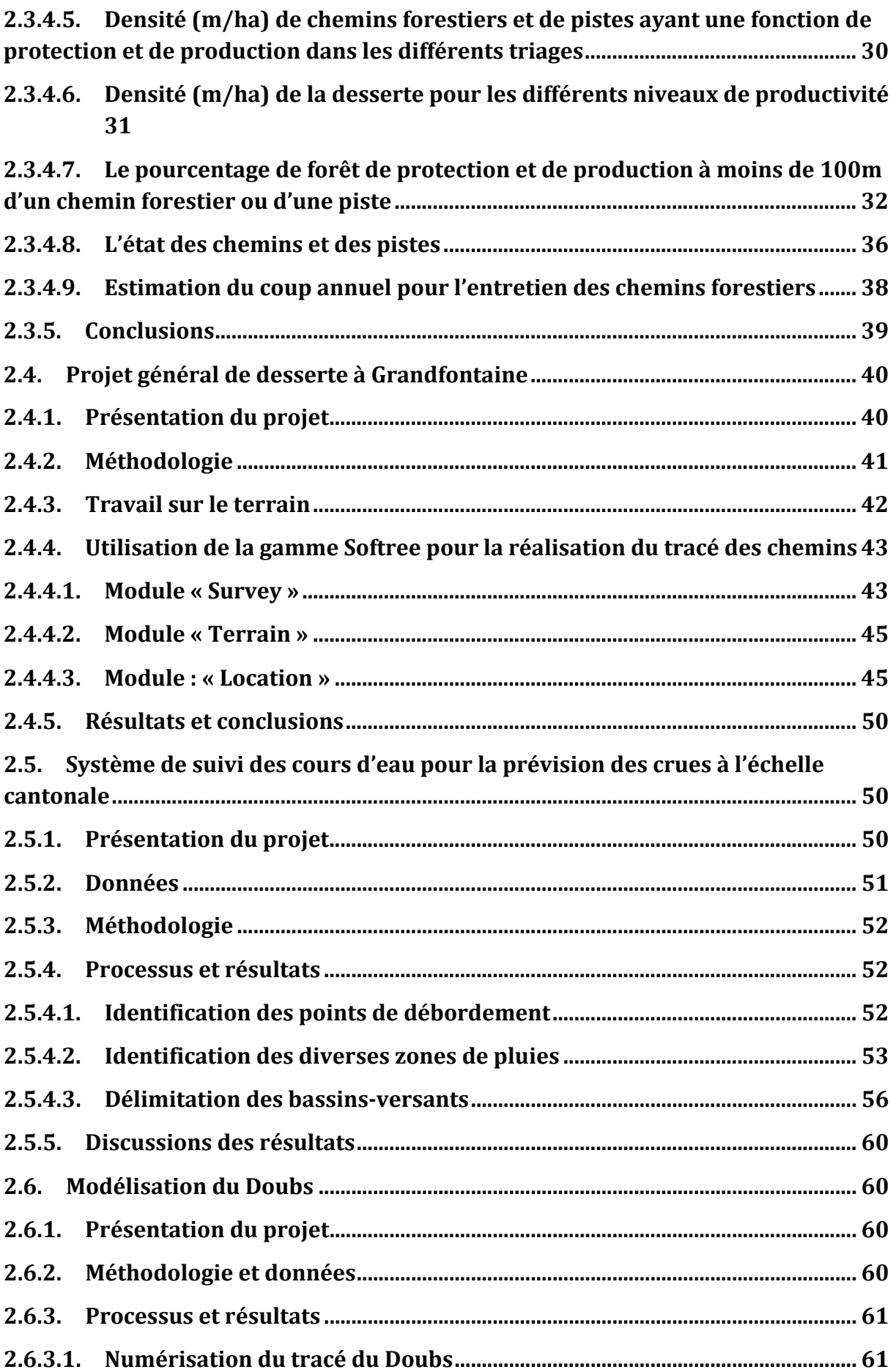

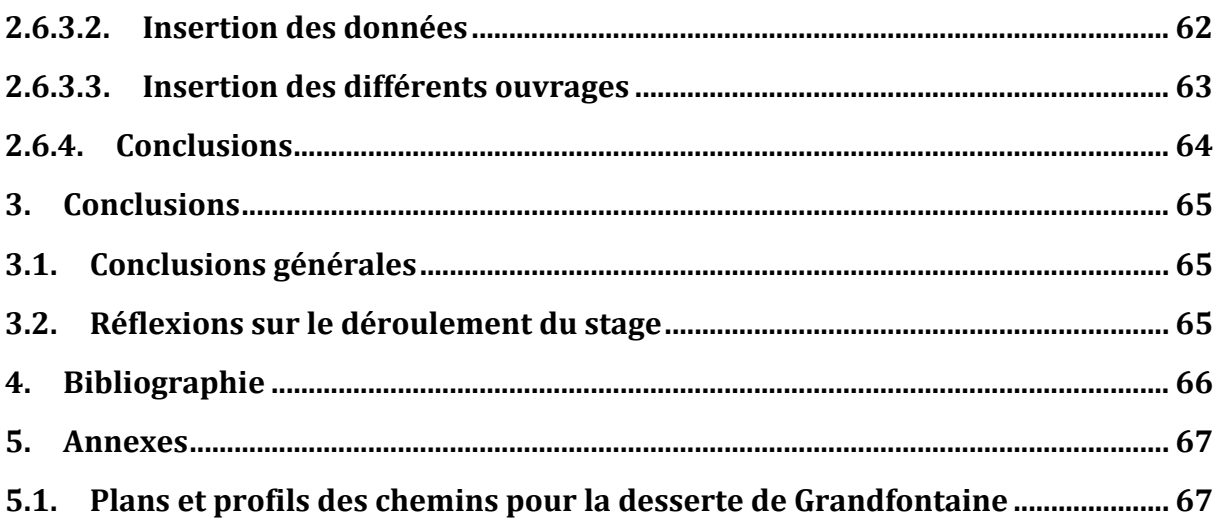

# **Tables des figures**

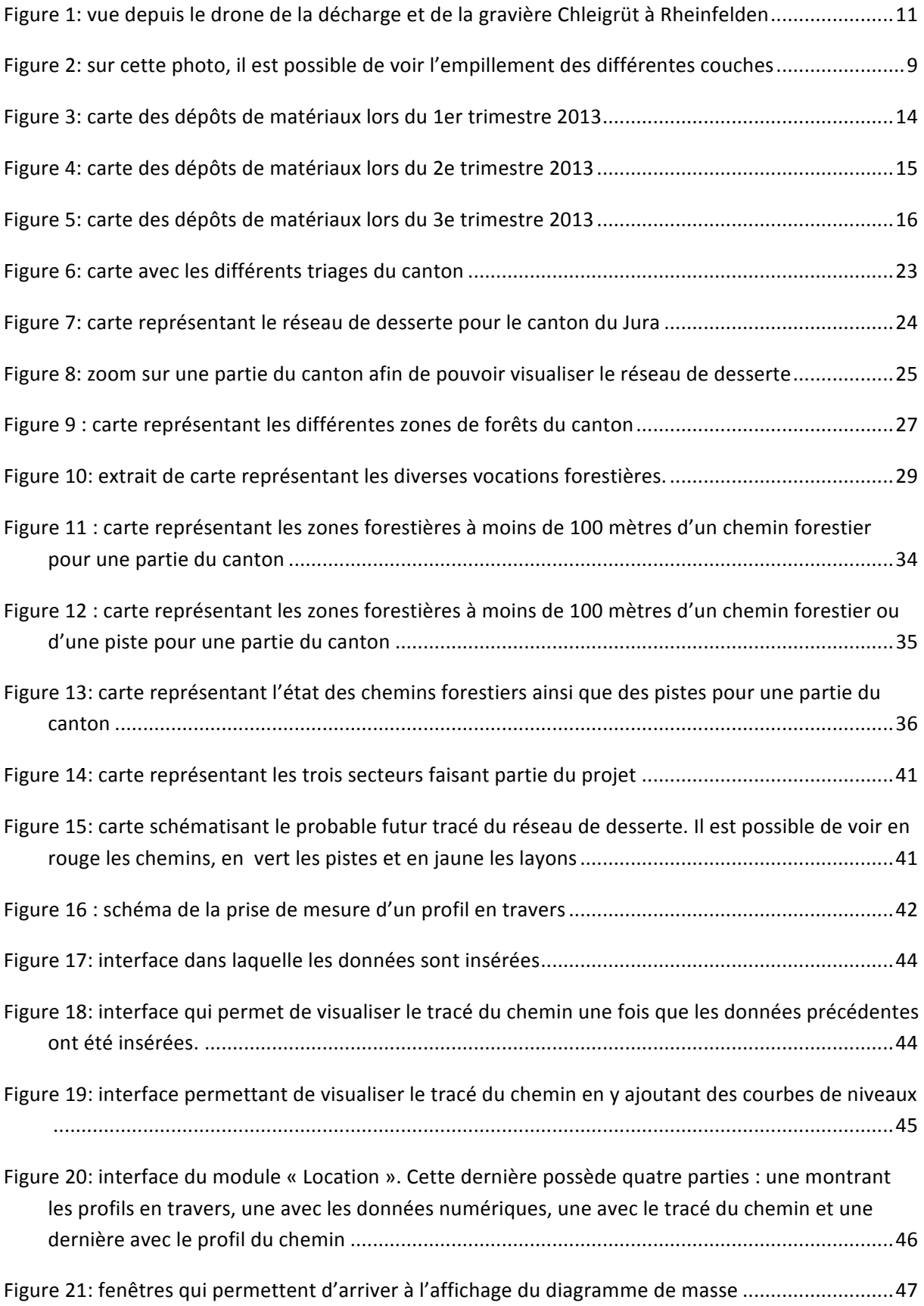

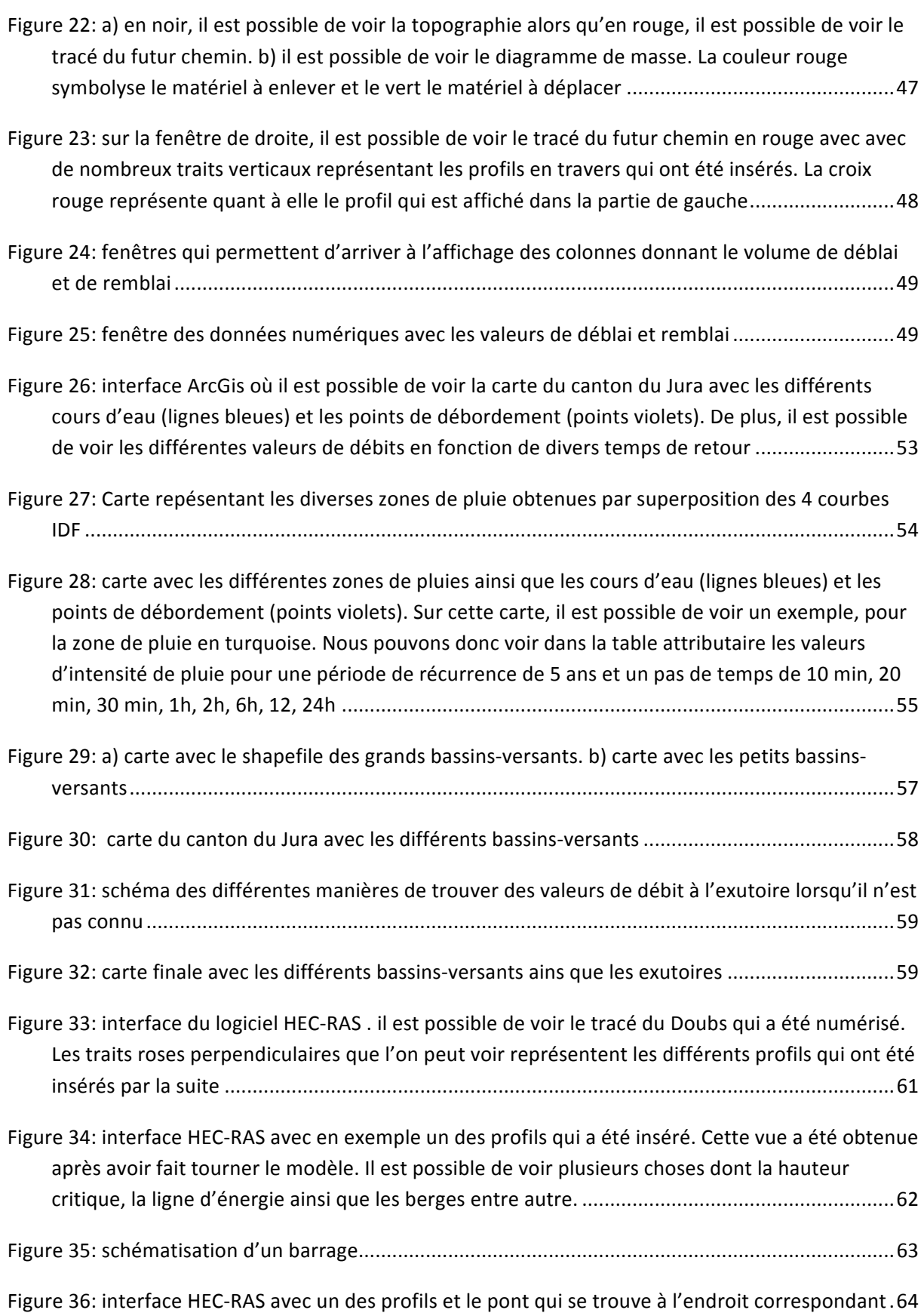

# **Table des tableaux**

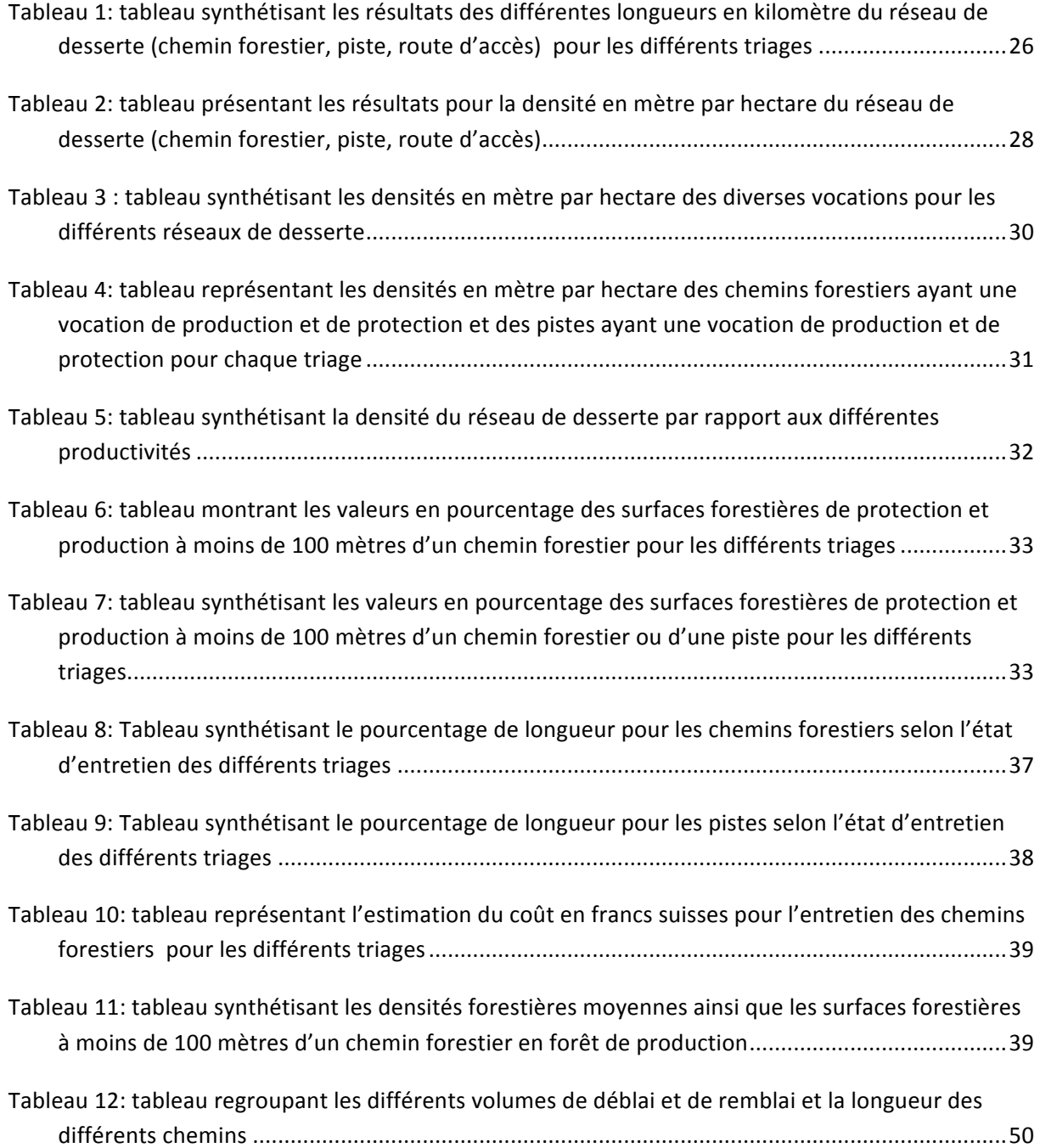

#### **1. Introduction**

#### **1.1.** Présentation de l'entreprise hôte

EcoEng (pour Ecology & Engineering) est un bureau d'ingénieurs fondé en 2008 par deux ingénieurs forestiers. Le siège principal se situe à Porrentruy (Ju). Ils ont des projets dans plusieurs cantons suisses ainsi qu'à l'étranger. Ce bureau offre des prestations dans de multiples domaines tels que le sol et génie civil, les dangers naturels, l'hydrologie et hydraulique, la forêt et environnement et la géoinformatique.

#### **1.2.** Objectifs et déroulement du stage

Lors de mon stage effectué du 7 octobre au 31 décembre 2013 dans le cadre du Certificat complémentaire en Géomatique, j'ai pu travailler sur un certain nombre de projets de diverses natures. L'objectif du stage était de pouvoir utiliser dans un cadre pratique la géomatique. J'ai donc pu utiliser des connaissances acquises lors des cours dispensés lors du Certificat. De plus, j'ai eu l'opportunité d'apprendre à utiliser de nouveaux logiciels tels que HEC-RAS et Softree.

Lors de ce stage, j'ai donc collaboré et travaillé sur plusieurs projets en cours. Pour deux d'entre eux, j'ai dû utiliser ArcGiS (version 9.3) afin de réaliser les différents travaux. Pour deux autres projets, j'ai utilisé le logiciel Quantum Gis (QGIS). N'ayant jamais employé ce dernier, cela s'avère être un avantage non négligeable de savoir l'utiliser avec la démocratisation et l'utilisation toujours plus importante de ce logiciel. Un des avantages de ce programme est qu'il est en libre accès par conséquent de plus en plus de gens se tournent vers cette solution car actuellement QGIS possède un grand nombre de fonctionnalités. En plus de cela, j'ai aussi eu l'opportunité d'apprendre à utiliser le logiciel HEC-RAS (Hydrologic Engineering Centers River Analysis System, en français système d'analyse des rivières du centre d'ingénierie hydrologique) qui est un logiciel de modélisation hydraulique 1D développé par le ministère américain de la Défense. Ce logiciel, également en libre accès, permet de simuler l'écoulement dans les cours d'eau ainsi que dans les canaux. J'ai eu également l'opportunité de connaître puis de travailler avec un logiciel de la gamme Softree. Cette dernière fournit des logiciels permettant de faire des expertises, de la cartographie et des travaux d'ingénierie. Cette gamme de produit est utile dans plusieurs domaines tels que les forêts, l'ingénierie civile, l'énergie et les ressources et la cartographie.

Les différents projets ont été réalisés parfois en parallèle et selon leur urgence.

#### **2. Projets**

#### 2.1. Gravière et décharge de Rheinfelden

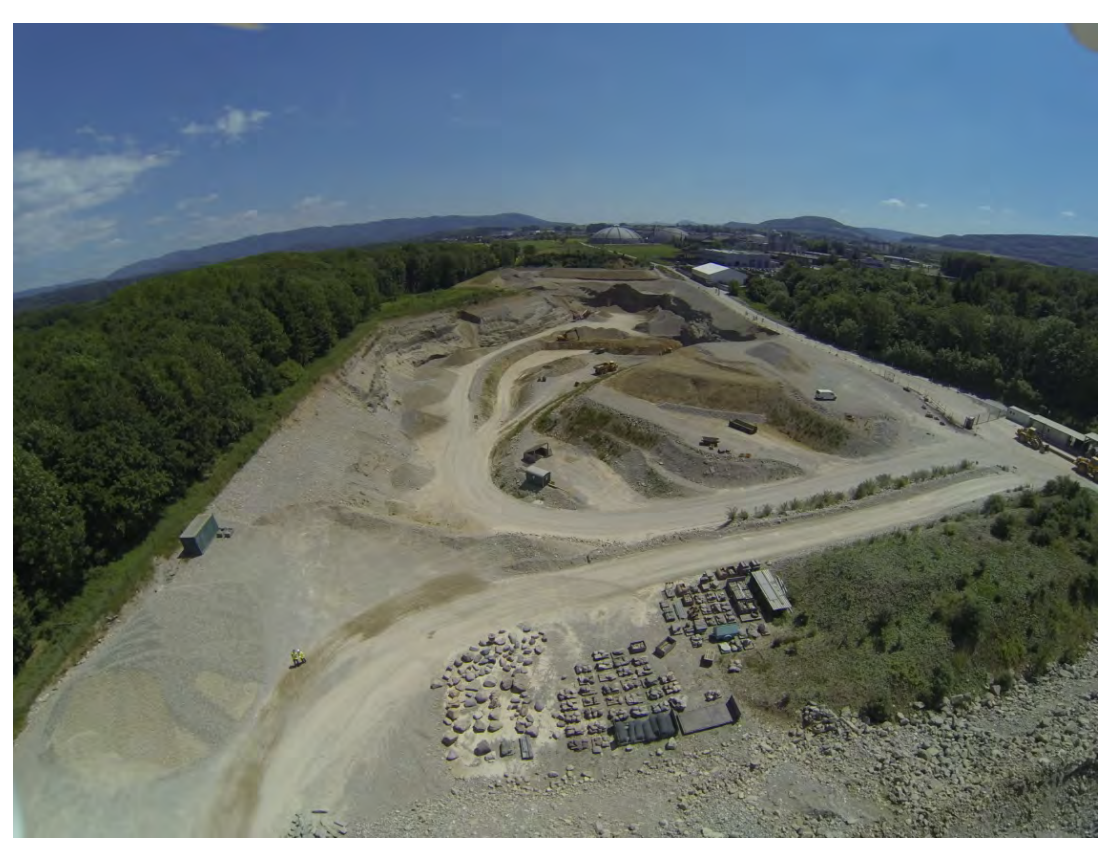

Figure 1: vue depuis le drone de la décharge et de la gravière Chleigrüt à Rheinfelden

#### **2.1.1.** Présentation du projet

L'entreprise est mandatée dans le cadre du projet de la décharge de Chleigrüt à Rheinfelden. Son rôle est le suivi des travaux. Cette décharge est de type DCME c'est-à-dire que c'est une décharge contrôlée qui va contenir du matériel d'excavation propre. Pour cela des tests réguliers sont entrepris afin de contrôler la propreté des matériaux amenés. Ce projet a débuté en 1996 avec le creusement de la gravière. Ensuite, le site a commencé d'être utilisé en tant que décharge dès 2011. Ce site de grande envergure occupe une surface de 5 hectares. La capacité de

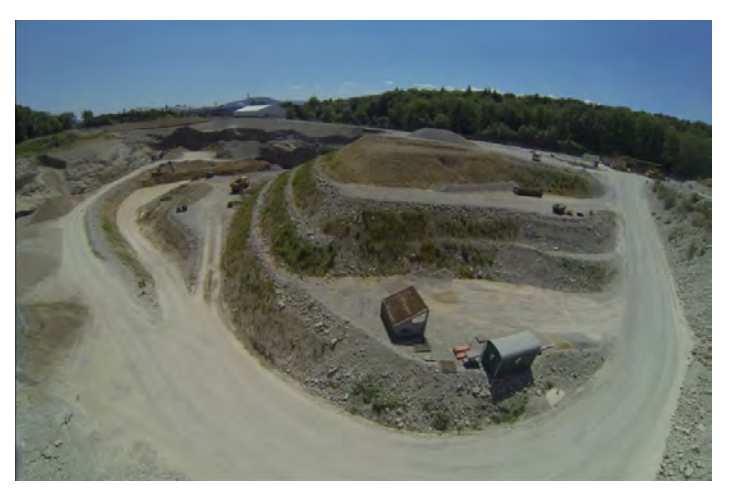

Figure 2: sur cette photo, il est possible de voir l'empillement des **différentes!couches**

stockage de cette décharge sera de 1'600'000 m<sup>3</sup>. Le principe de ce projet est le suivant. Une partie du site est excavé et exploité en tant que gravière. Actuellement, une fois qu'une zone est excavée, le matériel à mettre en décharge y est déposé. La technique adoptée est de mettre une couche de ce matériel puis une couche de gravier et ainsi de suite jusqu'à l'obtention de cinq couches déposées de matériel à mettre en décharge. La présence de ces couches de graviers permet à l'eau de pouvoir s'écouler. Une fois le projet de décharge terminé, ce lieu sera une zone à bâtir. Le grand avantage de ce procédé est que les tassements différentiels sont fortement réduits.

Chaque jour, les employés de la décharge font le contour du matériel déposé à l'aide d'un GPS. En exportant les données depuis ce dernier, il est possible d'obtenir un shapefile avec une représentation de la surface occupée par ce matériel ainsi que les diverses informations telles que la date et le numéro de la couche dans laquelle le matériel a été déposé (couches 1 à 5). Une carte sur laquelle figurent les couches entreposées est réalisée tous les trimestres grâce au logiciel QGIS. Ce travail avait déjà été fait pour la période entre le premier trimestre de 2011 et le quatrième de 2012.

Durant mon stage, j'ai donc pu réaliser les cartes pour les trois premiers trimestres de 2013 afin d'avoir les cartes trimestrielles de l'avancée des travaux.

#### **2.1.2. Méthodologie**

Pour accomplir cela, il y avait donc à disposition un shapefile contenant toutes les données enregistrées depuis le début du chantier. Afin de réaliser ces trois cartes, j'ai dans un premier temps isolé les données pour 2013 en classant les diverses informations contenues dans la colonne « date » (DATUM) par ordre croissant. Ensuite, il a fallu créer un shapefile représentant chacune des cinq couches pour chaque trimestre. Les informations correspondant à chaque couche de chaque trimestre ont ensuite été copiées dans leur emplacement respectif. Chaque shape est donc composé d'un certain nombre de polygones en fonction des matériaux déposés. L'obtention de polygone homogène pour chaque couche de chaque trimestre a été rendue possible grâce à l'outil « fusionner des entités sélectionnées ».

Pour chaque trimestre, il existe un shapefile correspondant aux couches (couches 1 à 5) mais cette fois-ci en gris (couches grises de 1 à 5). Ce dernier regroupe tous les éléments d'une même couche qui ont été déposés depuis le début de l'exploitation de la carrière jusqu'au trimestre précédent celui qu'on veut afficher. Par exemple, on veut visualiser une carte de la situation de la carrière pour le 2<sup>e</sup> trimestre de 2013. On affiche les couches du trimestre en question et les cinq couches grises du trimestre précédent. Cela permet de voir tous les dépôts qui ont été faits dans la carrière tout en montrant clairement ceux du trimestre en question. Il permet donc de faire la distinction entre ceux déposés au cours du trimestre et ceux déposés précédemment. Ce shapefile a été réalisé uniquement afin d'avoir une meilleure compréhension visuelle de l'évolution de la carrière. Les

LE NUMERO I MONDIAL DU MÉMOIRES

relevées de terrain qui sont intégrées dans le shape servent au contrôle régulier de la décharge, pour savoir exactement où et à quelle date, quel type de matériel a été déposé.

### **2.1.3. Résultats et commentaires**

Les résultats se présentent sous la forme de trois cartes représentant les trois premiers trimestres de l'année 2013 (Figures 3 à 5). Il est donc possible de visualiser l'avancée des dépôts de matériaux dans la décharge lors des neuf premiers mois de l'année.

La couche 3 à 5 (Schicht 3 bis 5) a été créée lorsque durant un mois les employés de la carrière n'ont pas pu circonscrire le pourtour des couches amenées. Pour cette raison, après ce laps de temps, quand ce travail a été fait, les matériaux appartenaient aux couches 3, 4 et 5. Il n'était plus possible de faire la différence entre ces différentes couches.

Ces cartes permettent de voir que la décharge est fortement exploitée au vu des changements entre chaque trimestre. De plus, il faut encore noter que la légende des cartes est en allemand car ce sont celles que j'ai réalisées pour l'entreprise.

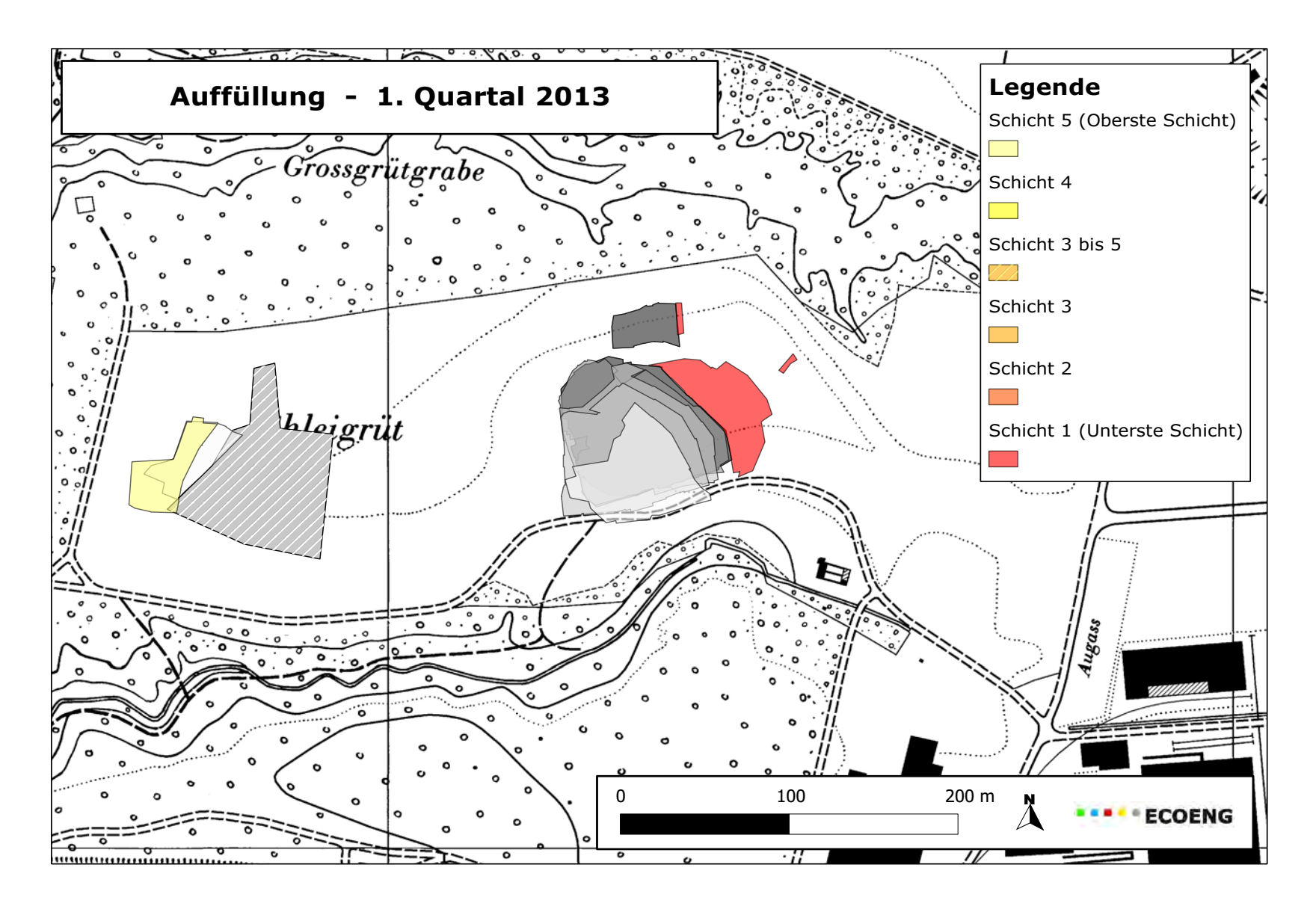

Figure 3: carte des dépôts de matériaux lors du 1er trimestre 2013

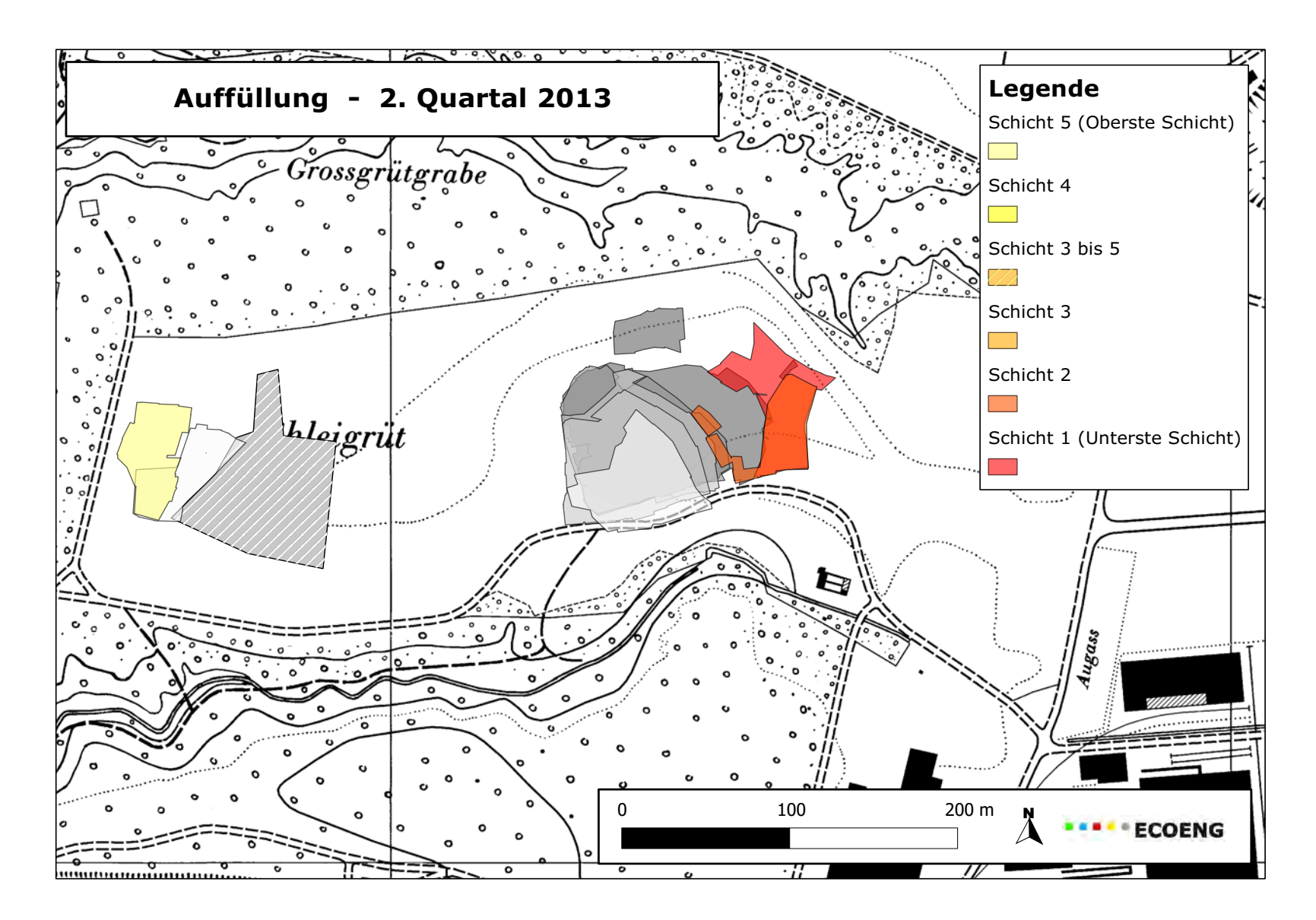

**Figure'4:'carte'des dépôts'de'matériaux'lors'du'2e trimestre'2013**

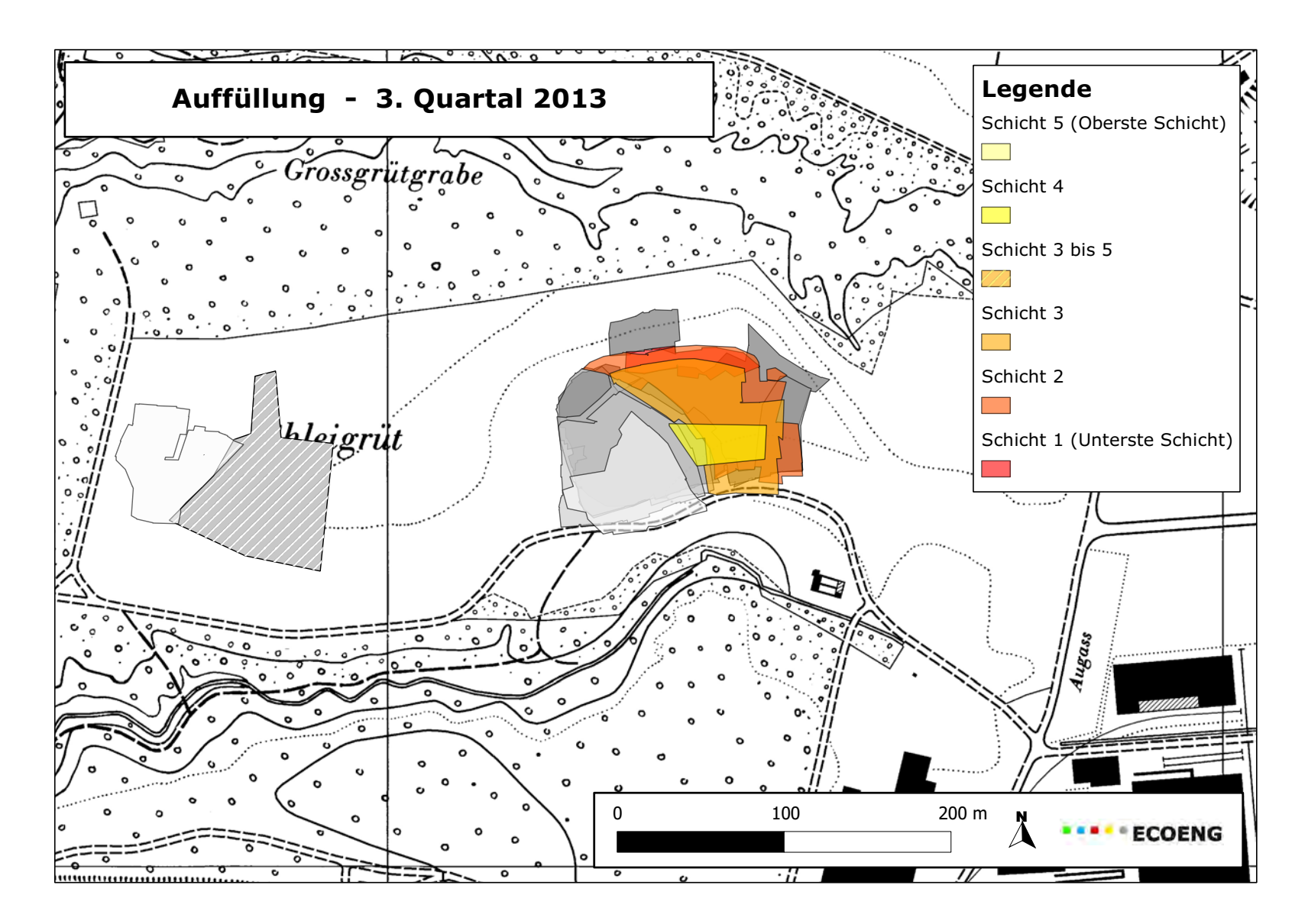

Figure 5: carte des dépôts de matériaux lors du 3e trimestre 2013

# **2.2.** Utilisation des SIG dans le cadre de la gestion **forestière**

#### **2.2.1. Présentation+du+projet**

Le bureau Ecoeng en collaboration avec l'Office de l'environnement du canton du Jura ont mis sur pied le projet d'intégrer les SIG afin d'améliorer et de faciliter la gestion forestière. Pour ce faire, il a fallu sensibiliser les gardes forestiers à l'atout que pourrait être pour eux l'utilisation de SIG. Dans le cadre de ce projet, il a été décidé d'utiliser le logiciel Quantum Gis. Ce choix a été fait car ce logiciel possède un grand nombre de fonctionnalités. De plus, il a le grand avantage d'être en libre accès.

Finalement, une vingtaine de gardes forestiers se sont montrés intéressés par ce projet. Afin de pouvoir le réaliser, chaque triage a dû commander un jeu de données avec orthophotos, MNT et cartes topographiques entre autre. Ensuite, un cours de formation de deux demi-journées a été mis sur pied afin de sensibiliser et d'enseigner les bases du logiciel QGIS aux gardes forestiers afin qu'ils puissent s'en servir.

#### **2.2.2.** Méthodologie et construction du projet

Le projet possède plusieurs projets QGIS prédéfinis et un certain nombre de couches modifiables. Une première série de couches traite le domaine de la sylviculture :

- Interventions sylvicoles réalisées
- Interventions sylvicoles planifiées
- Martelage en forêt privée

La couche « interventions sylvicoles réalisées » permet de pouvoir contrôler les interventions sylvicoles. Ces dernières (coupes, soins, plantations, élagages, plantations) y sont consignées. Cette méthode permet d'avoir une documentation par année des interventions réalisées.

La couche « interventions sylvicoles planifiées » permet de faire une planification à court terme des interventions sylvicoles (coupes, soins, plantations, élagages, plantations). Ces dernières sont ainsi planifiées et documentées. Une fois les interventions planifiées réalisées, elles peuvent être copiées dans la couche « interventions sylvicoles réalisées » et retirées de la couche « interventions sylvicoles planifiées ».

Le shapefile « Martelage en forêt privée » permet de localiser ainsi que de documenter les autorisations de coupes données en forêt privée.

Une deuxième série de couches traite du domaine de la desserte :

- Desserte entretien
- Desserte fine

La couche « desserte entretien » permet de répertorier toutes les mesures d'entretien ainsi que les réfections réalisées sur des chemins forestiers ou des pistes forestières. De plus, il est toujours possible d'ajouter de nouvelles dessertes.

Le shapefile « desserte fine » permet d'insérer tous les objets concernant la desserte fine, c'est-àdire layons de débardage, layons de pénétration etc.

La troisième série de couches quant à elle ne traite pas d'un domaine particulier mais permet d'insérer divers objets :

- Points particuliers
- Lignes particulières
- Surfaces particulières

Ces trois couches permettent de pouvoir insérer des points, des lignes ainsi que des polygones qui n'entrent dans aucunes des catégories. Une large palette d'objets peut donc y être insérée. Dans le shapefile « points particuliers », tous les objets pouvant être représentés par un point peuvent être insérés. Par exemple, s'il y a des arbres représentant un intérêt particulier. Dans la couche « ligne particulière », il est possible d'y insérer des objets pouvant être représentés par une ligne telle que la lisière de la forêt, les sentiers, les lignes téléphoniques entre autre. Dans la couche « surface particulière », tous les objets qui peuvent être représentés par une surface telle que les peuplements, les cas de police forestière et les biotopes entre autres peuvent être symbolisés.

Le projet se voulant le plus clair et le plus simple possible, des formulaires ont été créés grâce au logiciel QT creator. Lorsque les gardes forestiers veulent insérer des informations, ils schématisent ces dernières sur le logiciel QGis dans le projet correspondant. Une fois la saisie terminée, un formulaire contenant divers champs à compléter s'ouvre. Cela leur permet de pouvoir insérer toutes les informations qu'ils possèdent en évitant d'effacer des éléments par mégarde lors de mauvaises manipulations. Ce projet a donc été fait de telle manière que son utilisation soit la plus simple possible tout en restant très performante.

Un autre projet qui est actuellement mis sur pied est de synchroniser un de leur projet QGIS avec l'entreprise Thermobois. Le but est que dans un proche avenir, les gardes forestiers puissent insérer dans leur projet QGIS l'emplacement du tas de bois à déchiqueter avec des informations concernant ce dernier. Grâce à cela, l'entreprise verra exactement où se trouve le tas à traiter ainsi que les informations correspondantes. Puis elle changera la symbologie en fonction de l'avancement du déchiquetage. En allant consulter son projet, le garde pourra ainsi suivre l'avancée du travail jusqu'à son achèvement total.

#### **2.2.3. Déroulement+des+cours**

Les cours se sont déroulés sur deux demi-journées. Ces derniers ont été donnés par un collaborateur du bureau ainsi qu'un collaborateur de l'Office de l'environnement du canton du Jura. Les cours avaient une partie théorique puis une partie pratique sous forme d'exercices à réaliser. J'ai donc eu l'opportunité de participer à ces cours afin de donner un coup de main lors des travaux pratiques quand il y avait des questions et des problèmes.

#### **2.2.4. Perspectives**

A l'avenir, les triages forestiers pourraient éventuellement utiliser les SIG pour le partage des données avec l'Office de l'environnement du canton du Jura dans différents domaines de leur gestion. Pour l'instant, ce n'est qu'à l'état de projet.

De plus, si l'envie est manifestée des cours de perfectionnement pourraient éventuellement voir le jour.

Au regard du succès du projet ainsi que de sa très grande utilité, l'entreprise voulait donc publier un article dans un journal pour forestiers afin de le présenter. Pour ce faire, j'ai donc rédigé un article présentant ce projet ainsi que tous ses avantages :

## **Intégration avec succès du SIG dans la gestion forestière**

L'utilisation de SIG se démocratise de plus en plus. Cet outil de cartographie apporte une aide non négligeable dans la gestion forestière, notamment pour les gardes forestiers. Dans le canton du Jura, ces derniers ont récemment été formés à l'usage de cet outil.

Les systèmes d'information géographique (SIG) sont des bases de données contenant des références géographiques. Ils permettent la création, l'organisation ainsi que la présentation de données géoréférencées. Un autre atout offert par les logiciels de SIG est le fait de pouvoir produire des plans ainsi que des cartes. Actuellement, l'utilisation des SIG connaît un essor important. Ils sont utilisés dans de nombreux domaines car ils permettent un accès simplifié et une meilleure qualité de l'information.

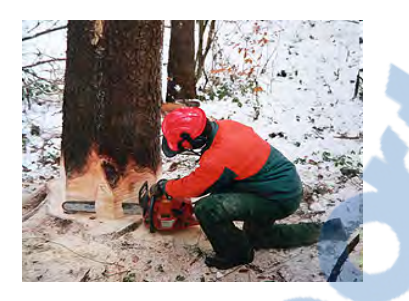

Il existe de nombreux logiciels de SIG qui peuvent être payant ou en libre accès. En particulier, le logiciel Quantum GIS (QGis) présente le grand avantage d'être en libre accès tout en offrant une large palette de fonctionnalités. Il gère plusieurs types de formats, les images rasters et vectorielles

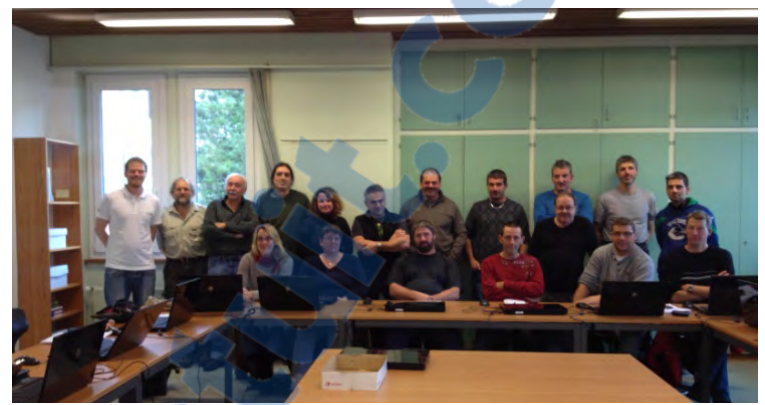

ainsi que les bases de données.

La sensibilisation des gardes forestiers à l'utilisation des SIG a pour but de leur simplifier la tâche. Les logiciels tels que QGis peuvent sembler dans un premier temps difficile d'accès. Une fois les concepts de base intégrés, son utilisation devient simple et il est possible de voir tous les avantages et gains de temps que cela peut engendrer. Concernant la gestion forestière, il est possible, grâce aux logiciels SIG, de gérer un nombre varié de domaines tels que la planification forestière, la gestion des coupes, la gestion des soins culturaux, la gestion de la desserte, la cartographie des peuplements ou encore la cartographie d'éléments particuliers entre autre.

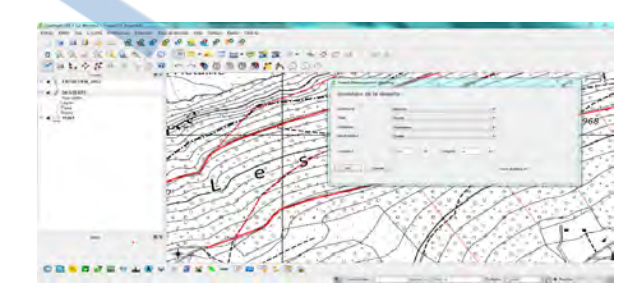

Tous les triages forestiers du canton du Jura se montrant intéressés par l'utilisation des SIG, ont donc été initiés au logiciel QGis

par le bureau Ecoeng Sàrl. Afin d'offrir une utilisation optimale, un cours de formation de deux demijournées a été mis sur pied. Le projet est livré avec un certain nombre de couches modifiables d'informations pour la sylviculture, les dessertes entre autre. Pour simplifier encore l'utilisation, le bureau Ecoeng a mis en place un système de formulaires avec des champs prédéfinis qui permettent d'insérer les données relatives au domaine sur lequel le travail est fait. Par exemple, lorsqu'un triage forestier doit faire une planification de coupe, il est possible grâce au logiciel SIG de représenter par un polygone la zone concernée. De plus à l'aide du formulaire, il est possible d'y insérer les informations relatives.

En conclusion, dans le domaine forestier, l'utilisation de SIG peut être un atout non négligeable tant au niveau temps qu'au niveau efficacité et précision.

Informations : www.ecoeng.ch

## 2.3. Analyse et création des données de base relatives à la desserte forestière pour le canton du Jura

#### **2.3.1. Présentation+du+projet**

La desserte a un rôle prépondérant dans l'optimisation de la mobilisation des produits forestiers ainsi que pour la gestion forestière. Pour cette raison, le rassemblement de toutes les données existantes puis l'élaboration d'une base de données revêt donc toute son importance. Une fois cette base de données établie, elle servira d'outil d'aide à la décision et à la planification, par exemple, pour l'aménagement et la réfection de desserte, pour les plans de financement, l'identification des secteurs mal ou peu desservis etc.

Ce mandat a pour but de créer les bases afin que le canton ait à terme une base de données complète sur les dessertes forestières. Suite à ce travail, cette dernière sera complétée lorsque des éléments de dessertes seront créés ou auront subit d'importants travaux de réfection. La création de cette base profitera de manière significative aux gardes forestiers dans le cadre de leur travail en leur permettant d'analyser des éléments de desserte depuis leur triage grâce à QGIS notamment maintenant qu'ils savent s'en servir (voir projet 2.2).

#### **2.3.2. Provenance+des+données**

Les données de bases ont été fournies par l'Office de l'environnement du canton du Jura :

- Un plan cantonal (1 :100'000) avec des éléments de desserte de la liste des projets de desserte subventionnés :
- Liste de projets de création et réfection de desserte forestière subventionnés (1980-2012).
- Un plan (1 :5000) avec des éléments de desserte, projet définitif de réseau général Wuestmatte – Ramboden, 1984

Ainsi que des plans avec des routes d'accès, chemins forestiers et pistes à ajouter

Des informations supplémentaires concernant les réalisations, les modifications ou les suppressions de chemins forestiers et pistes ces 40 dernières années ont été récoltées auprès des gardes forestiers. Les informations sur les layons n'ont pas été prises en compte. La couche symbolisant le réseau de desserte a été obtenue en conjuguant les informations obtenues auprès des triages forestiers, les données de la desserte forestière ainsi que du réseau routier qui passe en forêt. Il faut encore noter qu'aucun relevé de terrain n'a été effectué au moment de créer cette base de données.

Les données SIG proviennent quant à elles du SIT (Système d'Informations Territoriales) du canton du Jura.

#### **2.3.3. Méthodologie**

Dans le cadre de ce projet plusieurs choses sont réalisées. Dans un premier temps, l'élaboration du shapefile représentant la desserte forestière. Puis différentes analyses des géodonnées concernant la desserte ont été accomplies :

- Longueur totale en kilomètre du réseau de desserte pour chaque triage forestier
- Densité en mètre par hectare de la desserte pour chaque triage
- Densité (m/ha) de la desserte selon les diverses vocations
- Densité (m/ha) de la desserte selon la productivité
- Densité (m/ha) de chemins forestiers et de pistes ayant une fonction de protection et de production
- Le pourcentage de forêt de protection et de production à moins de 100m d'un chemin forestier ou d'une piste
- L'état des chemins et des pistes
- L'estimation du coup annuel pour l'entretien des chemins forestiers

Rapport-gratuit.com

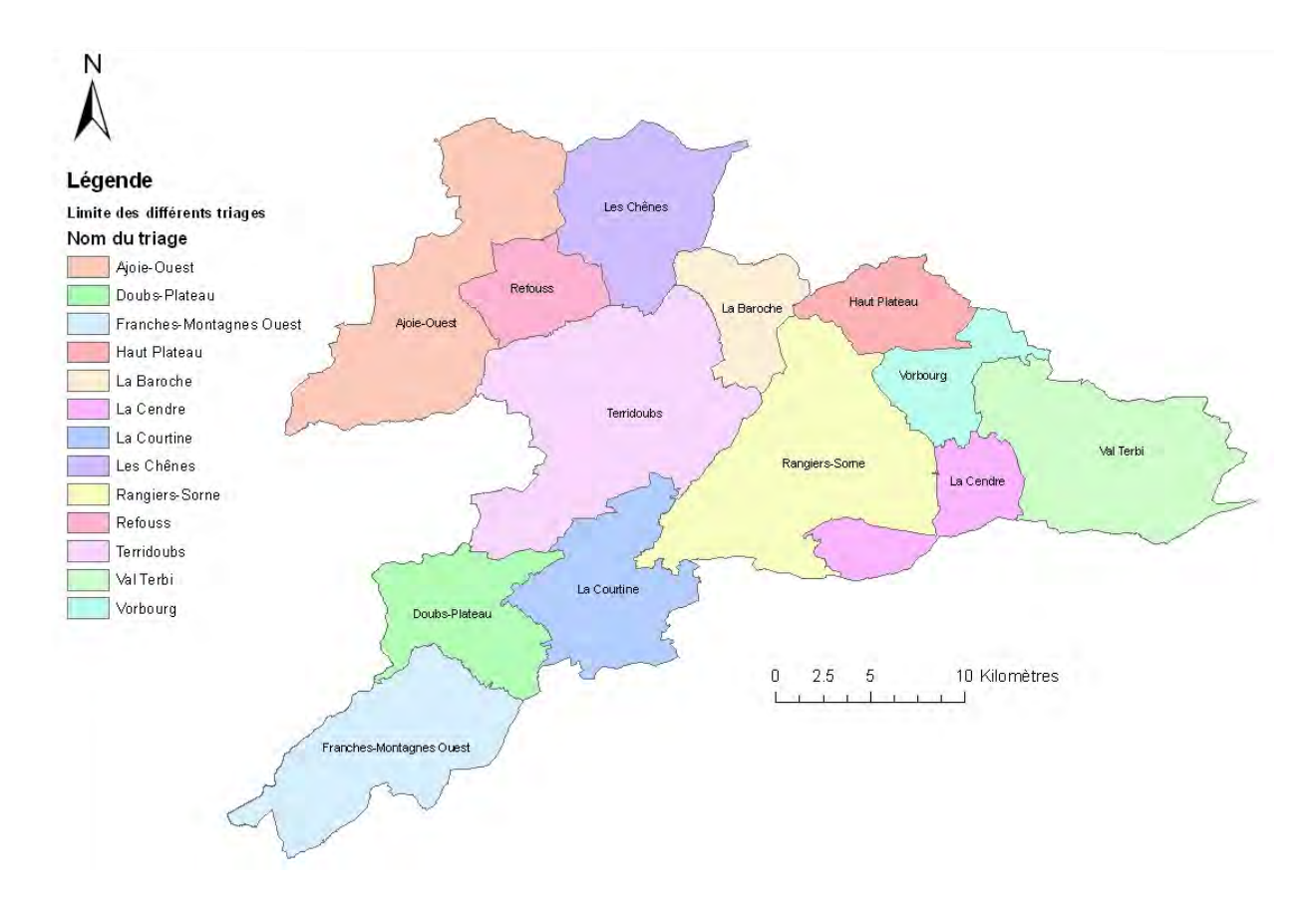

Figure 6: carte avec les différents triages du canton

Avant le début de mon stage le projet avait déjà été lancé. Un grand nombre de chemins, pistes et routes d'accès avaient déjà été insérés dans le projet. L'Office de l'environnement du canton du Jura a ensuite décidé d'ajouter encore un certain nombre d'éléments de desserte, pour cela, il a fourni de nombreuses cartes.

#### **2.3.4.** Processus et résultats

Les différentes analyses des géodonnées présentées dans le sous-chapitre méthodologie (2.3.3 Méthodologie) ont été réalisées et explicitées puis le résultat final est présenté à la fin de chaque géotraitement.

# 2.3.4.1. Elaboration du shapefile représentant le réseau de desserte

A partir des différentes cartes, les éléments de desserte ont été digitalisés à l'écran. Puis le type (routes d'accès, pistes, chemins forestiers) a été ajouté dans la table attributaire. Deux cartes de 1984 avec des chemins et des pistes ont été fournies par l'Office. Afin de garder une certaine précision en reportant ces éléments sur le projet élaboré à l'aide du logiciel ArcGis, ces deux cartes ont été scannées et géoréférencées avec huit points afin d'avoir un bon niveau de précision. Cette démarche a été entreprise car au vu de l'ancienneté de la carte topographique, il y a des différences qui pourraient engendrer un problème de précision si la vectorisation est faite à l'œil. A nouveau, le type de desserte a été ajouté lors de la vectorisation.

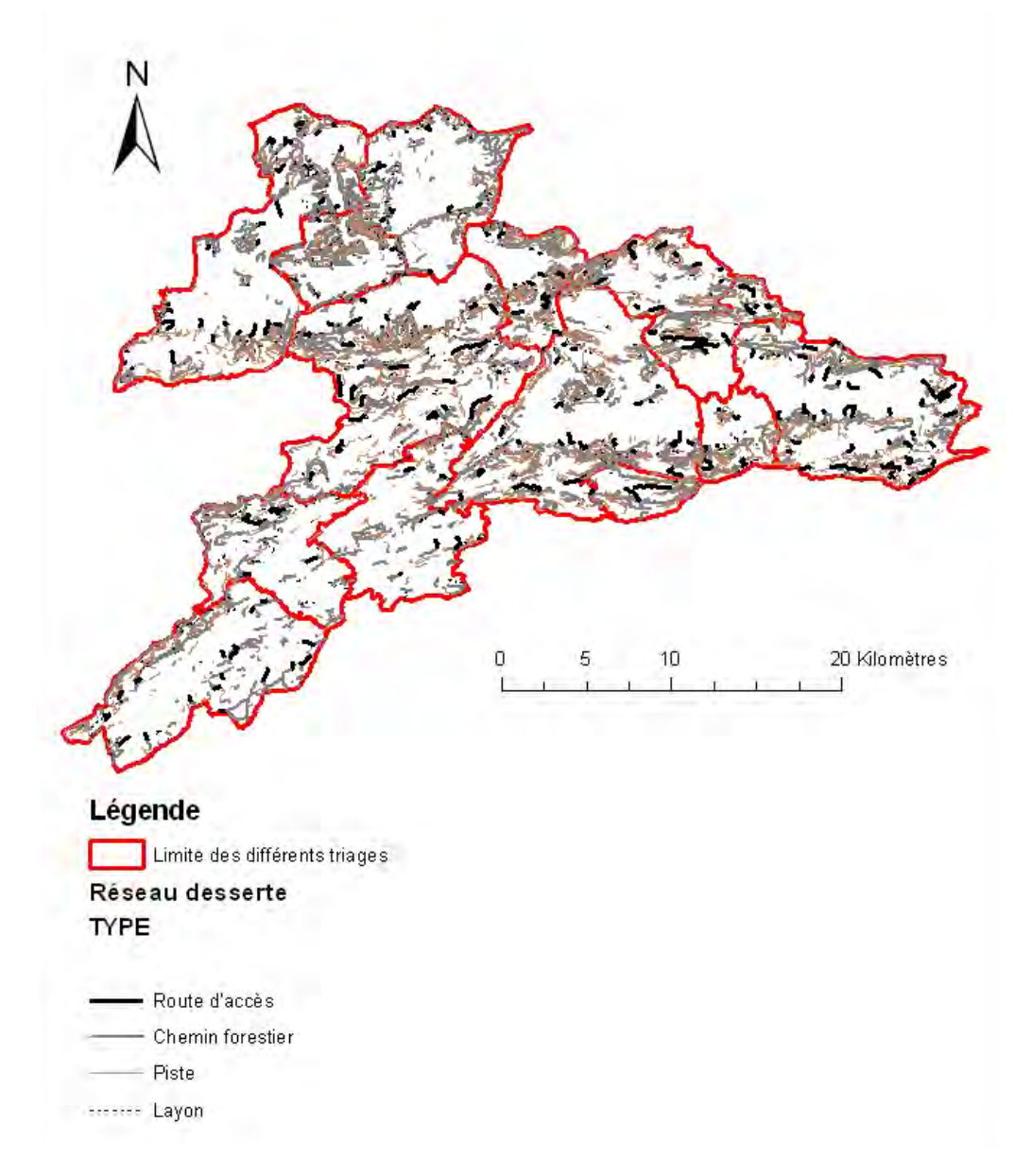

Figure 7: carte représentant le réseau de desserte pour le canton du Jura

Lorsque l'on se trouve à l'échelle du canton ce n'est pas évident de visualiser les différents types de desserte. Pour cette raison, nous allons zoomer sur une partie du triage Refouss, ce qui va nous permettre de pouvoir mieux les visualiser (Figure 8). Ce choix a été fait de manière arbitraire.

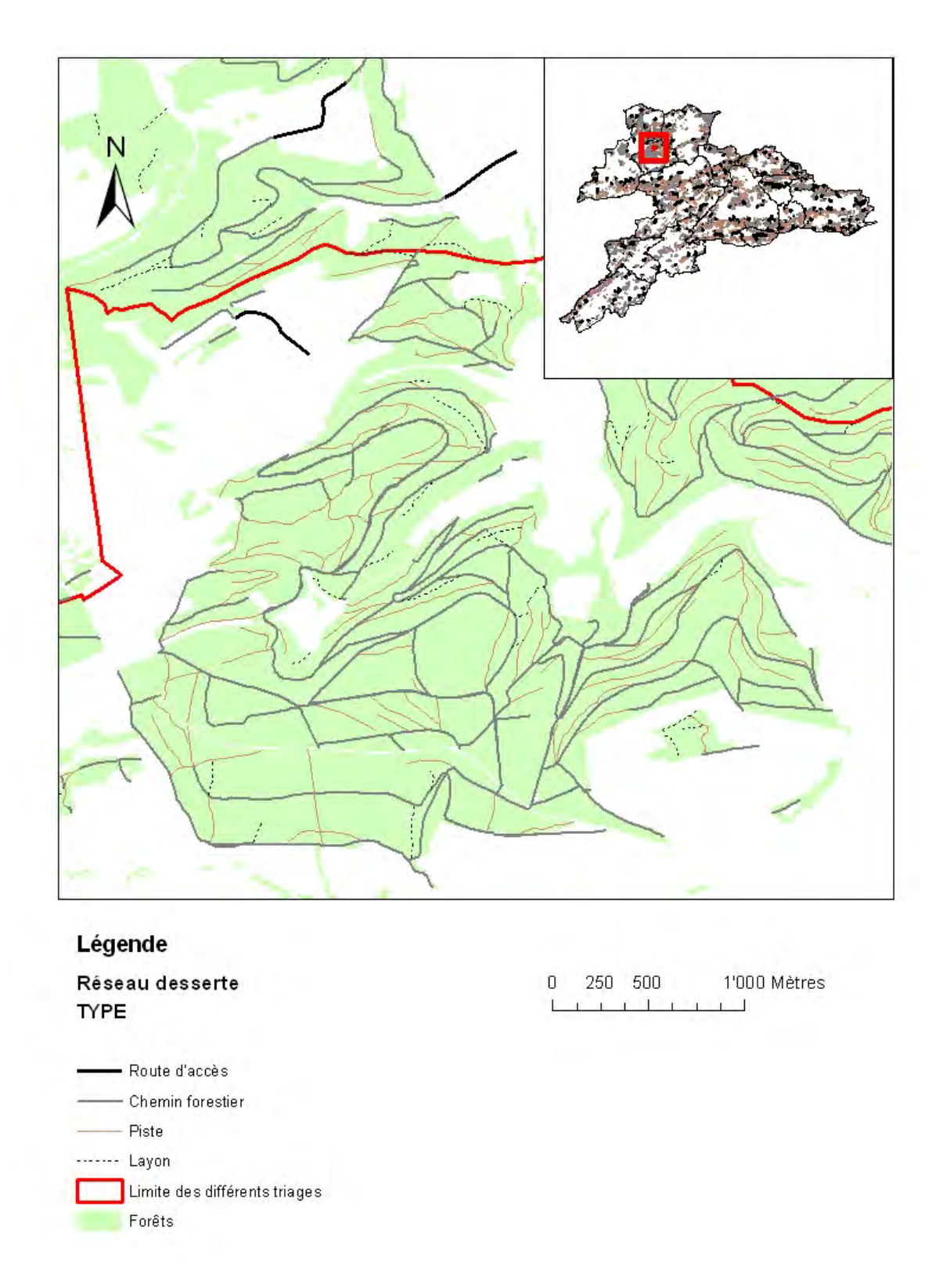

Figure 8: zoom sur une partie du canton afin de pouvoir visualiser le réseau de desserte

Un certain nombre d'imprécisions tel que des morceaux de desserte mal connectés se trouvaient dans le shapefile « Réseau desserte ». Pour y remédier, un survol de tous les éléments de la desserte avec un zoom 1 : 3000 a été réalisé. Grâce à cela, plusieurs imprécisions ont donc pu être éliminées.

### **2.3.4.2. Longueur totale en kilomètre du réseau de** desserte pour chaque triage forestier

Afin de pourvoir déterminer la longueur totale du réseau routier plusieurs géotraitements ont dû être réalisés. La première étape consiste à faire un clip entre la couche représentant le réseau de desserte et celle symbolisant la forêt. Cela a été réalisé afin que nous n'ayons plus que le réseau qui se trouve exclusivement dans une zone de forêt. Le but à ce stade est d'avoir un shape représentant le réseau de desserte à l'intérieur de zone de forêt (Afin de simplifier, cette couche sera par la suite simplement appelée réseau de desserte). Par la suite, il est intéressant d'avoir l'information sur le nom du triage. Cela sera utile afin de pouvoir déterminer la longueur de la desserte pour chacun d'entre eux. Pour se faire, un « intersect » entre la couche contenant le nom des triages et le réseau de desserte a été réalisé. En ouvrant avec Excel le ficher .dbf issu de cet intersect, il est possible de faire un tableau dynamique croisé et d'obtenir ainsi la longueur totale du réseau pour chaque triage. Un champ de la table attributaire indique la longueur mais comme de nombreux géotraitements ont été effectués, ces valeurs pour certaines sont erronées. Avant d'exporter ces dernières, les grandeurs ont été recalculées grâce à l'outil « calculate geometry » afin d'obtenir des valeurs correctes. Par la suite, cette opération sera effectuée à chaque fois qu'il faut extraire des valeurs. Elle ne sera donc pas explicitée à chaque fois.

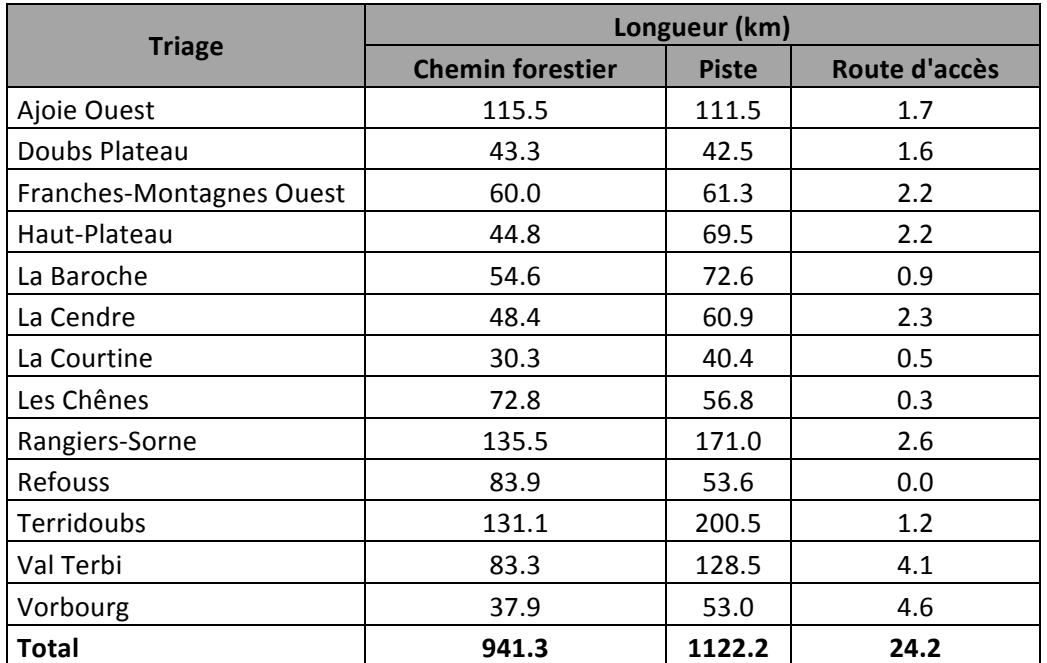

Tableau 1: tableau synthétisant les résultats des différentes longueurs en kilomètre du réseau de desserte (chemin forestier, piste, route d'accès) pour les différents triages

# 2.3.4.3. Densité (m/ha) du réseau de desserte pour chaque triage

Grâce au logiciel ArcGis, il est possible d'obtenir la surface de forêts appartenant à chaque triage. Pour cela, nous devons faire un nouvel « intersect » entre le shapefile représentant les zones de forêts et ceux représentant les divers triages. Lorsque cette information est recoupée avec l'information précédente (voir 2.3.4.2), il est possible de calculer la densité du réseau de desserte pour chaque triage.

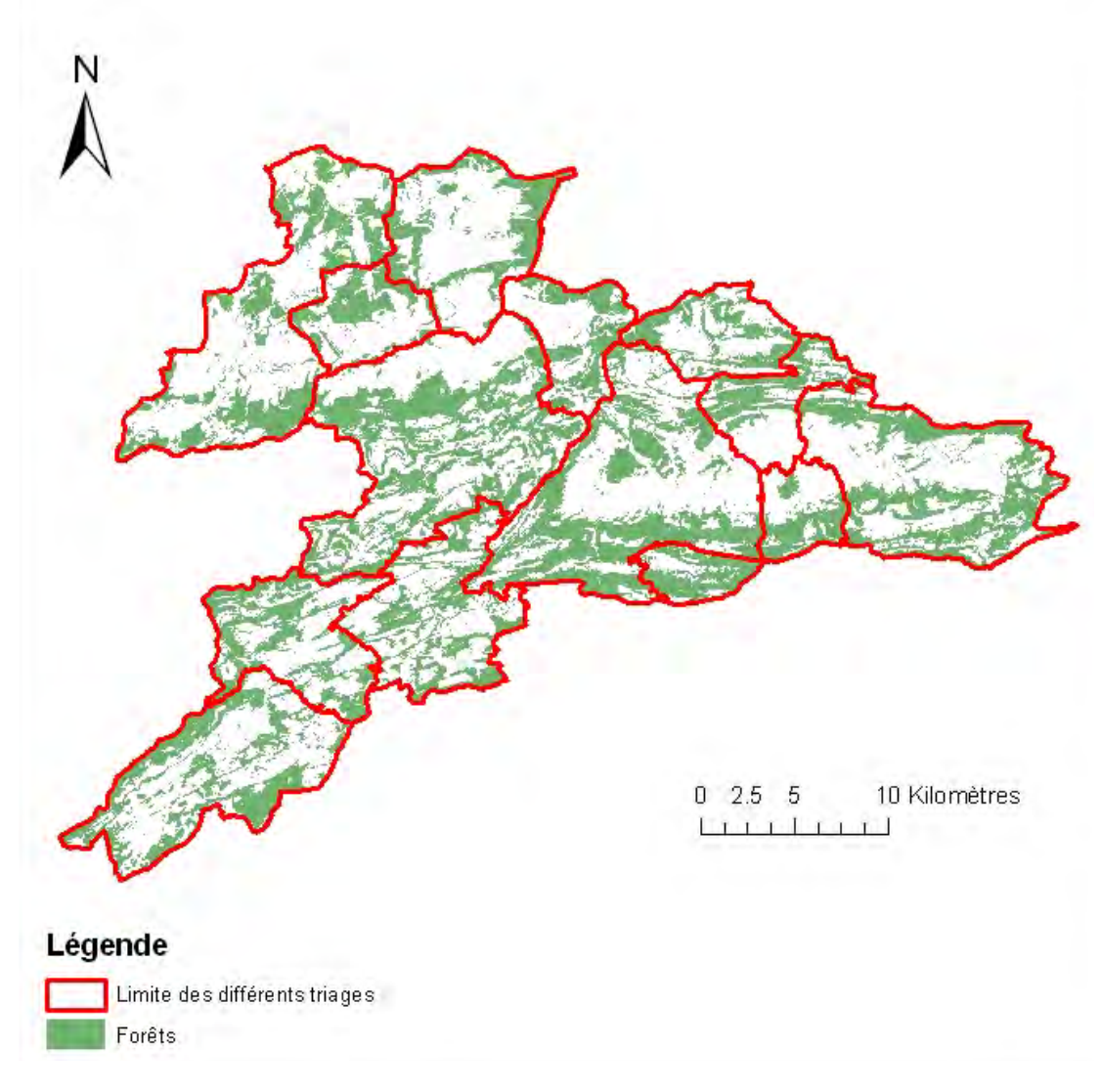

Figure 9 : carte représentant les différentes zones de forêts du canton

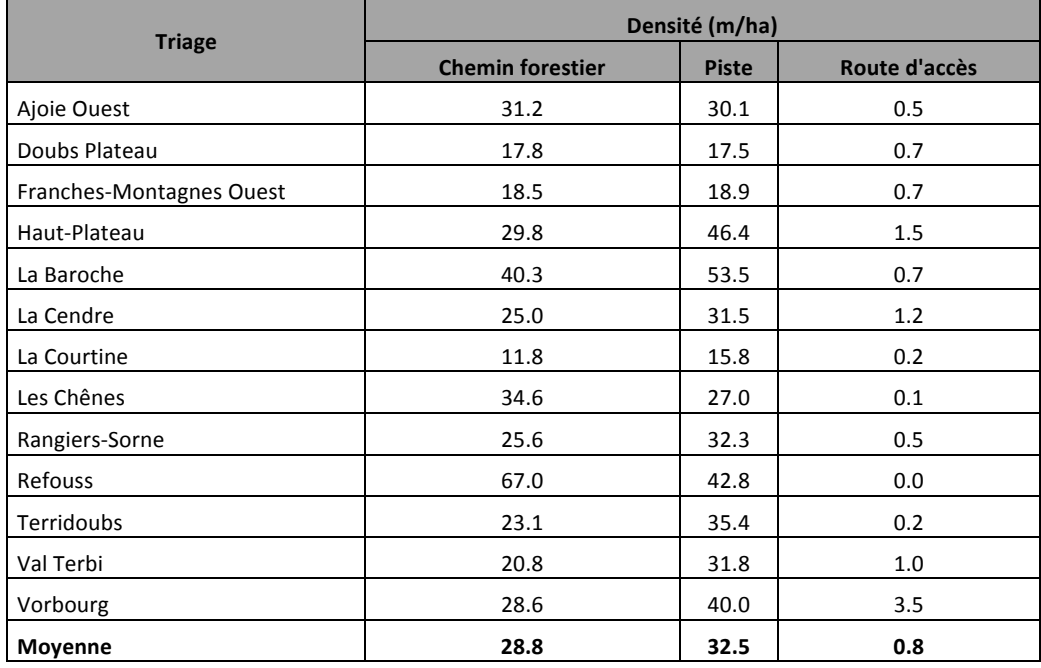

Tableau 2: tableau présentant les résultats pour la densité en mètre par hectare du réseau de desserte (chemin forestier, piste, route d'accès)

# 2.3.4.4. Densité (m/ha) de la desserte selon les **diverses+vocations**

Il existe un shapefile contenant les vocations des diverses zones de forêts. Afin d'obtenir un shapefile contenant cette information ainsi que d'autres sur la desserte et les triages, un « intersect » entre la couche contenant les vocations ainsi que la couche de desserte réalisée au point 2.3.4.2 a été fait.

La nature de ces vocations peut être :

- Accueil

- **Production** 

- Nature-Paysage
- **Protection**
- Utilisation particulière
- Indéterminé

Le shape contenant les différentes vocations n'inclus pas d'informations sur les zones de production. Afin de pouvoir déterminer ces dernières, les zones n'ayant pas une des vocations de la colonne de gauche (voir ci-dessus) seront considérées comme étant des forêts de production.

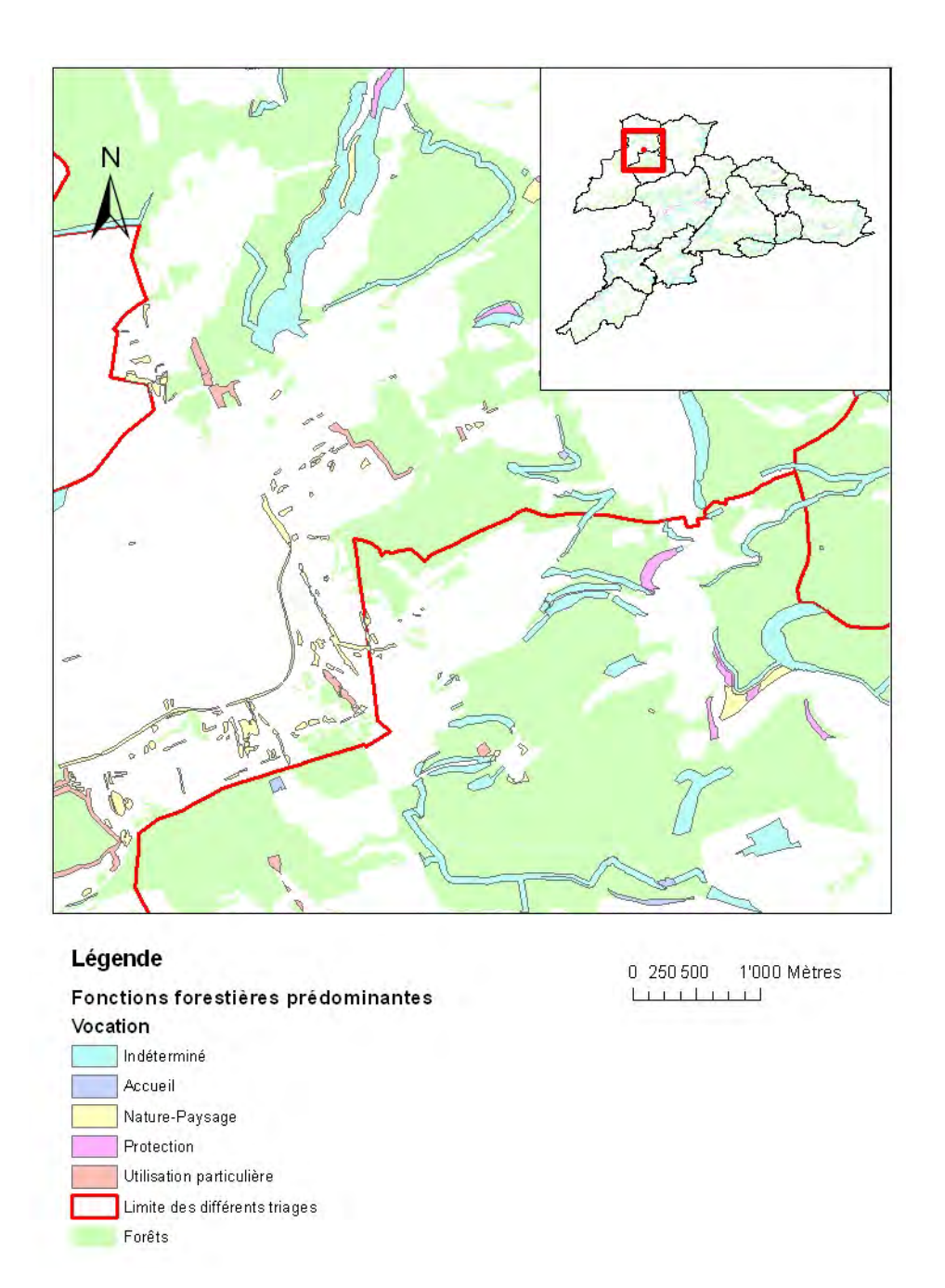

Figure 10: extrait de carte représentant les diverses vocations forestières.

Le réseau de desserte n'a pas été affiché sur la carte pour une raison de visibilité. Pour cette même raison, seul un zoom sur une partie du canton est affiché.

La détermination du réseau de desserte ainsi que des surfaces forestières ayant pour vocation la production ont donc été obtenues en soustrayant aux surfaces totales des shapefiles (Intersect entre forêt - vocation et intersect desserte – vocation) la surface totale dans un cas de la desserte et dans l'autre celle de la forêt.

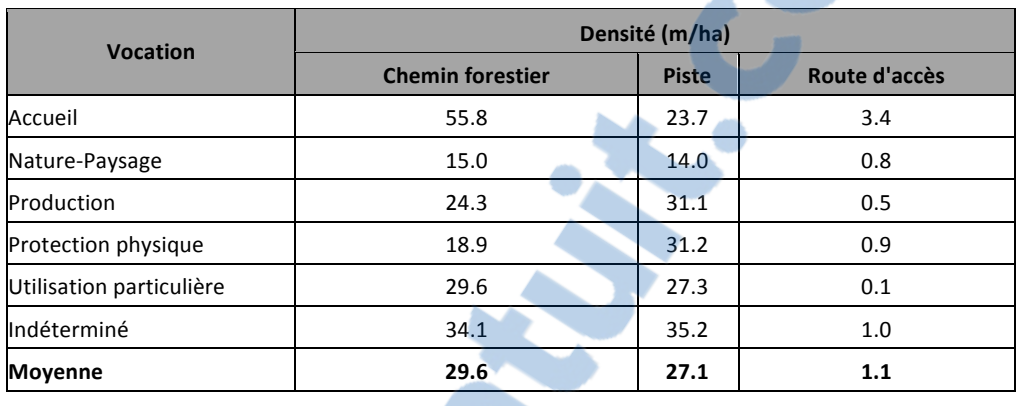

Tableau 3 : tableau synthétisant les densités en mètre par hectare des diverses vocations pour les différents réseaux de desserte

Nous pouvons donc voir que la plus grande densité de chemins forestiers a pour vocation l'accueil alors que la densité la plus faible concernant les chemins a comme fonction « nature-paysage ».

# 2.3.4.5. Densité (m/ha) de chemins forestiers et **de pistes ayant une fonction de protection et de production dans les différents triages**

Afin de pouvoir avoir les différentes densités de chemins forestiers ayant une fonction de protection et production et des pistes ayant une fonction de protection et production, nous allons réutiliser les données issues des deux shapefiles créés précédemment pour faire les différents calculs.

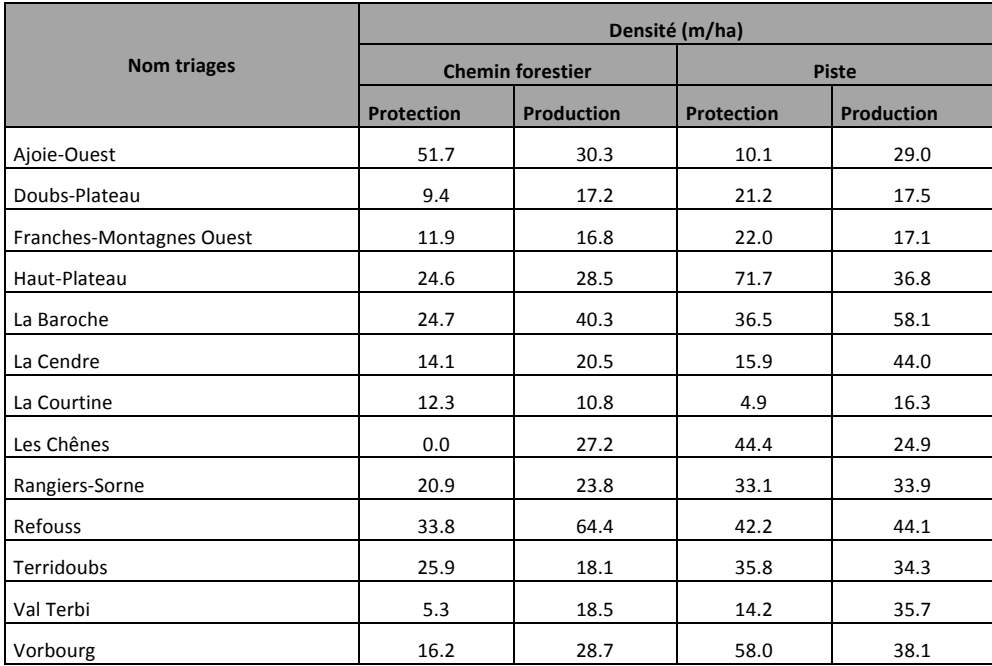

Tableau 4: tableau représentant les densités en mètre par hectare des chemins forestiers ayant une vocation de production et de protection et des pistes ayant une vocation de production et de protection pour chaque triage

## 2.3.4.6. Densité (m/ha) de la desserte pour les différents niveaux de productivité

Cette étape permet de visualiser la densité actuelle du réseau de desserte pour les différents niveaux de productivité. Une valeur de 0 indique une productivité très faible alors que 10 signifie une très élevée.

A nouveau, le shapefile de la desserte intersecté avec celui contenant les informations sur les triages a été repris puis a subi un nouvel « intersect » avec cette fois-ci un shape contenant les informations relatives à la productivité. Il en va de même pour le shape issu de l'« intersect » entre les forêts et les triages.

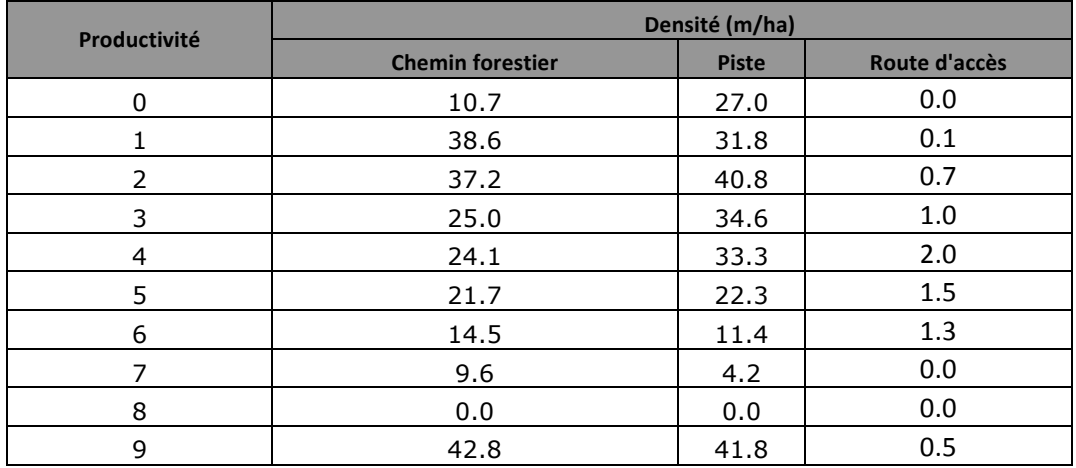

**Tableau'5:'tableau'synthétisant'la'densité du'réseau'de'desserte'par'rapport'aux différentes'productivités**

Ces valeurs sont à prendre avec précaution car la carte phytosociologique à partir de laquelle les données liées à la productivité ont été prises n'est pas complète car elle est en cours de réalisation.

# 2.3.4.7. Le pourcentage de forêt de protection et de production à moins de 100m d'un chemin **forestier+ou+d'une+piste**

Cette information permet d'avoir une idée sur l'accessibilité des forêts de production ainsi que de protection. Dans le cas des forêts de production, c'est un renseignement important car une forêt mal desservie ne peut pas être pleinement exploitée.

La première étape consiste à faire un shapefile avec uniquement dans un cas les chemins et dans l'autre cas les chemins ainsi que les pistes. Ensuite, le traitement sera similaire pour les deux cas de figures. Tout d'abord un « merge » de tous les segments de réseau a été fait afin d'éviter qu'à l'étape suivante on ait des superpositions qui faussent les résultats. Ensuite, un « buffer » de 100m autour des éléments de desserte a été fait. Afin d'obtenir les zones de forêt étant à moins de 100m dans le premier cas de chemins forestiers et dans le  $2^e$  de chemins forestiers ou de pistes, un « clip » entre le shapefile forêt (input) et le buffer précédent a été fait. Ensuite, un « intersect » a été réalisé entre le clip précédent et le shape contenant les informations sur les triages. La dernière étape consiste à faire un nouvel « intersect » entre la couche obtenue auparavant et le shapefile possédant l'information sur les différentes vocations. Après calcul, il est possible d'obtenir les résultats ci-dessous.

Rapport-gratuit.com LE NUMERO I MONDIAL DU MÉMOIRES

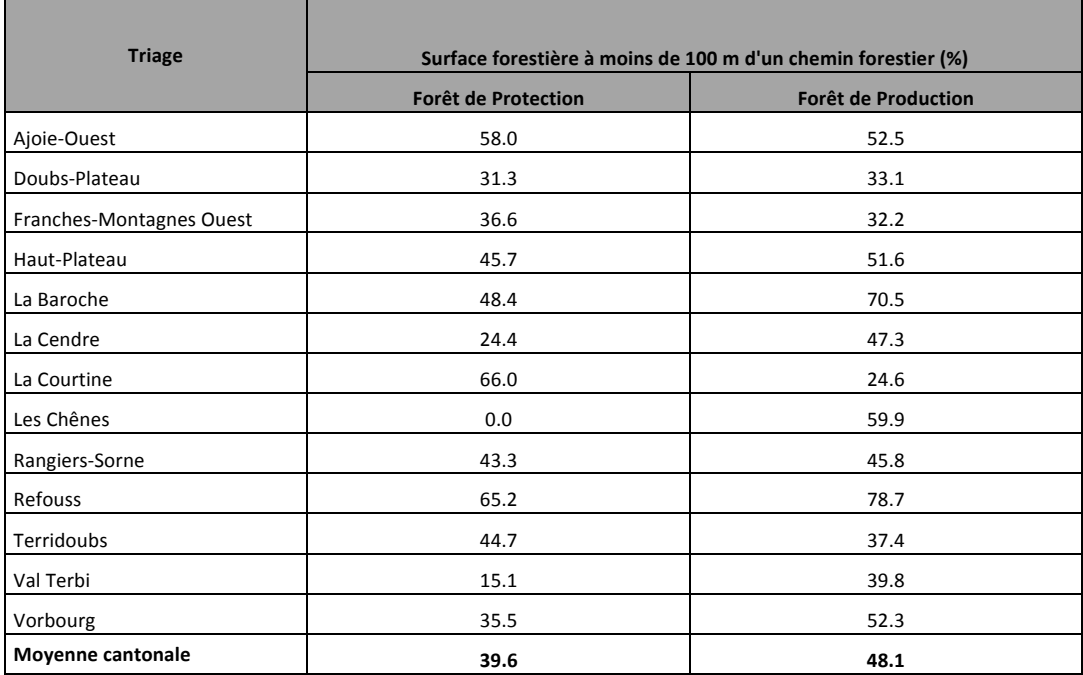

Tableau 6: tableau montrant les valeurs en pourcentage des surfaces forestières de protection et production à **moins'de'100'mètres'd'un'chemin'forestier pour'les'différents'triages**

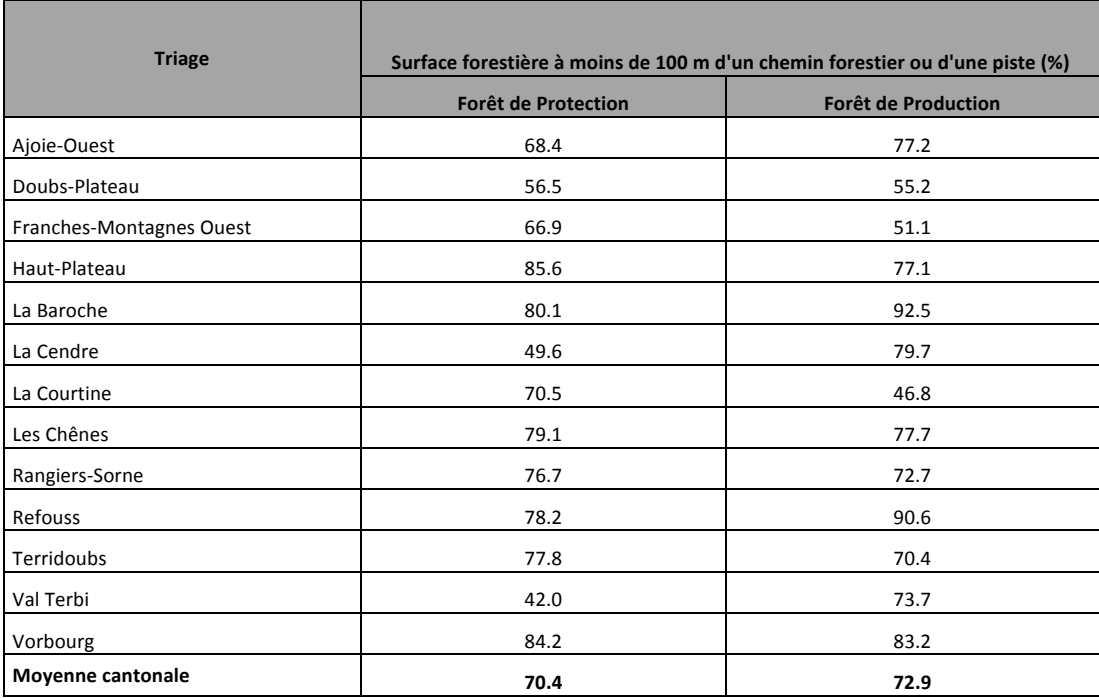

Tableau 7: tableau synthétisant les valeurs en pourcentage des surfaces forestières de protection et **production'à'moins'de'100'mètres'd'un'chemin'forestier ou'd'une'piste'pour'les'différents'triages**

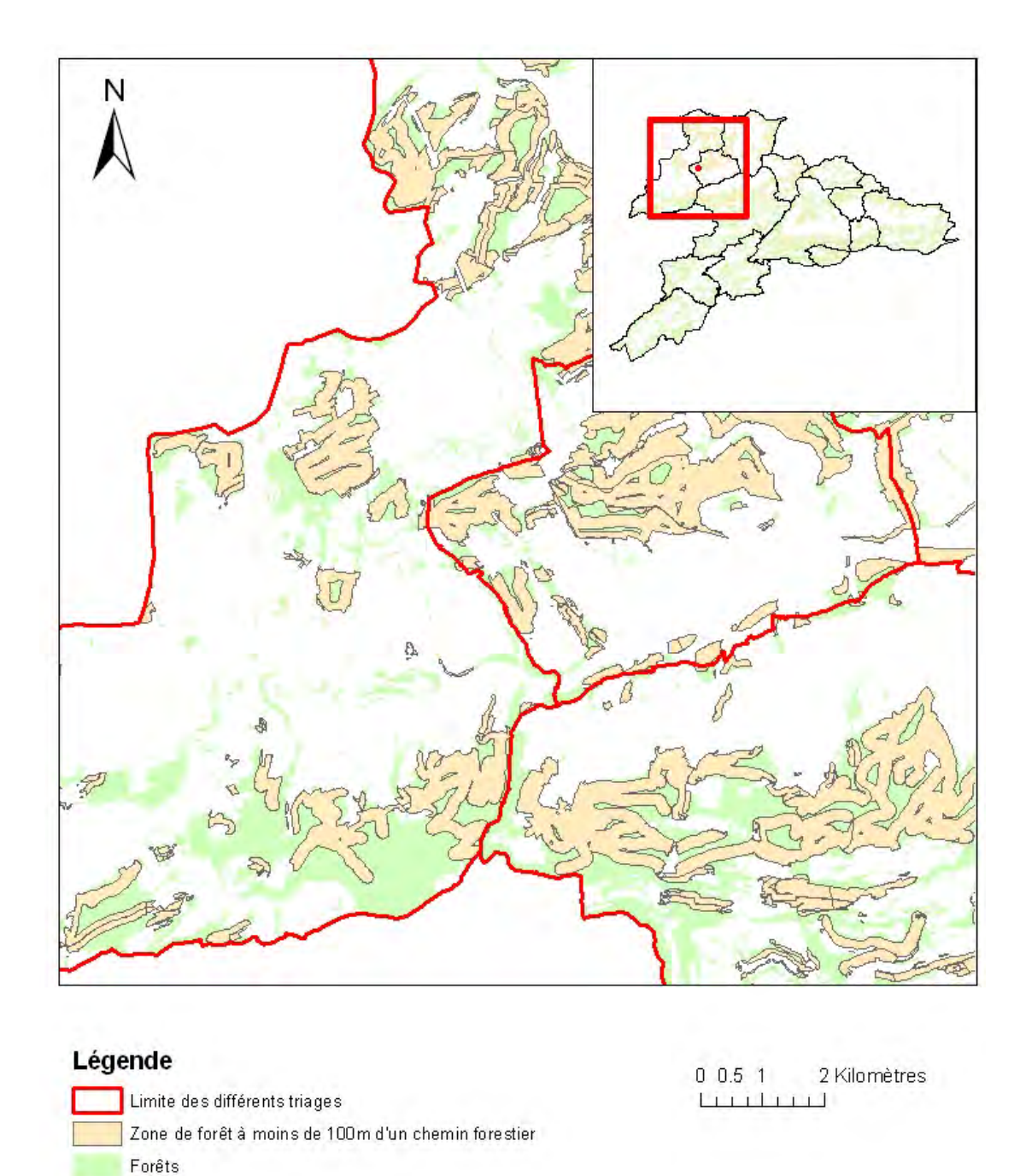

Figure 11 : carte représentant les zones forestières à moins de 100 mètres d'un chemin forestier pour une partie du canton

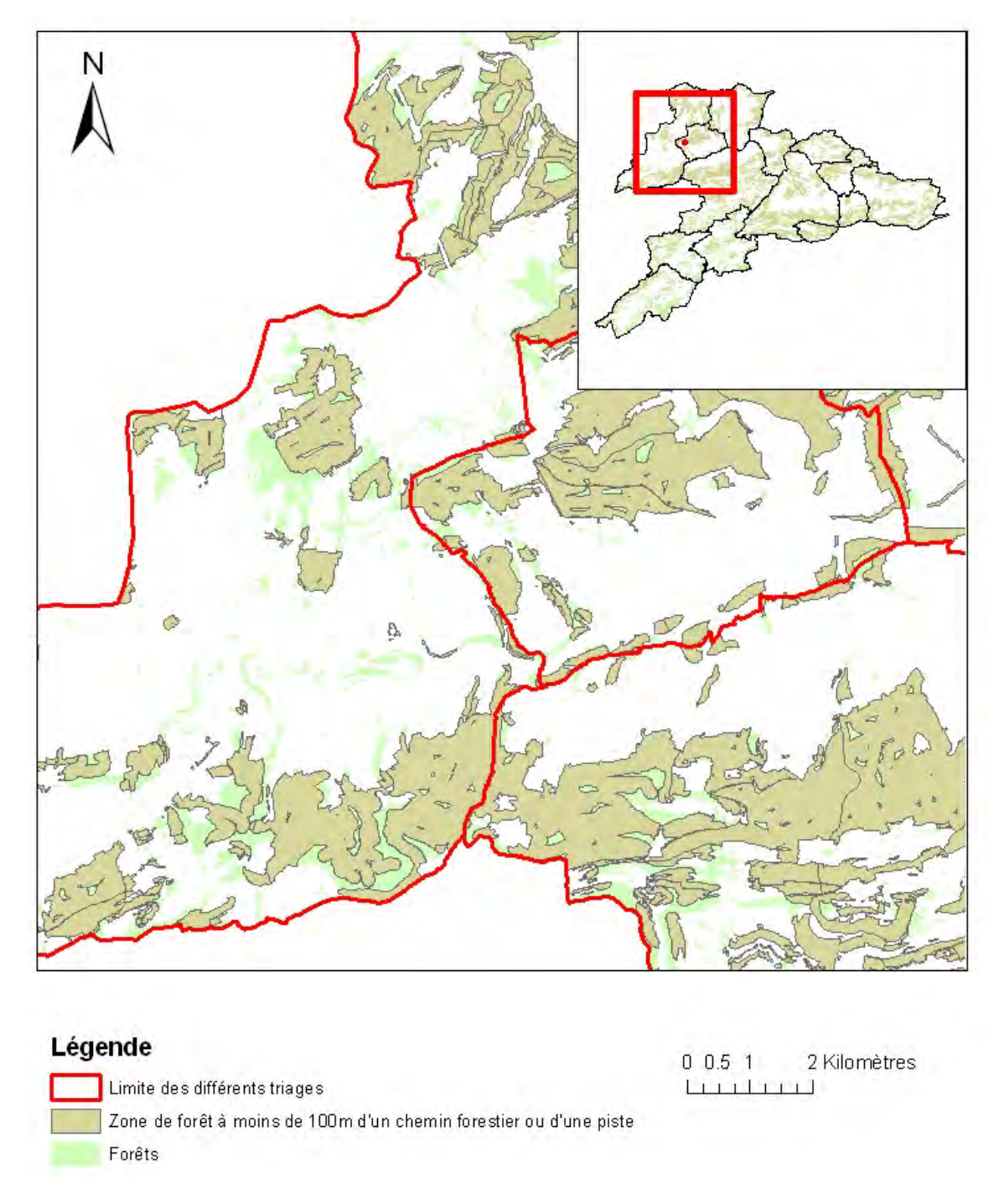

Figure 12 : carte représentant les zones forestières à moins de 100 mètres d'un chemin forestier ou d'une piste pour une partie du canton

Les cartes ont été faites en prenant une zone comme exemple uniquement pour des raisons de visibilité.

#### 2.3.4.8.L'état des chemins et des pistes

L'information concernant l'état des pistes et chemins forestiers provient des renseignements fournis par les gardes. Lorsqu'aucune information n'était donnée concernant l'état d'un segment de desserte par défaut cela a été considéré comme étant en ordre.

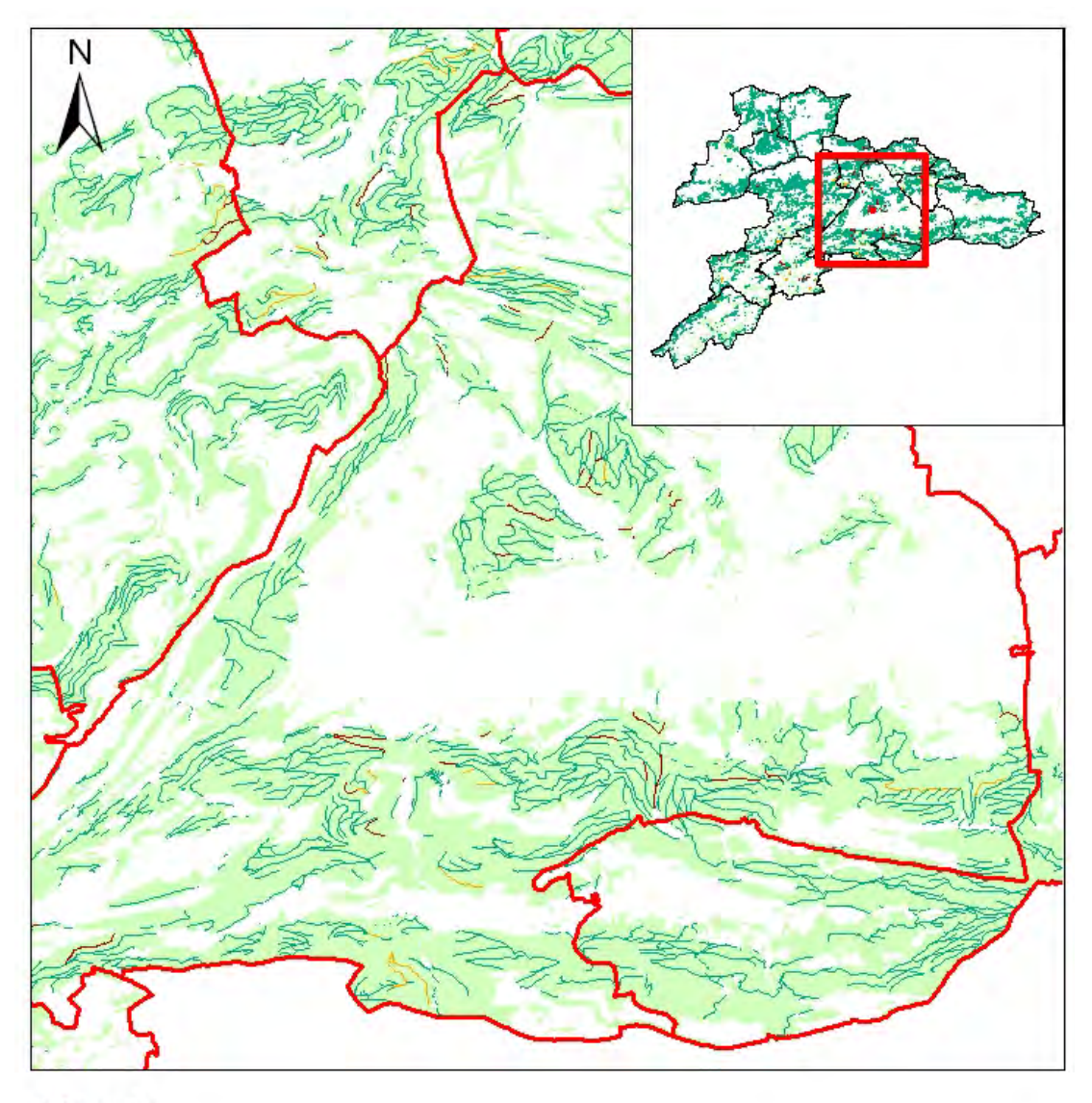

#### Légende

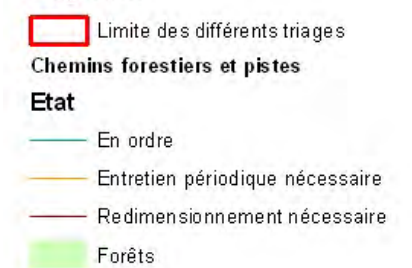

 $0, 0.5, 1$ 2 Kilomètres Liitini

Figure 13: carte représentant l'état des chemins forestiers ainsi que des pistes pour une partie du canton

Les informations sur l'état des chemins et pistes se trouvent dans la table attributaire du shapefile sur le réseau de desserte. Afin d'extraire les différentes valeurs, nous allons reprendre la couche obtenue après l' « intersect » du shape représentant les différents triages avec le « clip » obtenu avec le réseau de desserte et les forêts (voir 2.3.4.2).

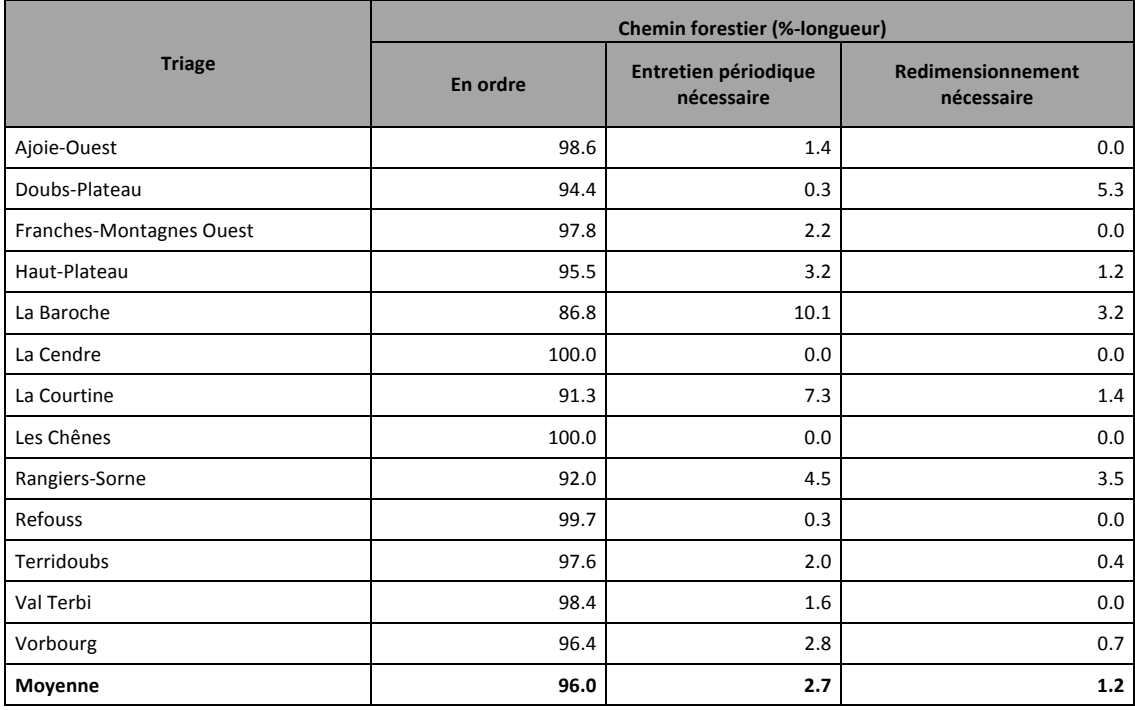

**Tableau'8:'Tableau synthétisant'le'pourcentage'de'longueur'pour'les'chemins'forestiers'selon'l'état'd'entretien'** des différents triages

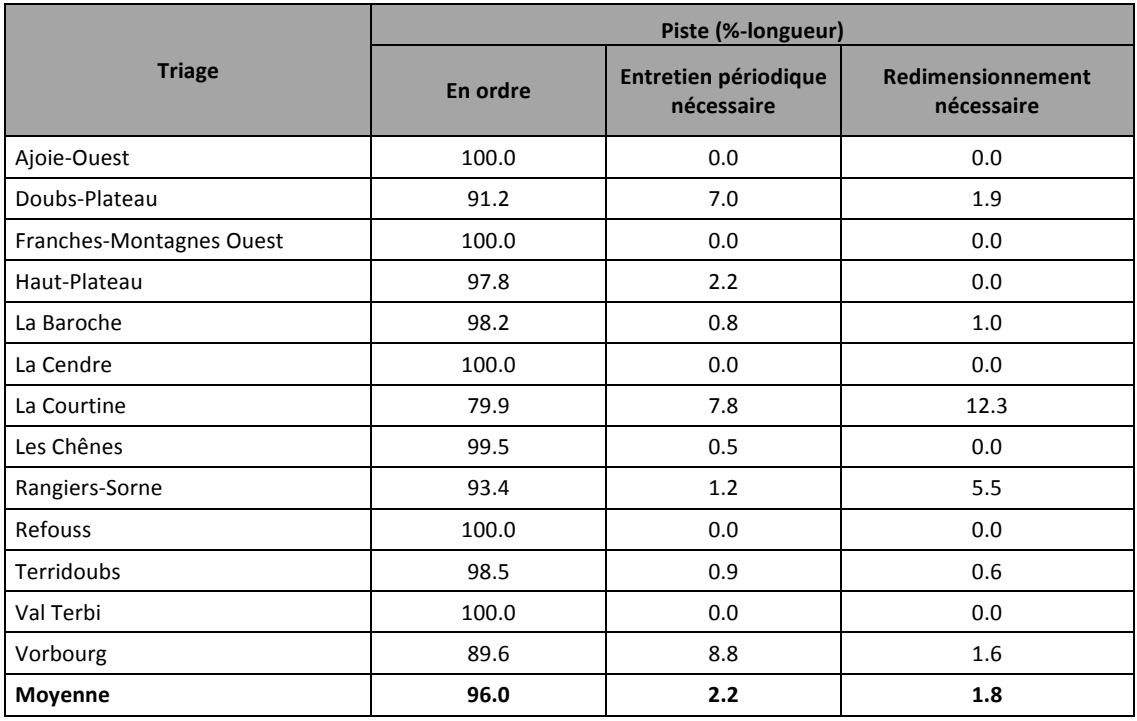

Tableau 9: Tableau synthétisant le pourcentage de longueur pour les pistes selon l'état d'entretien des **différents'triages**

## **2.3.4.9. Estimation du coup annuel pour l'entretien+des+chemins+forestiers**

Cette estimation a été faite en se basant sur les valeurs issues du tableau précédent (%longueur pour un état nécessitant un entretien périodique nécessaire dans le cadre des chemins forestiers). L'entretien du réseau de routes en forêts de production et de protection a couté 1 CHF/mètre en 2010 selon l'Office fédéral de la statistique pour la zone du Jura géographique. Il a été possible de calculer une estimation du coût annuel pour l'entretien des chemins forestiers. Pour ce faire, les calculs se basent sur les coûts au mètre linéaire et le pourcentage de chemins qui sont classifiés dans la catégorie « entretien périodique nécessaire »

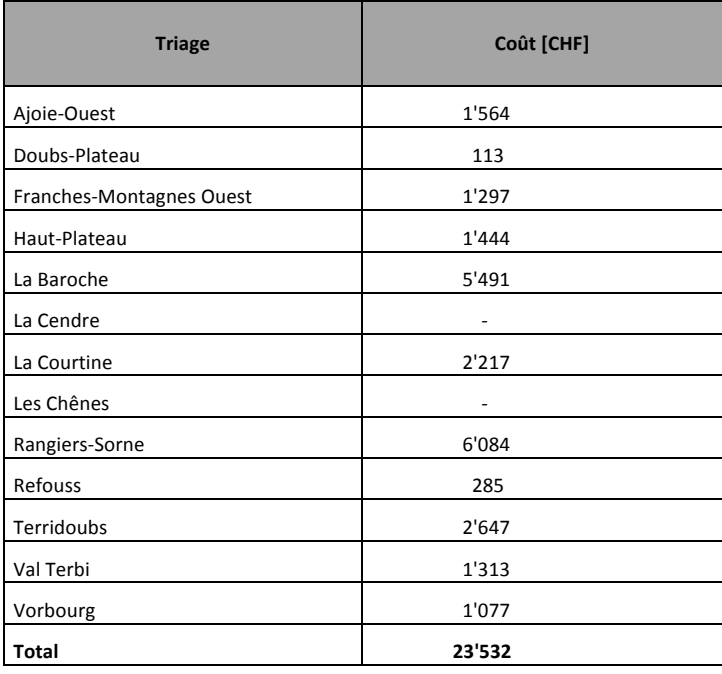

Tableau 10: tableau représentant l'estimation du coût en francs suisses pour l'entretien des chemins forestiers pour les différents triages

#### 2.3.5. Conclusions

Cette étude a permis d'obtenir un certain nombre de résultats qui peuvent ensuite être comparés avec ceux au niveau suisse (Brändli, 2010). Il est possible de constater que le canton du Jura présente des résultats quasi analogues à la moyenne suisse. Par contre, elles sont bien inférieures à celle du Jura géographique

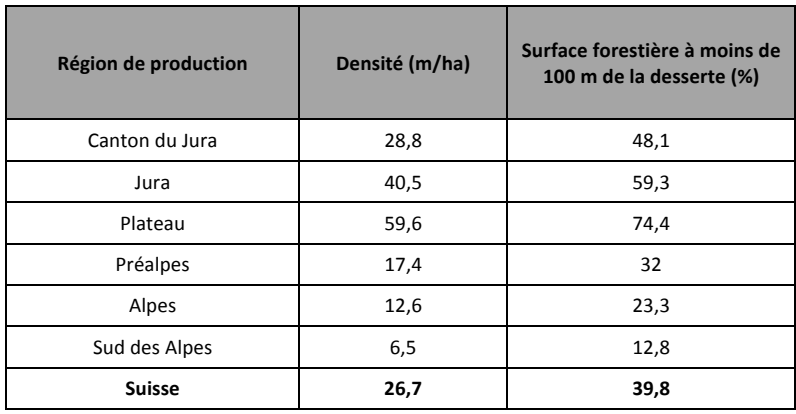

Tableau 11: tableau synthétisant les densités forestières moyennes ainsi que les surfaces forestières à moins de 100 mètres d'un chemin forestier en forêt de production
Il faut encore noter que la qualité des données de base et SIG n'est pas idéale. Les données de base issues du plan général étaient incomplètes et difficilement utilisables (échelle 1:100'000). Les deux cartes datant de 1984 n'ont pas une fiabilité sans faille étant donné leur âge. De plus, la liste des projets subventionnés était incomplète et possédait de multiples doublons. Concernant les données SIG plusieurs éléments nuisent aussi à la qualité des résultats. Pour commencer, il y a des différences de tracé entre la couche qui représente le réseau routier et celle de la desserte forestière alors que l'entité est la même. De plus, des différences avec les orthophotos par exemple, ont pu être notées. Selon les termes du mandat, seul les éléments à double ont été supprimés en gardant le tracé le plus correct. Par contre, aucune correction n'a été apportée aux problèmes de calage entre les couches.

De plus, les informations concernant l'état d'entretien de la desserte entre autre, sont partiellement incomplètes car les gardes forestiers n'étaient pas en possession de toutes les informations nécessaires. Il faut encore rappeler que cette base de données sera complétée par les gardes forestiers lorsqu'il y aura de nouvelles données concernant le réseau de desserte.

## 2.4. Projet général de desserte à Grandfontaine

#### **2.4.1. Présentation+du+projet**

Le but du projet est d'optimiser l'exploitation et la gestion forestières. Pour ce faire, le Syndicat d'améliorations foncières (SAF) de Grandfontaine a mandaté le bureau EcoEng pour qu'il améliore le réseau de desserte forestière et pour qu'il mette sur pied une communauté de gestion. Les forêts qui se trouvent au sud de Grandfontaine sont caractérisées par une insuffisance de ces dessertes pour l'exploitation et le transport de bois. Le problème de ces forêts privées est le morcellement des parcelles. L'exploitation de ces forêts est donc entravée.

Trois secteurs font l'objet de ce mandat (Figure 14). La première partie de ce dernier concerne les secteurs 2 et 3.

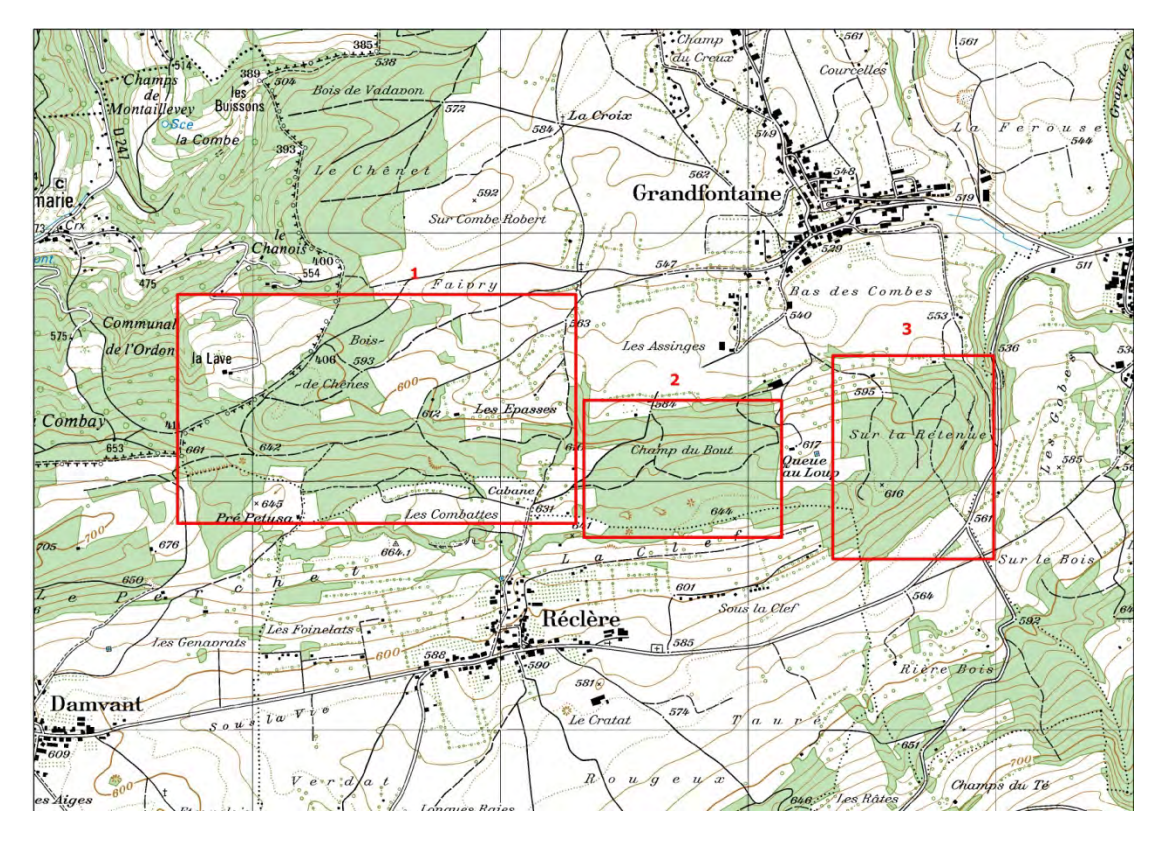

Figure 14: carte représentant les trois secteurs faisant partie du projet

# **2.4.2. Méthodologie+**

Dans un premier temps, le tracé des futures dessertes a été schématisé grâce au logiciel QGIS.

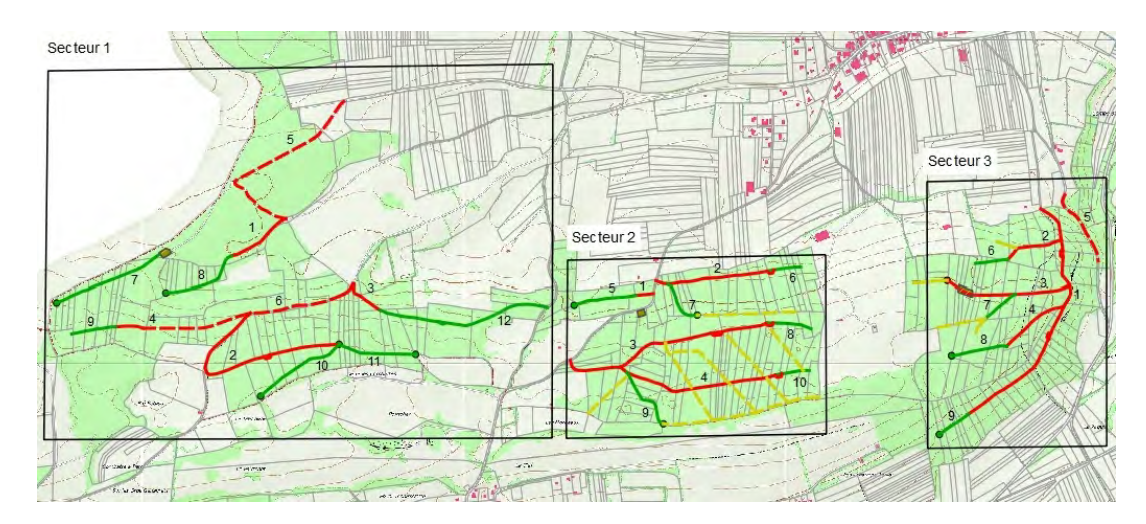

Figure 15: carte schématisant le probable futur tracé du réseau de desserte. Il est possible de voir en rouge les chemins, en vert les pistes et en jaune les layons

Ensuite, les futurs chemins ont été piquetés sur le terrain. Puis les espacements entre les divers piquets et l'azimut ont été pris. Les profils en long et en travers ont également été réalisés. La dernière étape consiste à calculer l'emplacement exact du chemin en fonction des masses de déblai et de remblai. Ces calculs peuvent être faits à la main mais au vu du nombre élevé de chemins, une solution plus rapide s'avérait très utile. Pour cette raison, lors de mon stage, le challenge a été d'essayer de faire fonctionner les logiciels de la gamme Softree afin d'avoir un support informatique pour réaliser ces différents calculs. Grâce aux différents tutoriels trouvés sur internet et à de nombreux essais, j'ai finalement réussi à faire fonctionner ce logiciel.

#### **2.4.3. Travail+sur+le+terrain**

Dans un premier temps, le futur tracé des chemins a été piqueté. Une fois cela réalisé, des mesures doivent être prises. La première étape est de mesurer les distances entre chaque piquet et également de noter la valeur de l'azimut. L'étape suivante consiste à réaliser le profil en long. Pour cela, il faut une lunette de mesure ainsi qu'une latte graduée de 5m. Avec la lunette, il faut viser la latte afin d'avoir une hauteur. En faisant la soustraction de la hauteur du piquet juste après celui en question, nous obtenons la différence de hauteur entre les 2 points. En divisant cette hauteur par la distance, il est possible d'obtenir la pente en pourcent. La dernière étape est de prendre les profils en travers. Pour ce faire, à la hauteur de chaque piquet, une mesure perpendiculaire au terrain sera faite. Une latte graduée est posée contre le piquet à l'horizontal. Dans le cas de terrain régulier, une distance de 3m est prise entre le piquet et les jalons avec lesquels, la mesure (h) est prise. Grâce à ces mesures, il est possible de déterminer la pente pour chaque profil en travers (Figure  $16$ ).

h

Figure 16 : schéma de la prise de mesure d'un profil en travers

Rapport-gratuit.com LE NUMERO I MONDIAL DU MÉMOIRES

### **2.4.4. Utilisation+de+la+gamme+Softree+pour+la réalisation+du+tracé+des+chemins**

Ce logiciel permet de dessiner le futur tracé des chemins. Une fois cette étape réalisée, le logiciel calcule les volumes à remblayer et à déblayer. Le gros avantage de cette méthode est que le tracé du chemin peut facilement être modifié afin d'obtenir des volumes qui correspondent plus aux attentes. La construction d'un chemin prend en compte plusieurs paramètres dont la géologie du sol. L'édification ne se fait pas de la même manière selon les différents types de terrain. La construction d'un chemin dans un sol marneux présente un certain nombre de complications car la stabilité du sol n'est pas assurée et des problèmes d'affaissement peuvent survenir. Le terrain calcaire quant à lui est beaucoup plus propice. La construction du chemin pourra se faire sur ce type de sol de manière beaucoup plus aisée en raison de la stabilité et de la dureté du calcaire. De plus, après concassage les matériaux marno-calcaires pourront être utilisés pour faire de la groise 0/50 mm alors que le matériel calcaire servira à la confection de chaille 0/80 mm. Cette groise et cette chaille seront utiles lors de la confection de la route.

Ce travail a été réalisé avec trois modules :

- Survey Map
- **Terrain**
- **Location**

Chaque module possède bien évidemment ses spécificités. Dans notre cas, le premier module « Survey Map » va être utile afin d'insérer les diverses mesures prises sur le terrain. Le module « Terrain » affiche en mode plan avec possibilité d'afficher les courbes de niveau, les chemins que nous avons rentrés. Finalement, le dernier module « Location » permet d'obtenir le plan ainsi que le profil des chemins et diverses autres données. C'est également dans cette partie du logiciel que le tracé des futurs chemins peut être dessiné et que les volumes de déblai et remblai sont donnés.

### **2.4.4.1. Module+« Survey »**

Une fois ce module lancé, il faut ouvrir un nouveau document dans lequel il est possible d'insérer des données (new -> traverse document).

Dans ce document, il faut insérer les données dans l'ordre (sur le terrain du point 1 à x) en commençant par le bas du formulaire. Les premières données à introduire concernent le profil en travers, les pentes des deux côtés du piquet ainsi que les distances prises pour la mesure. Divers systèmes d'unités peuvent être sélectionnés. Dans le cas présent, les azimuts sont insérés en degré, les pentes en pourcent et les distances en mètre.

|         |           | <b>Station T Fore Azim</b>  | <b>H.D.</b> | S.D. | Slp.[%]        | SSL Sip.[%]/S.D.  | SSR Slp.[%]/S.D.          |              | <b>GND CRK</b> |                               | Label                                             | A                                      |
|---------|-----------|-----------------------------|-------------|------|----------------|-------------------|---------------------------|--------------|----------------|-------------------------------|---------------------------------------------------|----------------------------------------|
|         | <b>FS</b> | 91.8                        | 15.6        | 15.6 | $-3$           |                   |                           |              |                |                               |                                                   |                                        |
| 200.8   |           |                             |             |      |                | $-20/5.0$ T, $0/$ | 20/5.0 T.O/               | $\star\star$ |                |                               |                                                   |                                        |
|         | FS.       | 81.9                        | 17.0        | 17.1 | $-11$          |                   |                           |              |                |                               |                                                   |                                        |
| 183.8   |           |                             |             |      |                | $-20/5.0$ T, $0/$ | 20/5.0 T.O/               | $**$         |                |                               |                                                   |                                        |
|         | FS.       | 81.0                        | 21.4        | 21.5 | $-8$           |                   |                           |              |                |                               |                                                   |                                        |
| 162.4   |           |                             |             |      |                | $-20/5.0$ T, $0/$ | 20/5.0 T.0/               | $\star\star$ |                |                               |                                                   |                                        |
|         | FS.       | 70.2                        | 30.8        | 30.8 | $-1$           |                   |                           |              |                |                               |                                                   |                                        |
| 131.6   |           |                             |             |      |                | $-33/5.0$ T, $0/$ | 33/5.0 T.O/               | $\star\star$ |                |                               |                                                   |                                        |
|         | lFS.      | 72.0                        | 26.7        | 26.7 | $-2$           |                   |                           |              |                |                               |                                                   |                                        |
| 104.9   |           |                             |             |      |                | $-20/5.0$ T, $0/$ | 20/5.0 T.0/               | $\star\star$ |                |                               |                                                   | Editeur de données pour les profils en |
|         | FS.       | 70.2                        | 14.8        | 14.9 | 14             |                   |                           |              |                |                               |                                                   |                                        |
| 90.1    |           |                             |             |      |                | $-20/5.0$ T, $0/$ | 20/5.0 T.0/               |              |                | 21.0 - Extended side shot     |                                                   | travers                                |
|         | <b>FS</b> | 67.5                        | 22.2        | 22.2 | 5 <sup>1</sup> |                   |                           | TP<br>苣      |                | TP<br>$\overline{\mathbf{v}}$ | $\frac{1}{2}$<br>1 <sub>h</sub><br>$\overline{w}$ |                                        |
| 67.9    |           |                             |             |      |                | $-10/5.0$ T.O/    | 10/5.0 T.0/               | Left 3       | Left 2         | Left 1                        | Right 2<br>G.<br>Right 1                          | TP (Ctrl-T)<br>Right 3                 |
|         | <b>FS</b> | 98.1                        | 31.8        | 32.0 | 10             |                   |                           |              |                | 30                            | 40                                                | $\mathsf{Slp}.(\mathscr{C})$           |
| 36.1    | <b>FS</b> | 98.1                        | 15.1        | 15.1 | -4             | $-17/5.0$ T, $0/$ | 10/5.0 T.0/               |              |                | 5.0                           | 5.0                                               | Slope Distance                         |
| 21.0    |           |                             |             |      |                | $-30/5.0$ T, $0/$ | 40/5.0 T.0/               |              |                |                               |                                                   | Side Shot Code                         |
|         | FS.       | 98.1                        | 21.0        | 21.2 | 14             |                   | $\blacktriangleleft$      |              |                |                               |                                                   | $\mathbf{E}$<br>Tab Order              |
| $0.0\,$ |           |                             |             |      |                | $-3/5.0$ T, 0/    | $3/5.0$ T, $0/$           |              |                |                               |                                                   | $\bullet$ Left (Alt-L)                 |
|         |           |                             |             |      |                |                   |                           |              |                |                               |                                                   | Fight (Alt-R)                          |
| (中国)    |           |                             |             |      |                |                   |                           |              |                |                               |                                                   |                                        |
|         |           |                             |             |      |                |                   | <b>Prófils en travers</b> |              |                |                               |                                                   | Section-                               |
|         |           | <b>Distance horizontale</b> |             |      |                |                   |                           |              |                |                               |                                                   | Scale 500.0                            |
|         |           |                             |             |      |                |                   |                           |              |                |                               |                                                   | Draw                                   |
|         |           |                             |             |      |                |                   |                           |              |                |                               |                                                   | Options                                |

Figure 17: interface dans laquelle les données sont insérées

Ensuite, il faut insérer les informations entre deux piquets c'est-à-dire, la distance horizontale les séparant, l'azimut ainsi que la pente en pourcent. Toutes les données caractérisant le chemin doivent être insérées ainsi. L'opération a ensuite été répétée pour tous les chemins. Une fois toutes les informations saisies, il est possible de visualiser à l'intérieur de ce module, le tracé du chemin (view -> quick map).

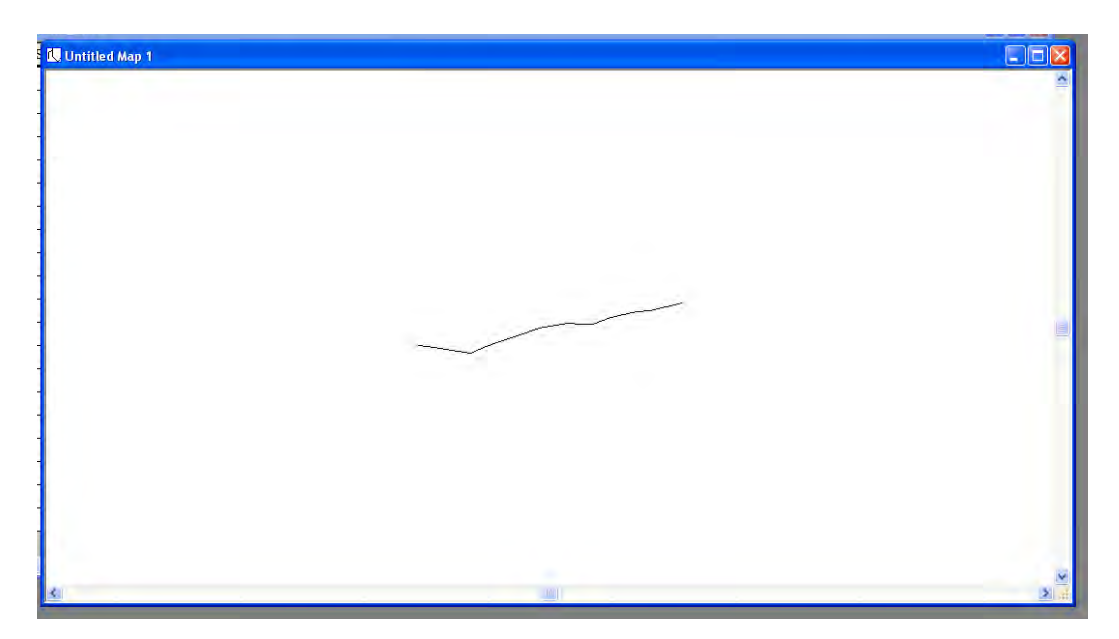

Figure 18: interface qui permet de visualiser le tracé du chemin une fois que les données précédentes ont été **insérées.**

#### **2.4.4.2. Module+« Terrain »**

Dans ce module, il est possible d'ouvrir le projet sauvegardé précédemment. Le tracé du chemin peut alors être affiché. A partir de cela, il est possible que le logiciel calcule les différentes altitudes en fonction des informations que nous lui avons fournies précédemment. Une fois ce calcul lancé (Edit -> Terrain modelling -> calculate terrain model), il est possible d'obtenir une sorte de carte topographique. Si nous voulons l'avoir avec des valeurs réelles, il faut paramétrer sinon le logiciel met par défaut 100 à la valeur la plus basse.

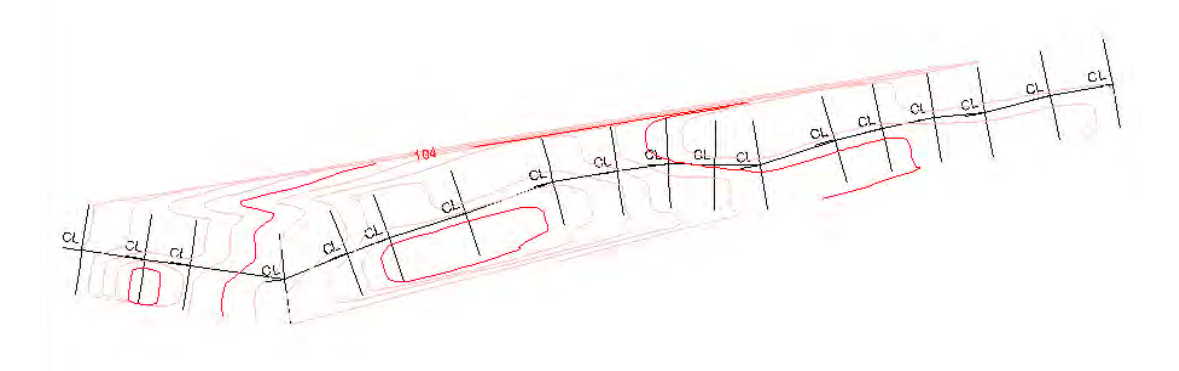

Figure 19: interface permettant de visualiser le tracé du chemin en y ajoutant des courbes de niveaux

### **2.4.4.3. Module :+« Location »**

La première étape dans ce module est d'ouvrir le projet qui a été enregistré sous le module « Map Survey » (.tr1). Dès lors une fenêtre s'ouvre avec le profil, le tracé du chemin, les différents profils en travers ainsi qu'une fenêtre avec différentes données numériques.

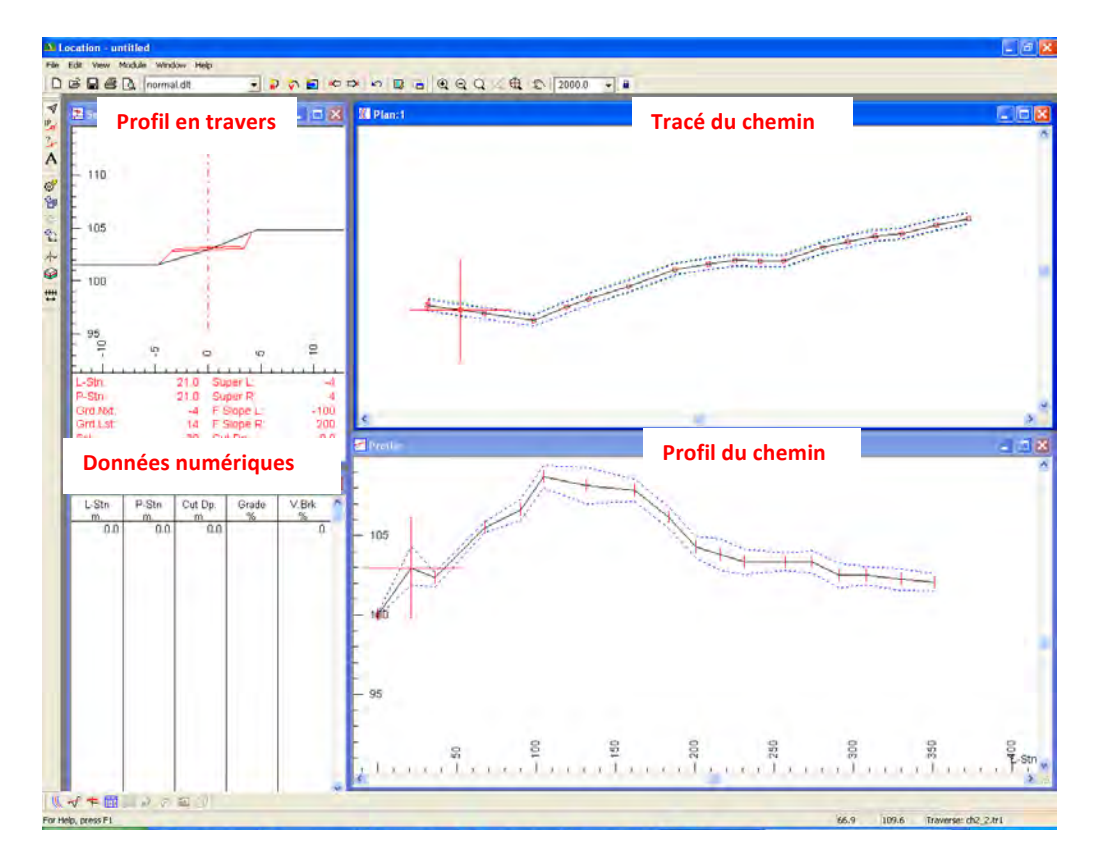

Figure 20: interface du module « Location ». Cette dernière possède quatre parties : une montrant les profils en travers, une avec les données numériques, une avec le tracé du chemin et une dernière avec le profil du chemin

Il faut ensuite insérer le tracé du nouveau chemin tel que nous aimerions le construire. Le but était d'avoir un peu de déblai afin de pouvoir faire de la chaille et de la groise avec du matériel pris in situ. Le tracé du nouveau chemin est caractérisé par le fond de fouille, c'està-dire qu'il est dessiné 40 cm en dessous de ce qu'il donnera une fois qu'il sera terminé. Il est fait ainsi pour avoir les volumes exacts qui tiennent compte des 40 cm supplémentaires qui sont excavés afin de faire le coffre du chemin. Les ingénieurs du bureau trace le tronçon du futur chemin. Ces informations sont donc ensuite insérées dans le logiciel avec, comme mentionné précédemment, 40 centimètres supplémentaires afin d'obtenir le volume total à excaver.

Une fois le tracé dessiné, il est possible d'obtenir un diagramme de masse (profile options -> select -> double clique sur Mass haul -> OK). Une fois le profil du diagramme tracé, il est possible d'ajouter des symbologies pour le matériel à ajouter, à enlever, à déplacer (Mass Haul options -> sous Advanced mass haul cocher Free Haul, Over Haul, Borrow, Waste).

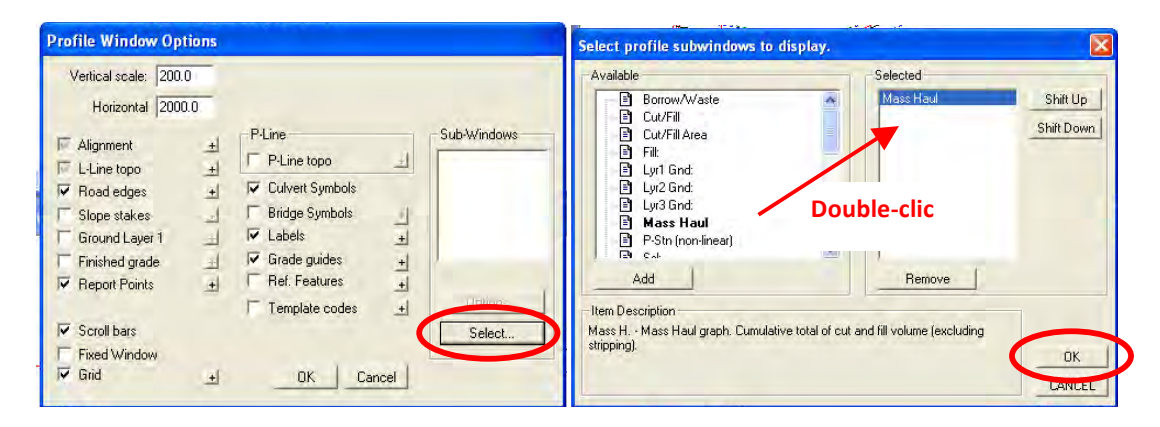

Figure 21: fenêtres qui permettent d'arriver à l'affichage du diagramme de masse

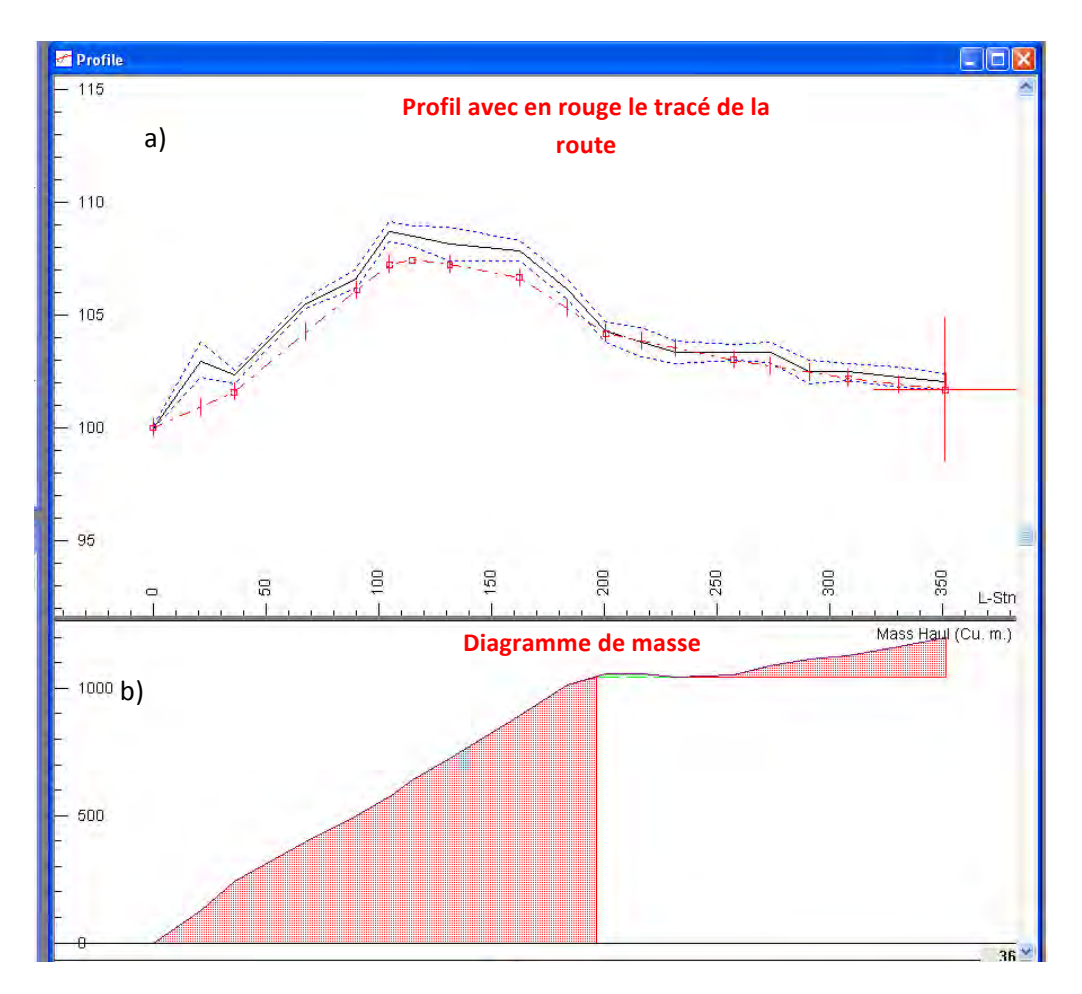

Figure 22: a) en noir, il est possible de voir la topographie alors qu'en rouge, il est possible de voir le tracé du futur chemin. b) il est possible de voir le diagramme de masse. La couleur rouge symbolyse le matériel à enlever et le vert le matériel à déplacer

Il est ensuite possible d'insérer les caractéristiques propres à nos futurs chemins (Edit -> Edit templates). Les informations importantes à introduire sont les dévers du chemin ainsi que sa largeur. Dans notre cas, le dévers utilisé lors de la construction de ces chemins forestiers est de 4 % dans le sens de la topographie du versant. La largeur du chemin quant à elle est de 3,6m.#

Les traits verticaux représentés le long du chemin indiquent les endroits où nous avons fait les mesures des profils en travers. Il est donc possible de visualiser ces derniers avec les informations que nous avons insérées dans le programme (Figure 23).

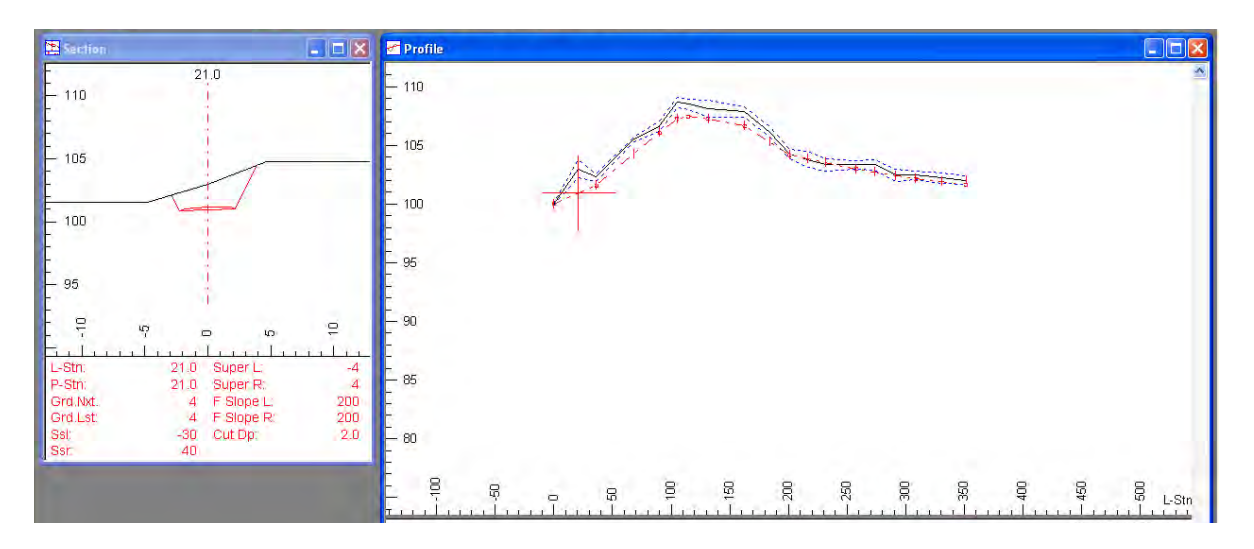

Figure 23: sur la fenêtre de droite, il est possible de voir le tracé du futur chemin en rouge avec avec de **nombreux'traits'verticaux'représentant'les'profils'en'travers'qui'ont'été'insérés.'La'croix'rouge'représente' quant'à'elle'le'profil'qui'est'affiché'dans'la'partie'de'gauche**

Un certain nombre de données de différentes natures peuvent être affichées. Dans le cas présent, seul les volumes de déblai et remblai (m<sup>3</sup>) nous intéressent particulièrement. Le logiciel calcule les valeurs des différents volumes que nous allons obtenir lors de la construction des futurs chemins. A partir de ces premières informations, il est possible aux vues des résultats de modifier le tracé du chemin afin d'obtenir des volumes de déblai et remblai qui correspondent plus aux attentes. Comme cela a été mentionné précédemment, il faut une proportion de déblai qui soit suffisante afin d'avoir le matériel pour réaliser le chemin mais pas trop de surplus afin d'éviter de devoir amener le matériel en décharge. La raison est bien évidemment d'ordre économique. Il est possible d'afficher ces informations dans la zone des données numériques (data options -> columns -> volumes -> double clique sur fill v. et cut v.-> OK). Les valeurs pour les volumes sont données à chaque fois entre deux piquets (traits rouges sur la figure). Plus précisément, ces piquets représentent les endroits où ont été relevés les différents profils en travers.

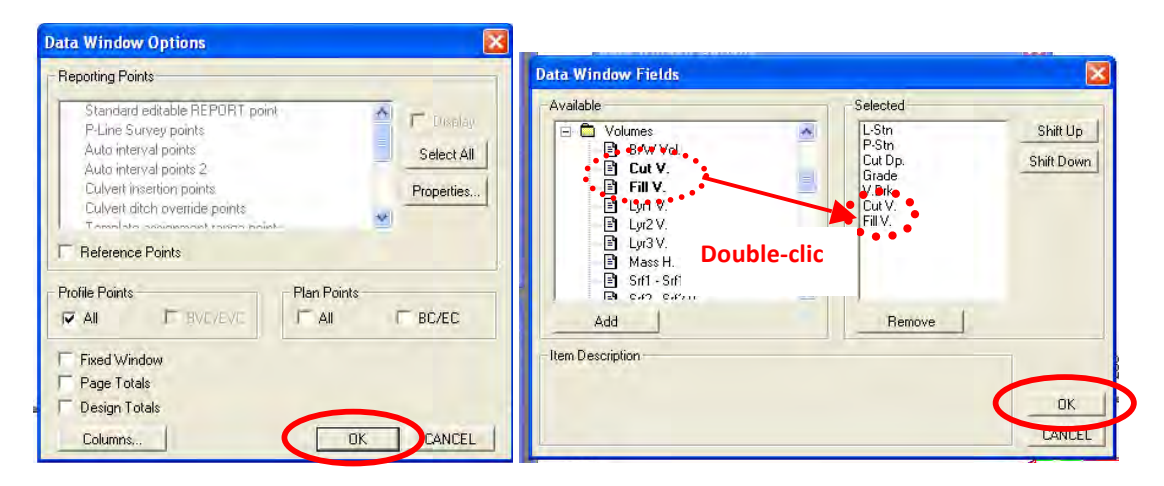

Figure 24: fenêtres qui permettent d'arriver à l'affichage des colonnes donnant le volume de déblai et de remblai

| <b>Eli</b> Data: 1                                                                                           |                                                                                                   |                                                                                                  |                                                        |                                                                                     |                                                                                                    | <u>. In </u>                                                                             |  |
|----------------------------------------------------------------------------------------------------|---------------------------------------------------------------------------------------------------|--------------------------------------------------------------------------------------------------|--------------------------------------------------------|-------------------------------------------------------------------------------------|----------------------------------------------------------------------------------------------------|------------------------------------------------------------------------------------------|--|
| $L-Stn$<br>m.<br>0.1<br>36.1<br>90.2<br>105.0<br>115.0<br>131.6<br>162.5<br>200.9<br>257.5<br>308.3<br>351.2 | m.<br>0.1<br>36.1<br>90.2<br>105.0<br>115.0<br>131.6<br>162.5<br>200.9<br>257.5<br>308.3<br>351.2 | P-Stn Cut Dp.<br>m.<br>0.0<br>0.8<br>0.5<br>1.5<br>1.1<br>0.9<br>1.2<br>0.1<br>0.3<br>0.3<br>0.4 | Grade<br>%<br>4<br>8<br>$\frac{8}{2}$<br>-1<br>$-2622$ | V.Brk<br>%<br>ū<br>4<br>-1<br>$-6$<br>$-3$<br>$-1$<br>-5<br>$\frac{4}{0}$<br>0<br>O | Cut V.<br>Cu. m.<br>242.8<br>257.6<br>75.9<br>64.2<br>84.1<br>169.4<br>164.0<br>38.7<br>87.2<br>68.9 | Fill V.<br>Cu. m.<br>0.0<br>0.0<br>0.0<br>0.0<br>0.0<br>0.0<br>2.2<br>43.3<br>9.3<br>0.O |  |
|                                                                                                    |                                                                                                   |                                                                                                  |                                                        |                                                                                     |                                                                                                    |                                                                                          |  |

Figure 25: fenêtre des données numériques avec les valeurs de déblai et remblai

Ces valeurs peuvent ensuite être exportées en fichier « .txt » afin de pouvoir être utilisées sur Excel. Une fois sur ce logiciel, il est possible de faire la somme et d'ainsi connaître la valeur totale de déblai et remblai. Il est possible de conserver le tracé ou de le modifier afin d'avoir des valeurs qui correspondent le plus aux besoins du chantier en cours tout en essayant de gaspiller le moins d'argent possible.

## **2.4.5. Résultats et conclusions**

Tous les chemins forestiers ont donc été modélisés (voir annexe pour les détails de chaques chemins). Nous avons donc pu obtenir les volumes de déblai et de remblai pour chacun d'entre eux.

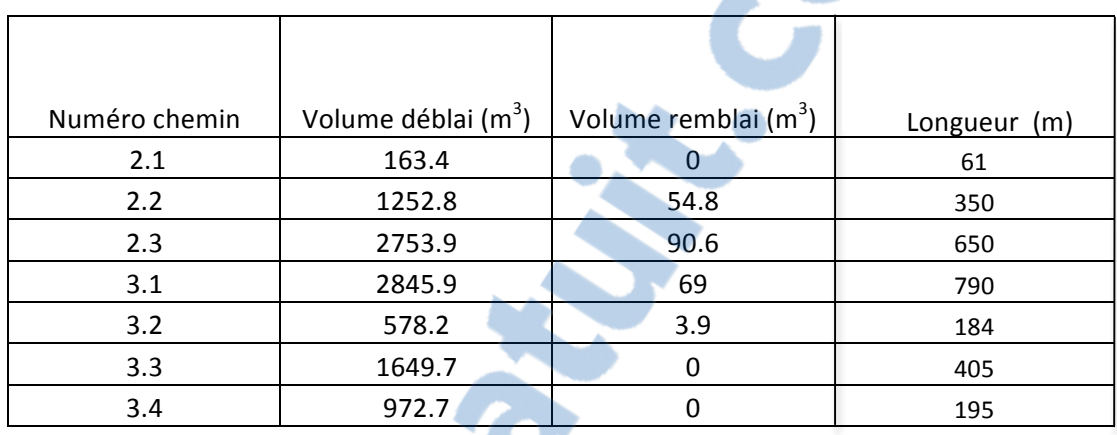

**Tableau'12: tableau'regroupant'les'différents'volumes de'déblai'et'de'remblai et'la'longueur'des'différents' chemins**

Pour un des chemins, les calculs ont été faits à la main et comparés à ceux obtenus avec cette méthode. Au vu des résultats relativement similaires cette méthode a été considérée comme satisfaisante. Elle a donc été utilisée pour tous les chemins forestiers des secteurs 2 et 3.

**2.5.** Système de suivi des cours d'eau pour la prévision des crues à l'échelle cantonale

#### **2.5.1. Présentation+du+projet**

Ce mandat est réalisé pour le canton du Jura dans le but de lutter contre les inondations. Le but est de développer un système qui permet de suivre l'évolution des cours d'eaux principaux du canton et ainsi donner l'alerte le plus rapidement possible dans les zones potentiellement touchées par une crue. Ce projet se déroule en plusieurs phases. J'ai eu l'opportunité de collaborer sur la phase 1 qui est l'analyse ainsi que la centralisation des données existantes et la proposition d'un outil de prévision et d'aide à la décision adapté au contexte du canton du Jura.

La première partie de la phase 1 est consacrée à répertorier les données et créer une base de données SIG après avoir répertorié et traité les données météorologiques, hydrologiques et hydrauliques existantes. La seconde partie est l'identification, dans la mesure du possible, des relations pluies- débits grâce à une analyse quantitative. La  $3^e$  partie est l'élaboration d'un système de suivi des crues et d'aide à la décision pour le canton du Jura.

Un certain nombre d'études ont été faites par diverses entreprises afin d'identifier les points de débordement potentiels en fonction de certains débits (Q2.33-Q30, Q30-Q100, Q100 à Q300 et Qextrême). Pour la plupart des points critiques, le gabarit du cours d'eau est donné. Grâce à cela, il est possible de voir à partir de quel débit il peut y avoir des problèmes de débordement.

## **2.5.2. Données+**

Certaines données sont fournies par l'Office de l'environnement du canton du Jura (littérature et SIT) :

- Rapports techniques et annexes associés aux cartes de danger des crues existantes pour les différents secteurs du canton du Jura
- Crue du 8 9 août 2007, Analyse de l'événement 2007 documentation de l'événement (BG Ingénieurs conseils, 2009)
- Liste des stations du réseau de mesures pluviométriques, limnimétriques et turbidimétriques de l'A16 exploitées par le bureau d'ingénieurs RWB EE SA
- Gestion des dangers naturels dans le canton du Jura, régionalisation des crues + annexes (BG Ingénieurs conseils, 2009)
- Géodatabases relatives aux cartes de danger des crues existantes pour les différents secteurs du canton du Jura
- Géodatabase relative au rapport de régionalisation des crues
- Contour détaillé des bassins-versants

D'autres données sont quant à elles tirées de l'Atlas hydrologique Suisse :

- Carte 1:500'000 de l'état du réseau de stations pluviométriques de Suisse
- Carte 1:500'000 de l'état du réseau de stations hydrométriques de Suisse
- Carte 1:1'100'000 des pluies ponctuelles extrêmes de différentes durées et périodes de récurrence
- Stations fédérales, cantonales et privées de mesure de la pluie
- Stations fédérales, cantonales et privées de mesure de débit ;
- Pluies ponctuelles extrêmes de différentes durées (horaire et journalière) et périodes de récurrence (2.33 et 100 ans).

### **2.5.3. Méthodologie**

Dans le cadre de ce projet plusieurs choses sont réalisées. Pour cela, j'ai travaillé avec une collaboratrice du bureau. Nous avons donc partagé le travail qui était à faire. Lors de ce stage, je me suis donc occupée de :

- Identification des points de débordement (en partie)
- Identification des diverses zones de pluies
- Délimitation des bassins versants

#### 2.5.4. Processus et résultats

Les différentes analyses des géodonnées présentées dans le sous-chapitre méthodologie (2.5.3 Méthodologie) ont été réalisées et explicitées puis le résultat final est présenté à la fin de chaque géotraitement.

### **2.5.4.1.Identification+des+points+de+débordement**

Le premier travail a donc été d'identifier les points de débordement ainsi que leurs caractéristiques à partir des diverses fiches de scénarios établies par diverses entreprises. Toutes les informations utiles telles que le nom du cours d'eau, sa localisation, son gabarit ainsi que les différentes valeurs de débits en fonction de différents temps de retour (Q30, Q100, Q300 et Qextrême) sont ensuite compilées dans un tableau Excel. Un shapefile contenant un certain nombre de points de débordement a été fourni par l'Office cantonal de l'environnement. Le but, dans un premier temps, est de joindre les informations que nous avons identifiées précédemment avec la table attributaire des points du shape fourni. Pour cela, il faut veiller à avoir un champ commun entre la table attributaire de ce dernier et le fichier Excel afin de pouvoir faire une jointure de table dans le logiciel ArcGis. Un certain nombre de points de débordement identifiés dans les fiches de scénarios ne figurent pas dans le shapefile fourni par le canton. Par conséquent, grâce aux informations, aux cartes de dangers existantes et au Géoportail du canton du Jura, nous avons essayé de les replacer également sur la carte afin d'avoir tous les points de débordement identifiés dans ce shapefile.

Rapport-gratuit.com **IF NUMERO I MONDIAL DU MÉMOIRES** 

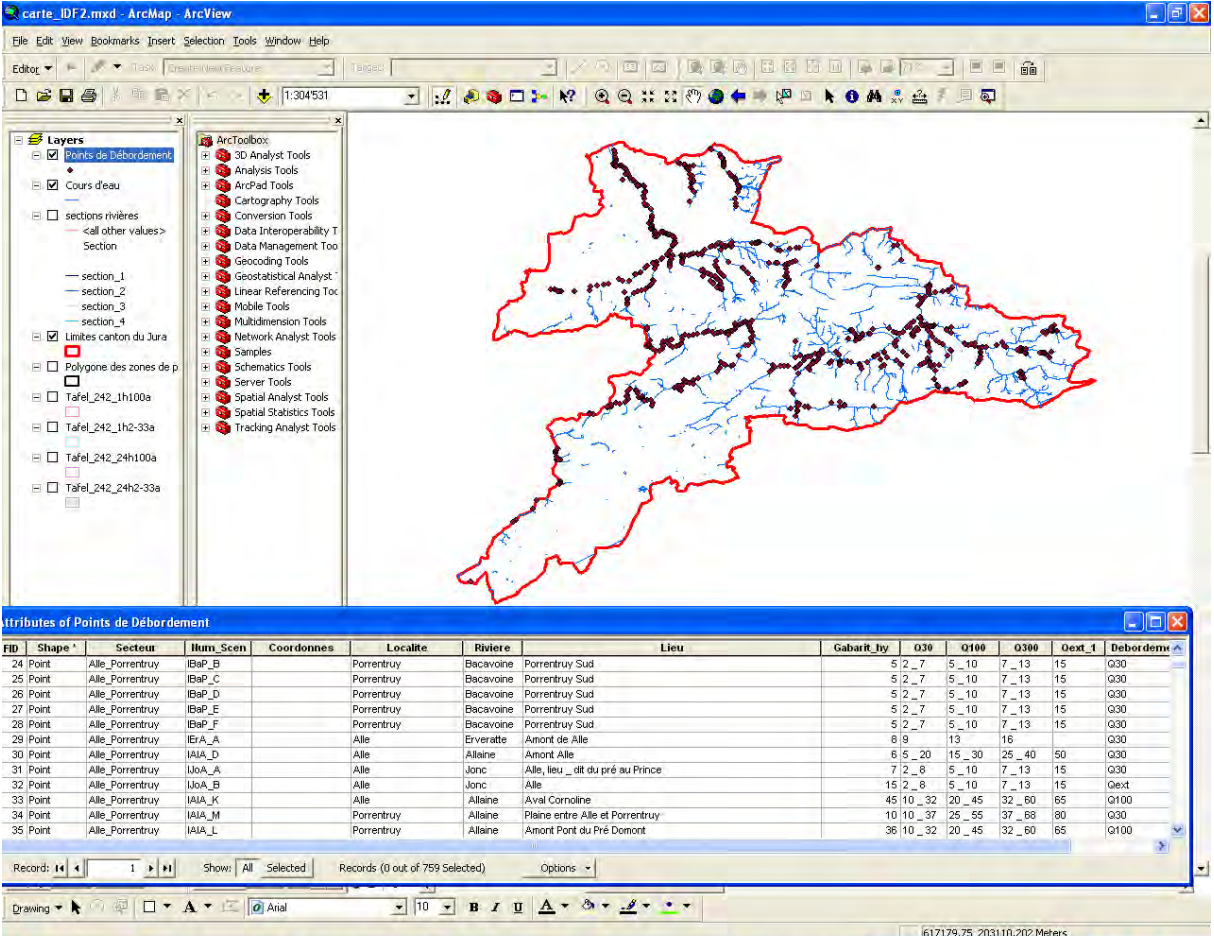

Figure 26: interface ArcGis où il est possible de voir la carte du canton du Jura avec les différents cours d'eau **(lignes bleues)'et'les'points'de'débordement'(points'violets).'De'plus,'il'est'possible'de'voir'les'différentes'** valeurs de débits en fonction de divers temps de retour

## **2.5.4.2.Identification+des+diverses+zones+de+ pluies**

Une autre partie de ce projet a été de travailler sur les pluies. Nous avions à disposition quatre shapefiles avec les courbes IDF (Intensité, Durée, Fréquence) tirés de l'Atlas Suisse. Ces derniers permettent d'obtenir les valeurs selon les endroits pour :

- A : total horaire (mm/h ou mm) avec une période de récurrence de 100 ans
- B' : total journalier (mm) avec période de récurrence de 100 ans
- C : total horaire (mm/h ou mm) avec une période de récurrence de 2.33 ans
- D' : total journalier (mm) avec une période de récurrence de 2.33 ans

La superposition de ces quatre shapefiles permet de numériser des polygones. Ces derniers définissent des zones avec des valeurs de quantité de pluie qui leur sont propres.

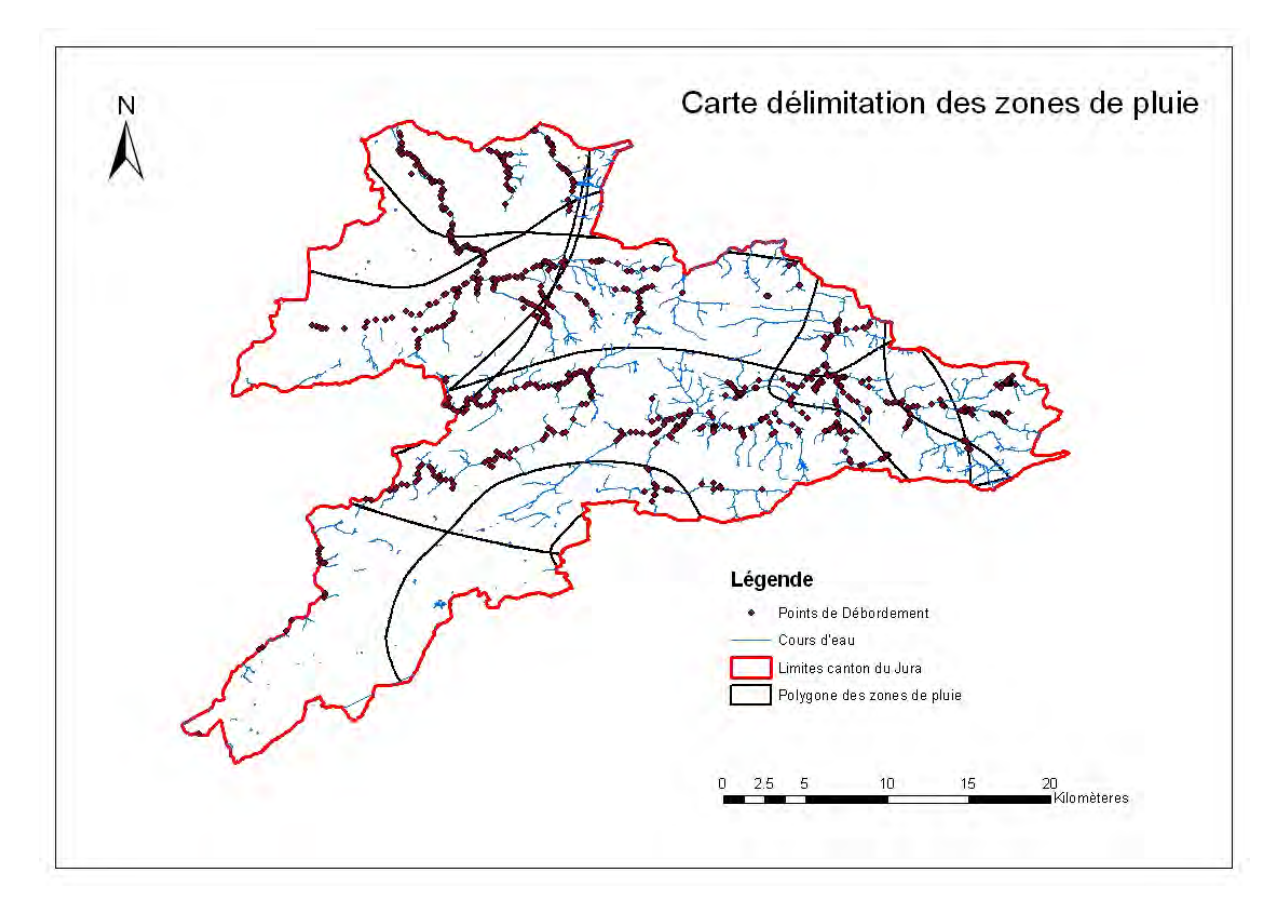

Figure 27: Carte repésentant les diverses zones de pluie obtenues par superposition des 4 courbes IDF

Pour chaque polygone, nous allons ensuite calculer it, qui est « l'intensité moyenne d'une pluie mesurée avec un pas de temps t dont la période de récurrence est de T » (Atlas hydrologique de la Suisse, 2010) :

$$
i_{t,T} = C \cdot t^{b} + 0.248(A \cdot t^{a} - C \cdot t^{b}) \cdot (y(T) - 0.577)
$$

y(T) est obtenu grâce à l'équation suivante :

$$
y(T) = -\ln\left(-\ln\left(1 - \frac{1}{T}\right)\right)
$$

Alors que a et b sont obtenus à partir des équations suivantes :

$$
a = 0.315 \cdot \ln\left(\frac{B}{A}\right)
$$

$$
b = 0.315 \cdot \ln \left(\frac{D}{C}\right)
$$

Le shapefile mentionné précédemment donne les valeurs de A, B', C et D'. L'intensité sur un jour (mm/h) pour une période de récurrence de 100 ans (B) et de 2.33 (D) peut être facilement obtenue :

$$
B = \frac{B'}{24}
$$

$$
D = \frac{D'}{24}
$$

En cliquant sur les divers polygones, nous avons maintenant les valeurs des intensités de pluie pour un pas de temps de 10 min, 20 min, 30 min, 1h, 2h, 6h, 12, 24h et avec une période de récurrence de 2.33, 5, 10, 20, 100, 300 ans.

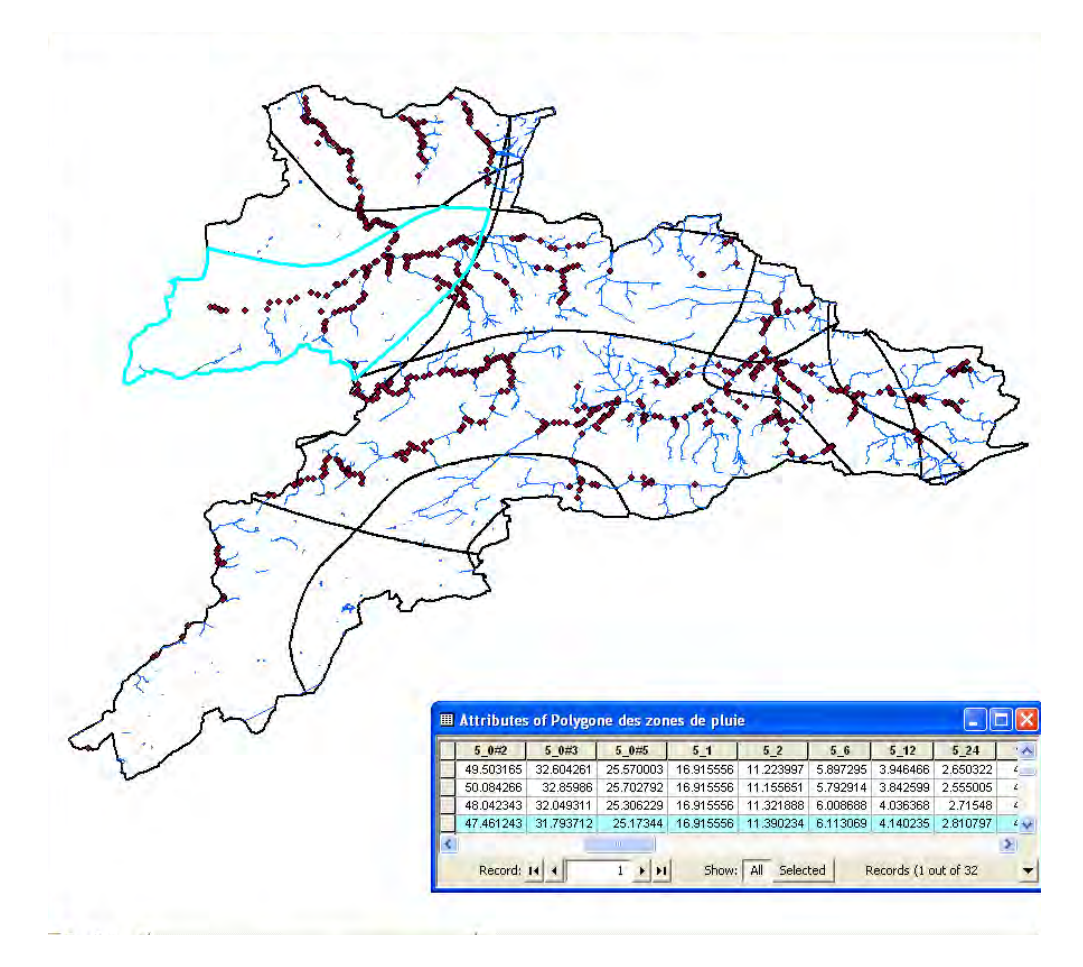

Figure 28: carte avec les différentes zones de pluies ainsi que les cours d'eau (lignes bleues) et les points de **débordement'(points'violets).'Sur'cette'carte,'il'est'possible'de'voir'un'exemple,'pour'la'zone'de'pluie'en' turquoise.'Nous'pouvons'donc'voir dans'la'table'attributaire'les'valeurs'd'intensité'de'pluie'pour'une période'** de récurrence de 5 ans et un pas de temps de 10 min, 20 min, 30 min, 1h, 2h, 6h, 12, 24h

Tous les calculs ont été faits dans une table Excel. Les quatre shapes avec les courbes IDF fournissent pour chaque zone la valeur minimale et maximale. Les calculs ont été réalisés pour les deux cas de figure, mais seul la valeur maximale a été insérée dans la table attributaire du shape afin d'avoir l'intensité de pluie maximale pour chaque pas de temps et chaque période de récurrence. Nous avons donc le scénario le plus catastrophique.

### **2.5.4.3.Délimitation+des+bassins\_versants**

L'étape suivante est la délimitation des bassins versants. Il existait déjà deux shapefiles représentant ces derniers pour le canton du Jura. Le premier est très généraliste et découpe le canton en quelques grands bassins alors que le second a été fait automatiquement et possède une multitude de bassins-versants. Son très haut niveau de détails a pour conséquence de rendre ce shape complètement incompréhensible.

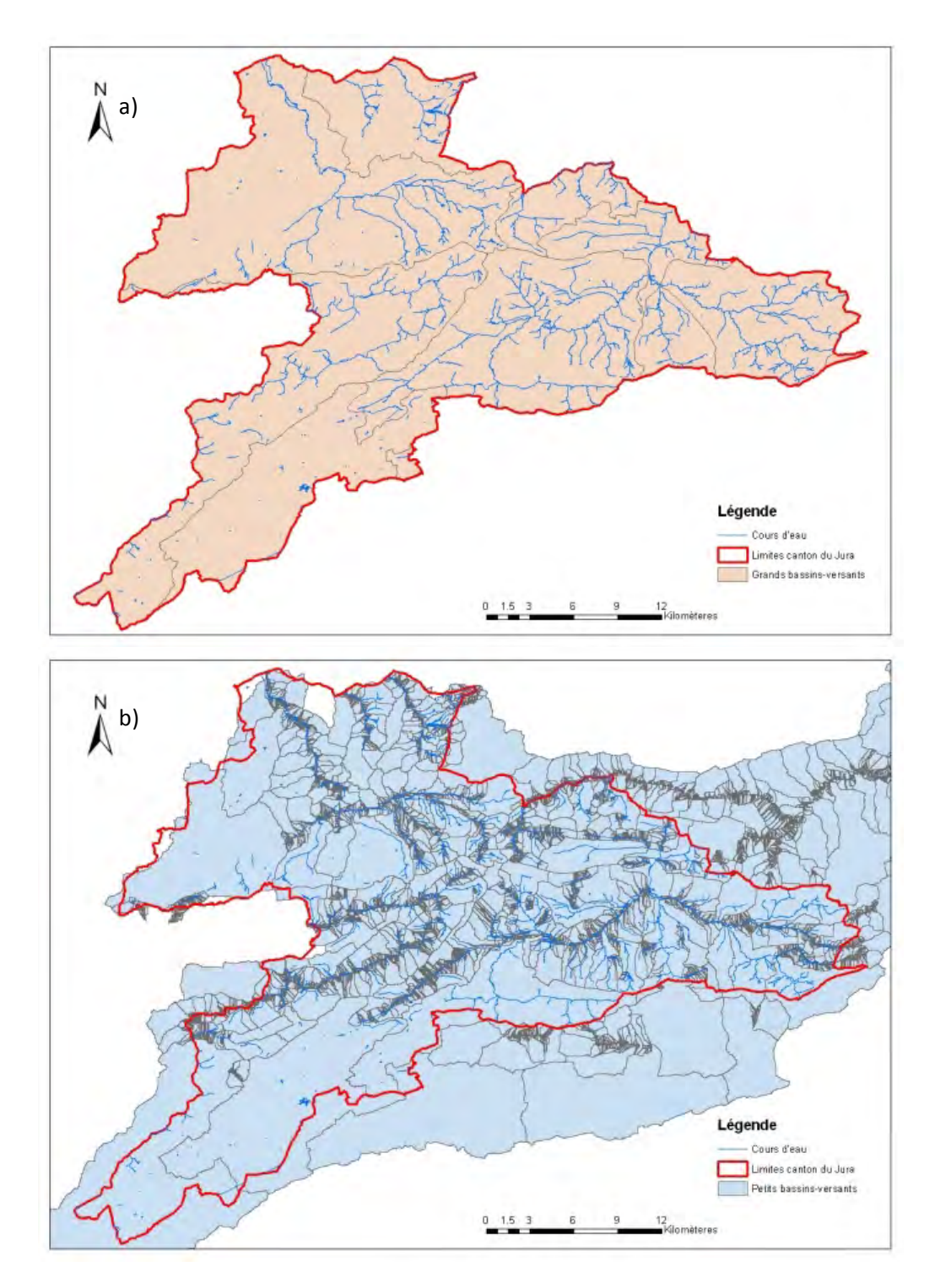

Figure 29: a) carte avec le shapefile des grands bassins-versants. b) carte avec les petits bassins-versants

Pour ce projet, nous avons besoin d'un shapefile représentant les bassins-versants avec un niveau de détails suffisant mais tout en restant réaliste. Pour certains secteurs, la Haute-Sorne, les affluents du Doubs, La Baroche, l'Allaine, la Coeuvatte et la Vendline, ce travail de délimitation des différents bassins-versants a déjà été fait. Ils n'ont donc pas dû être retracés dans ces secteurs. Pour les autres zones, nous avons essayé de sortir un maximum d'informations du shape représentant les petits bassins-versants. Pour les zones où il n'était

pas possible d'identifier les contours de bassins-versants avec ce dernier, ils ont été tracés à la main sur la base de cartes topographiques ainsi que de MNT.

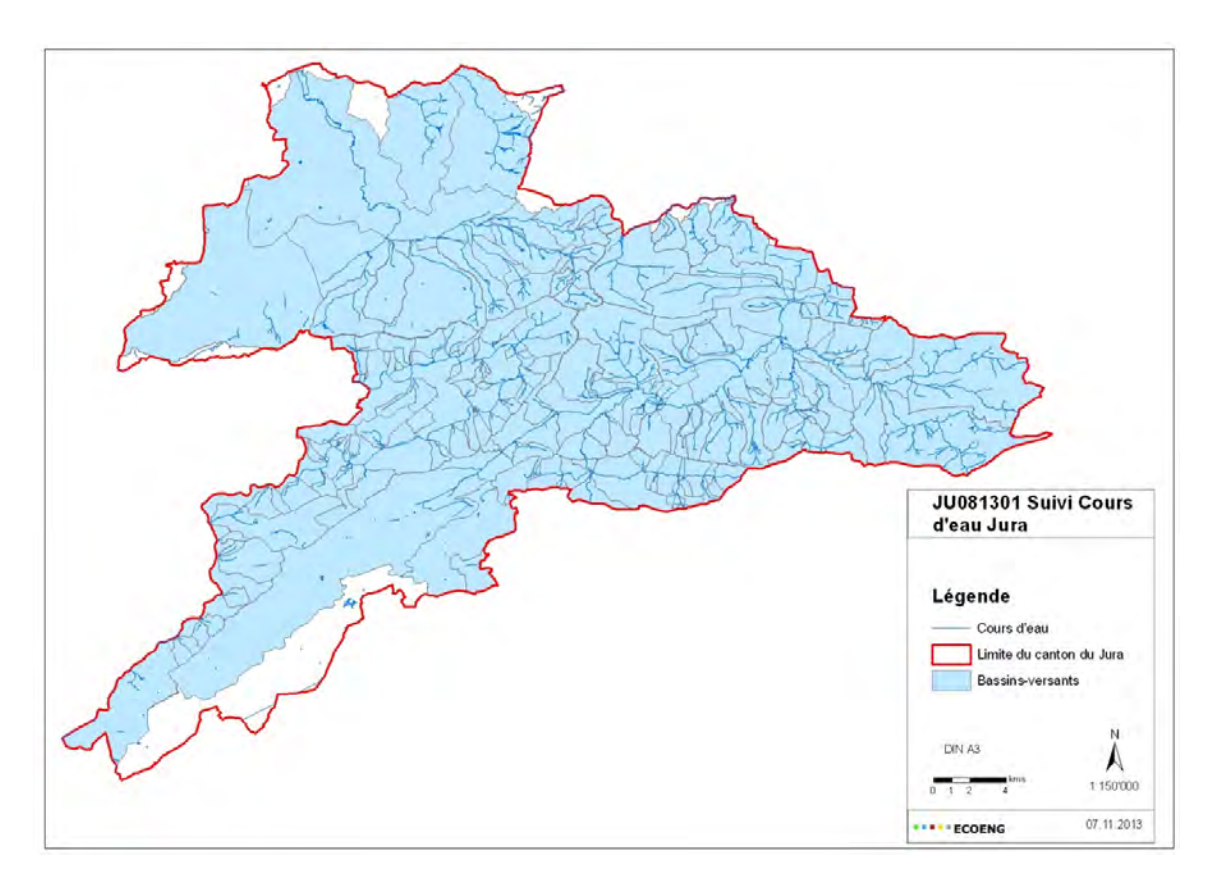

Figure 30: carte du canton du Jura avec les différents bassins-versants

Une fois tous les bassins-versants tracés, le nom des cours d'eau principaux de chaque bassin a été ajouté à la table attributaire. Bien qu'il existe un shape du réseau hydrographique, la plupart des noms des cours d'eau ont dû être cherchés sur le GéoPortail du canton du Jura (http://sitn.ne.ch/cartoweb/jura.php#) car seul le nom des principaux cours d'eau y figurait. De plus, le GWLNR (numéro d'identification fédéral) a aussi été ajouté à la table attributaire afin d'éviter les problèmes quand certains cours d'eau n'ont pas la même appellation dans les diverses fiches de scénarios et sur le GéoPortail. L'utilisation de cet identifiant permet d'éviter tout malentendu. Lorsque plusieurs cours d'eau sont à l'intérieur de bassins, le nom des cours d'eau principaux a été inscrit. Par contre seul un GWLNR a été inscrit. Le choix de ce dernier s'est donc porté sur le cours d'eau principal du bassin-versant. L'étape suivante a été de symboliser l'exutoire de chaque bassin-versant. Dans quelques rares cas, il n'est pas possible de définir un seul exutoire car deux cours d'eau distincts sortent du bassin-versant. Dans ce cas-là, deux exutoires ont été tracés. A nouveau, nous insérons dans la table attributaire le nom des cours d'eau principaux ainsi que le GWLNR. En plus de cela, nous allons ajouter dans la mesure du possible les valeurs de débits en fonction des temps de retour de 30, 100, 300 et >300 ans. Ces dernières sont connues quand l'exutoire se trouve à proximité d'un point de débordement. De plus, il a été possible

de trouver des valeurs à l'intérieur de rapports d'études. A quelques endroits, des débits ont également pu être obtenus par addition ou soustraction lorsque deux rivières se rejoignent et que deux valeurs étaient connues (Figure 31).

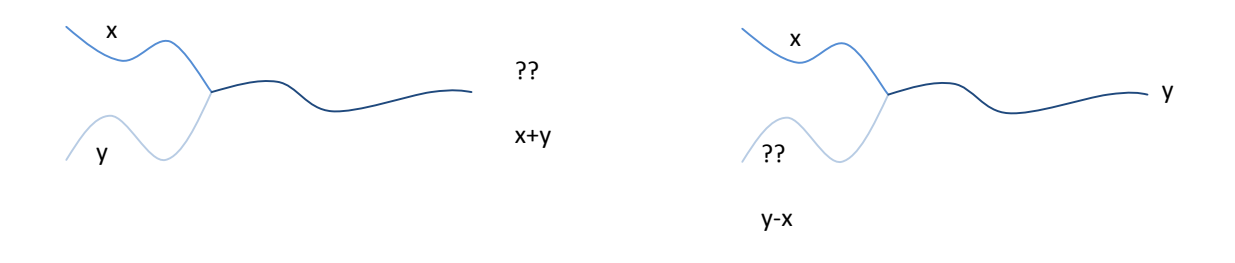

Figure 31: schéma des différentes manières de trouver des valeurs de débit à l'exutoire lorsqu'il n'est pas connu

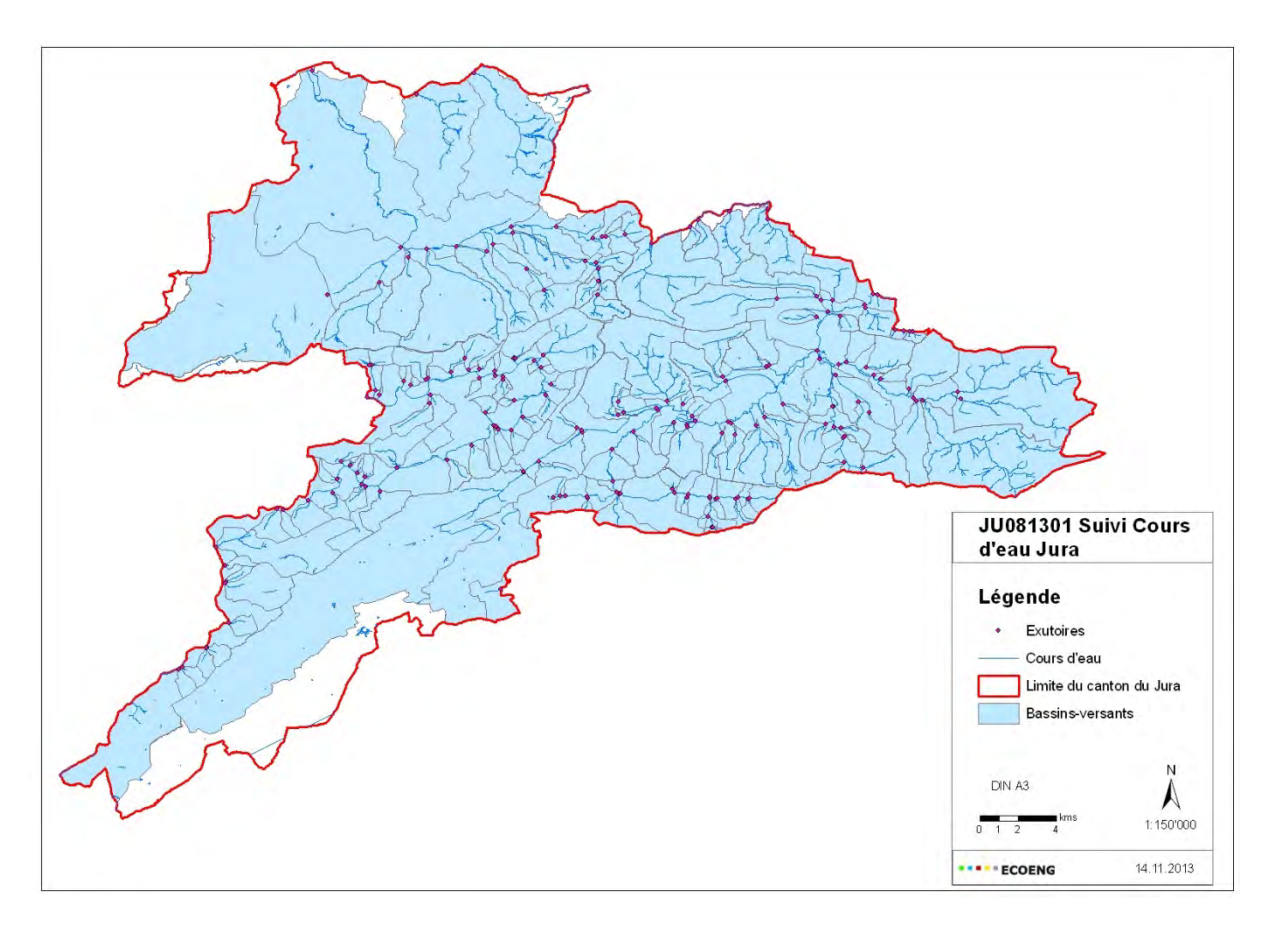

Figure 32: carte finale avec les différents bassins-versants ains que les exutoires

### **2.5.5. Discussions+des+résultats**

Actuellement, la première phase du projet est quasiment achevée. Dans ce rapport, il n'est présenté que les parties sur lesquelles j'ai travaillé.

Il faut juste noter que ce soit pour les bassins-versants, les points de débordement ou les exutoires, quelques imprécisions peuvent probablement être notées. Cela vient du fait d'un manque de précision des données de base ou simplement de leur absence.

### **2.6. Modélisation+du+Doubs**

## **2.6.1. Présentation+du+projet**

Dans le cadre de ce projet, nous allons modéliser la partie du Doubs qui passe sur le territoire Suisse. Le but de ce projet est l'identification des points de débordement ainsi que la modélisation du comportement du niveau d'eau en fonction de divers éléments tels que seuils, barrages et ponts.

## **2.6.2. Méthodologie** et données

Dans le cadre de ce projet plusieurs choses sont réalisées. Dans un premier temps, l'objectif était de prendre en main le logiciel afin de pouvoir faire ce travail. Ensuite, il a été réalisé en trois grandes étapes:

Numérisation du tracé du Doubs

Insertion des données

Insertion des différents ouvrages

Le matériel à disposition était des fichiers Excel avec les valeurs pour les différentes sections qui ont été faites le long du Doubs sur le territoire helvétique.

#### 2.6.3. Processus et résultats

Les différentes étapes présentées dans le sous-chapitre méthodologie (2.6.2 Méthodologie) ont été réalisées et explicitées puis le résultat final est présenté à la fin de chacune d'entre elles.

## **2.6.3.1.Numérisation+du+tracé+du+Doubs**

Des profils en long ont été réalisés, en moyenne tous les deux cents mètres le long de la trentaine de kilomètres du Doubs dans sa partie helvétique. Dans un premier temps, grâce au logiciel ArcGis, les diverses portions de carte topographique au 1 : 10'000 ont été assemblées afin d'obtenir qu'une seule carte topographique de la zone du Doubs au format « tiff ». Cette dernière a été chargée dans le logiciel HEC-RAS afin de pouvoir numériser le tracé du Doubs sur le territoire Suisse.

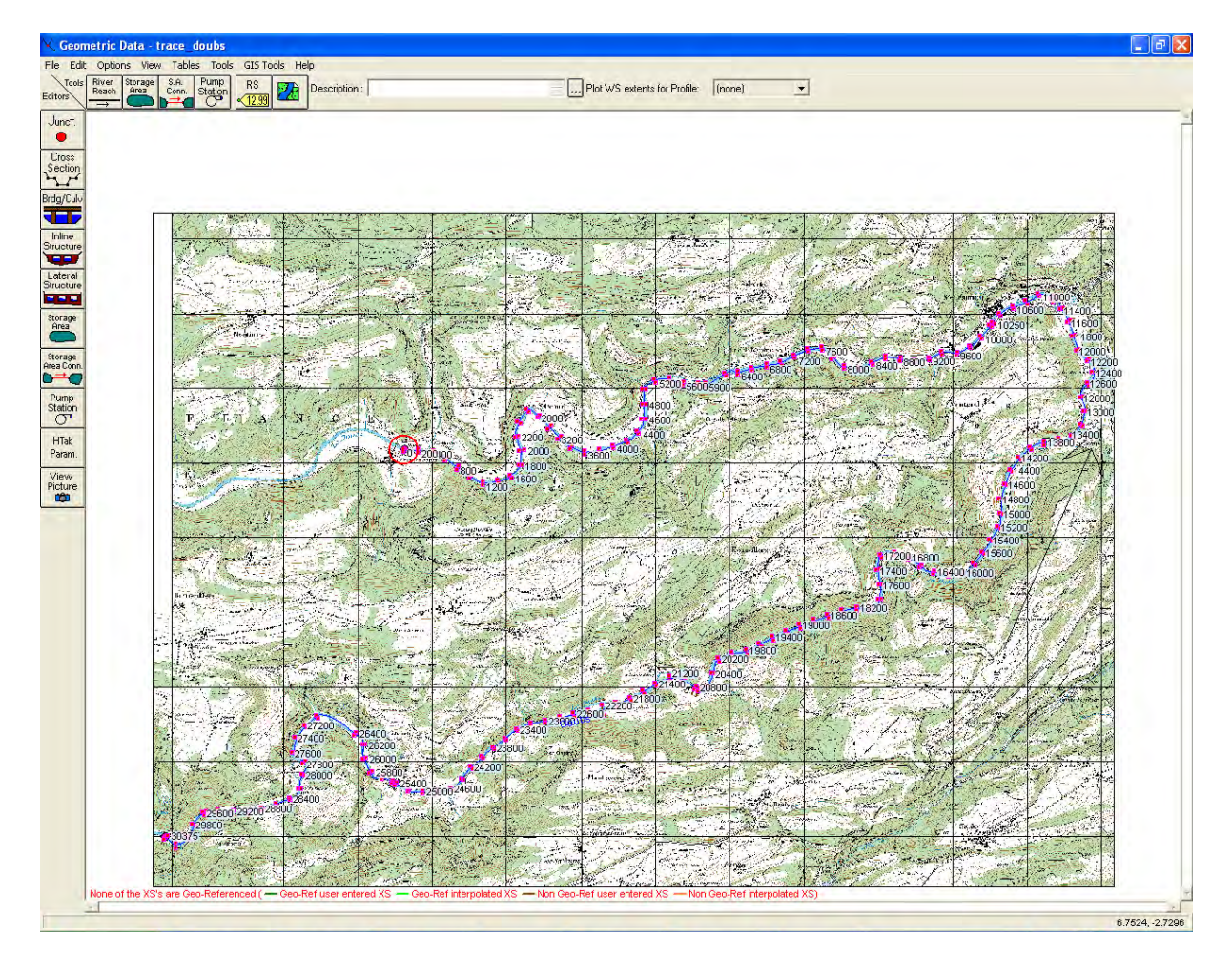

Figure 33: interface du logiciel HEC-RAS . il est possible de voir le tracé du Doubs qui a été numérisé. Les traits roses perpendiculaires que l'on peut voir représentent les différents profils qui ont été insérés par la suite

### 2.6.3.2. Insertion des données

Les valeurs en x et y de tous les points qui composent les profils sont insérés dans le logiciel. De plus, pour chaque profil des informations supplémentaires telles que la distance entre les divers profils, le coefficient de Manning (coefficient de rugosité) et la délimitation des berges ont également été intégrées. Les valeurs du coefficient de Manning utilisées dans ce projet sont de 0.04 pour les berges et de 0.035 pour le chenal principal. La délimitation du lit de la rivière ainsi que des berges a été réalisée à l'œil en fonction de la géométrie du profil. Les valeurs de débits utilisées dans ce projet ont été enregistrées entre 1921 et 2012 et proviennent de la base de données de **I'OFFV** (http://www.hydrodaten.admin.ch/fr/2210.html#aktuelle\_daten). La pente moyenne de la rivière en amont et en aval a aussi été ajoutée. Les valeurs sont de 0.135 en amont et de 0.104 en aval. Les simulations sont réalisées avec un régime d'écoulement mixte.

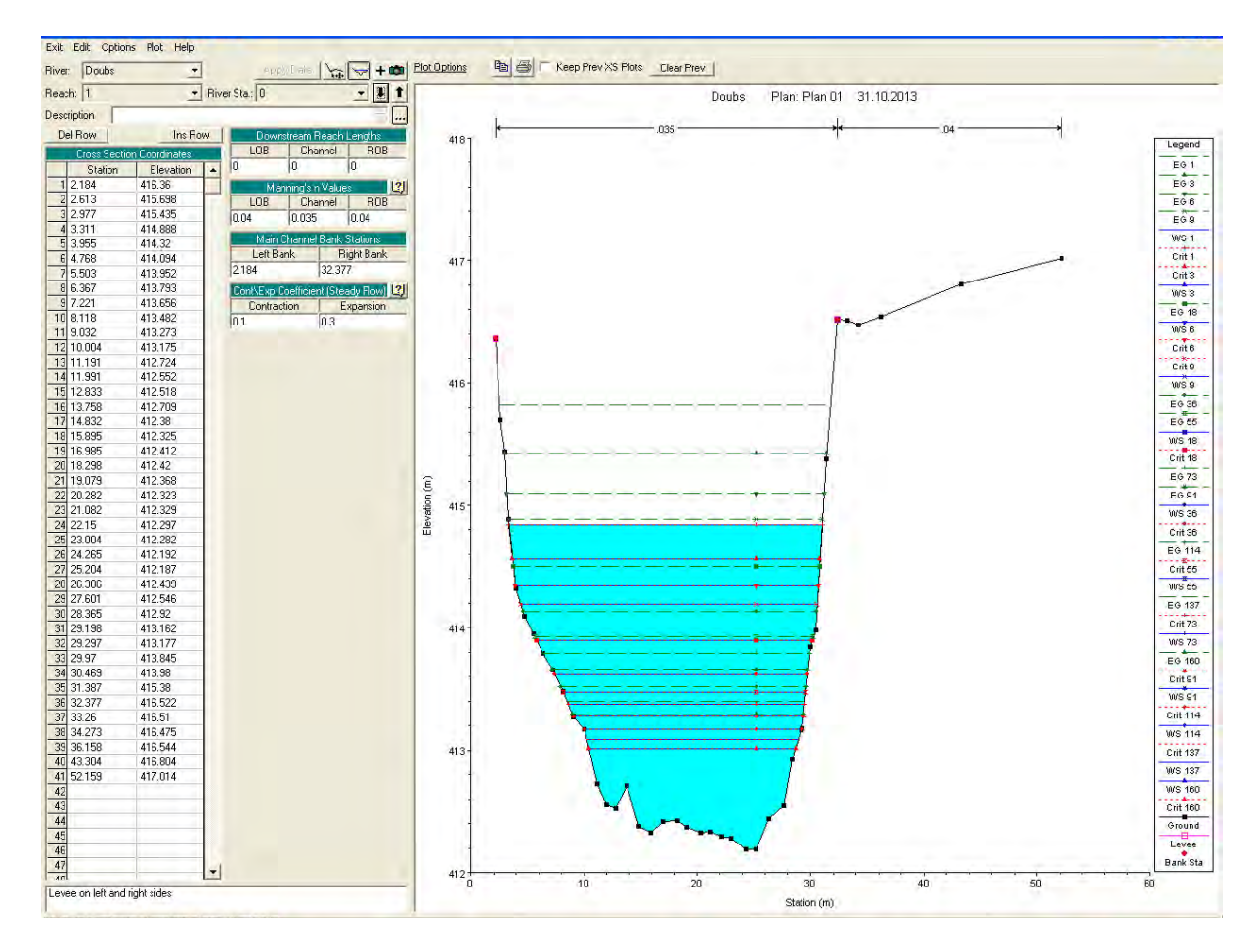

Figure 34: interface HEC-RAS avec en exemple un des profils qui a été inséré. Cette vue a été obtenue après avoir fait tourner le modèle. Il est possible de voir plusieurs choses dont la hauteur critique, la ligne d'énergie ainsi que les berges entre autre.

Rapport-gratuit.com LE NUMERO I MONDIAL DU MÉMOIRES

#### **2.6.3.3.Insertion+des+différents+ouvrages**

Ensuite, il faut insérer dans notre modèle les différents ponts, barrages et digues. Le but ici est de redessiner la géométrie du pont puis d'indiquer sa largeur ainsi que la distance de celui-ci à la section en amont de sa position. Le logiciel HEC-RAS affiche le profil en amont et en aval de l'endroit où l'on veut mettre un pont. Un profil a été tracé à l'endroit où passe ce dernier. Les ponts présents le long de ce tronçon du Doubs sont de taille modeste (largeur inférieure à 10 mètres). Pour cette raison, nous avons inséré une seconde fois le profil où se trouve le pont. Vu la taille, la section a peu de chance d'être radicalement différente. Grâce à ce subterfuge, quand nous affichons la fenêtre où le pont peut être inséré, nous obtenons une section réaliste (Figure 36). La géométrie du pont est donnée grâce aux profils en travers. Par contre, la largeur des ponts est obtenue par la mesure de sa largeur sur les photos aériennes présentes sur le GeoPortail du canton du Jura.

L'insertion des digues et barrages est relativement simple, il suffit d'indiquer la zone dans

laquelle se situe la digue ainsi que sa hauteur maximale. Comme pour les ponts, il faut aussi mettre la distance à la section en amont. La taille de ces édifices est de 2m. Une dernière information à ajouter au modèle est le coefficient de seuil. Dans le cas présent, ce qui est appelé barrage n'est pas un barrage au sens strict mais plutôt un genre de seuil avec une pente descendante dans le sens du courant (Figure 35).

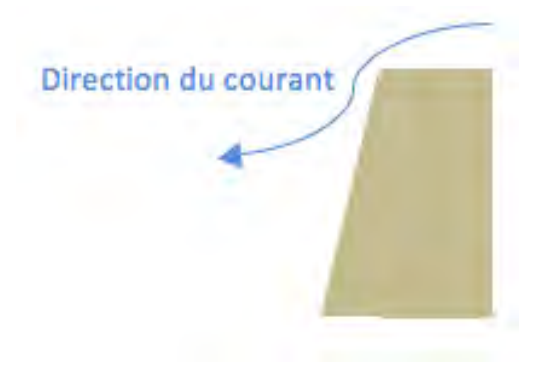

Figure 35: schématisation d'un barrage

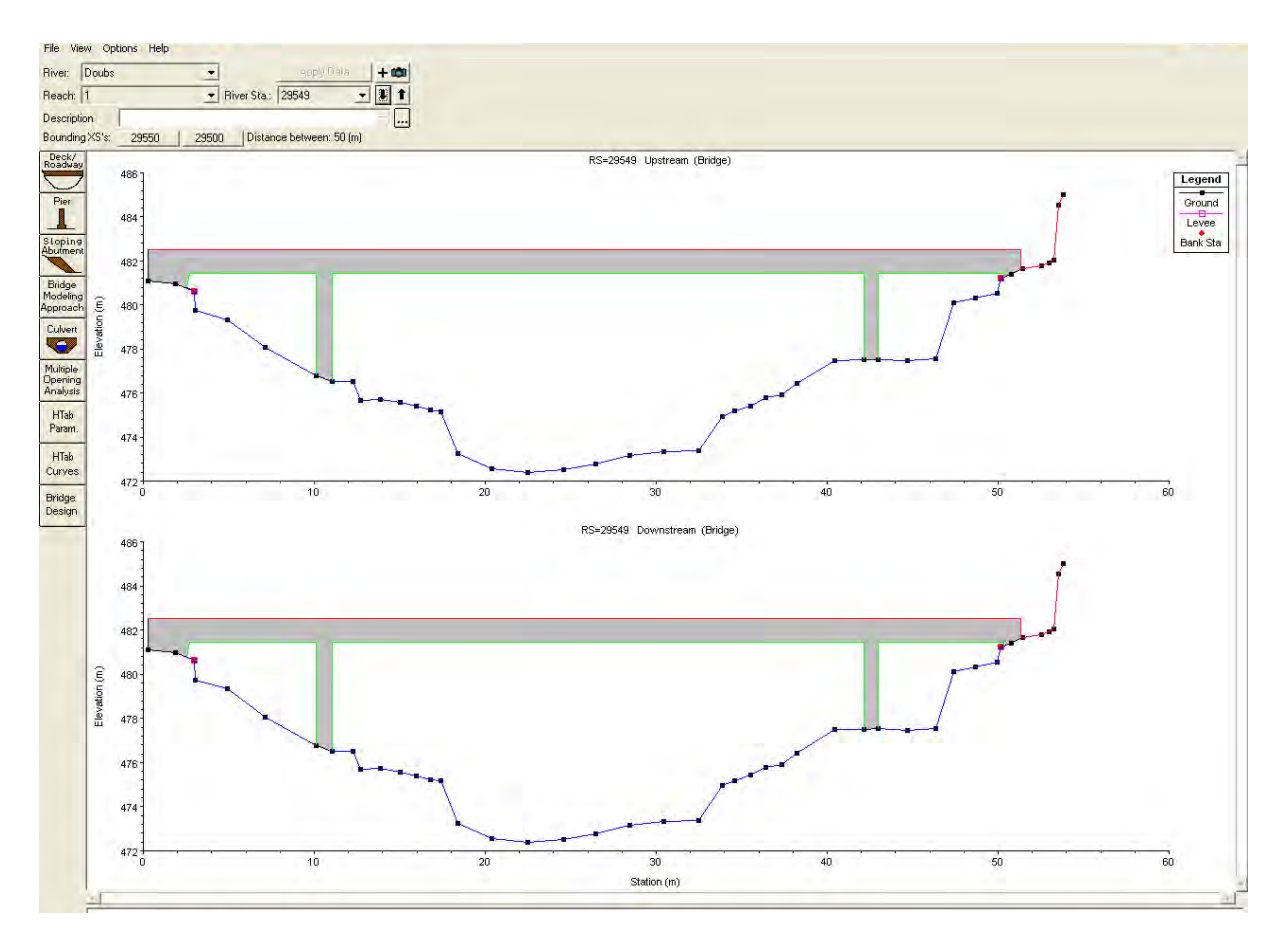

Figure 36: interface HEC-RAS avec un des profils et le pont qui se trouve à l'endroit correspondant

#### $2.6.4.$ **Conclusions**

Une fois que le modèle fonctionne, il permet de connaître les zones de débordement du Doubs en fonction de certains débits et il modélise aussi le comportement du niveau d'eau en fonction de divers éléments. Ces modélisations peuvent par exemple être utiles lors de la construction de turbinages afin de connaître les différences de hauteur.

Actuellement, le projet fonctionne. Il reste juste à reparamétrer une valeur pour la modélisation des seuils (coeff. de seuil). Lors de mon stage, j'ai créé le modèle, par contre, je n'en n'ai pas extrait de résultats.

#### **3. Conclusions**

#### **3.1. Conclusions+générales+**

Lors de ce stage, j'ai pu participer à six projets principaux. Pour aucun d'entre eux, je n'ai participé à toute la réalisation. Ma contribution a été ponctuelle sur des parties de projets. Les résultats qui sont présentés dans ce rapport peuvent être soit des résultats finaux qui seront utilisés dans les projets ou des résultats intermédiaires qui seront réutilisés ensuite. Il est aussi possible de voir que certaines cartes sont en allemand ou que certaines ont la cartouche de l'entreprise alors que d'autres non. Cette différence est dû au fait que certaines cartes ont été faites pour l'entreprise et d'autre uniquement pour ce rapport.

#### **3.2. Réflexions+sur+le+déroulement+du+stage**

Le stage s'est très bien déroulé et le climat de travail était agréable. J'ai eu l'occasion, lors de ce stage, d'utiliser ArcGis et de mettre en pratique des connaissances acquises lors du Certificat complémentaire en Géomatique. De plus, j'ai eu l'occasion d'apprendre à utiliser QGIS pour du travail au bureau et dans le cadre des cours de formation. En plus de cela, j'ai réussi à appréhender et à utiliser deux logiciels que je ne connaissais pas, ce qui est toujours un atout pour une future carrière professionnelle. En plus du travail en géomatique, j'ai pu faire des travaux de terrain dont des prises de mesures pour le projet de la desserte de Grandfontaine. De plus, j'ai eu l'occasion de vraiment participer à tous les aspects du bureau. Par exemple, j'ai fait deux présentations Powerpoint (présentation du projet initial de la desserte de Chételay-Noir-Bois ainsi que la présentation du projet de desserte à Grandfontaine). J'ai aussi eu l'occasion de voir comment faire des soumissions ainsi que participer à des séances de chantier. Ce stage a donc été riche en découvertes et m'a permis d'apprendre de nombreuses choses dans de multiples domaines.

Ce genre de stage est donc très approprié pour des gens ayant un intérêt pour les choses ayant un lien avec l'environnement et la nature. De plus, il permet de découvrir et de faire une multitude de choses différentes.

## **4. Bibliographie**

BEROD D., SPREAFICO M., WEINGARTNER R., 2010. Atlas hydrologique de la Suisse, classeur 1. Berne: Office fédéral de l'environnement

BRÄNDLI, U.-B, 2010. *Inventaire forestier national suisse : résultats du troisième inventaire* 2004–2006. Birmensdorf: Institut fédéral de recherches sur la forêt, la neige et le paysage WSL; Berne: Office fédéral de l'environnement. 312 p.

SOFTREE TECHNICAL SYSTEM Inc., 2012. RoadEng Tutorial for Civil Application. Version 6.

SOFTREE TECHNICAL SYSTEM Inc., 2012. RoadEng Tutorial for Resource Roads. Version 6.

SOFTREE TECHNICAL SYSTEM Inc., 2005. Terrain Tools CE. Version 4.1.

#### Sites webs<sup>1</sup>

DEPARTEMENT FEDERAL DE L'INTERIEUR, OFFICE FEDERAL DE METEOROLOGIE ET DE CLIMATOLOGIE METEO SUISSE, 2013. *Réseau de mesures au sol* [en ligne]*.* Disponible à l'adresse

http://www.meteosuisse.admin.ch/web/fr/climat/reseaux\_de\_mesures/surface.ht ml

GEOPORTAIL DU CANTON DU JURA, 2013. *Système d'information du territoire*  [en ligne]*.* Disponible à l'adresse: http://sitn.ne.ch/cartoweb/jura.php

METEO CENTRALE, 2013. *Stations météo Jura* [en ligne]. Disponible à l'adresse: http://www.meteocentrale.ch/fr/meteo/stations-meteo/jura.html

METEO NEWS, 2014. *Mesures Suisse* [en ligne]. Disponible à l'adresse: http://meteonews.ch/fr/Carte\_mesures/CCH/Suisse

METEO TEST, 2013. *Stations de mesures Suisse* [en ligne]*.* Disponible à l'adresse:

http://www.meteotest.ch/fr/wetterprognosen/aktuelles\_wetter/messstationen/#6 6160

OFFICE FEDERAL DE L'ENVIRONNEMENT, 2013. *Données et bases hydrologique, données des stations Doubs-Ocourt* [en ligne]*.* Disponible à l'adresse: http://www.hydrodaten.admin.ch/fr/2210.html - aktuelle\_daten

OFFICE FEDERAL DE LA STATISTIQUE, 2013. *STAT-TAB: la banque de données statistiques interactive: cubes de données pour le thème 07.3 Sylviculture* [en ligne]. Disponible à l'adresse: http://www.pxweb.bfs.admin.ch/Database/French\_07 -20Agriculture et sylviculture/07.3 - Sylviculture/07.3 -

Sylviculture.asp?lang=2&prod=07&secprod=3&openChild=true

PREVISIONMETEO.CH, 2013. *Météo canton du Jura* [en ligne]. Disponible à l'adresse: http://www.prevision-meteo.ch/meteo/suisse/jura MINISTERE DE L'ECOLOGIE ET DU DEVELOPEMENT DURABLE, 2013. Serveur de données *hydrométriques temps réel du bassin Rhône Méditerranée* [en ligne]. Disponible à l'adresse: http://www.rdbrmc.com/hydroreel2/index.html

############################################################

 $<sup>1</sup>$  Tous consultés le 5 janvier 2014</sup>

### **5. Annexes**

# 5.1. Plans et profils des chemins pour la desserte de Grandfontaine

Les différents plans et profils obtenus à partir des données relevées sur le terrain sont présentés ci-dessous (chapitre 2.4):

- $\blacksquare$  Chemin 2.1
- $\blacksquare$  Chemin 2.2
- $\blacksquare$  Chemin 2.3
- $\blacksquare$  Chemin 3.1
- $\blacksquare$  Chemin 3.2
- $\blacksquare$  Chemin 3.3
- $\blacksquare$  Chemin 3.4

#### Chemin 2.1 (profil)

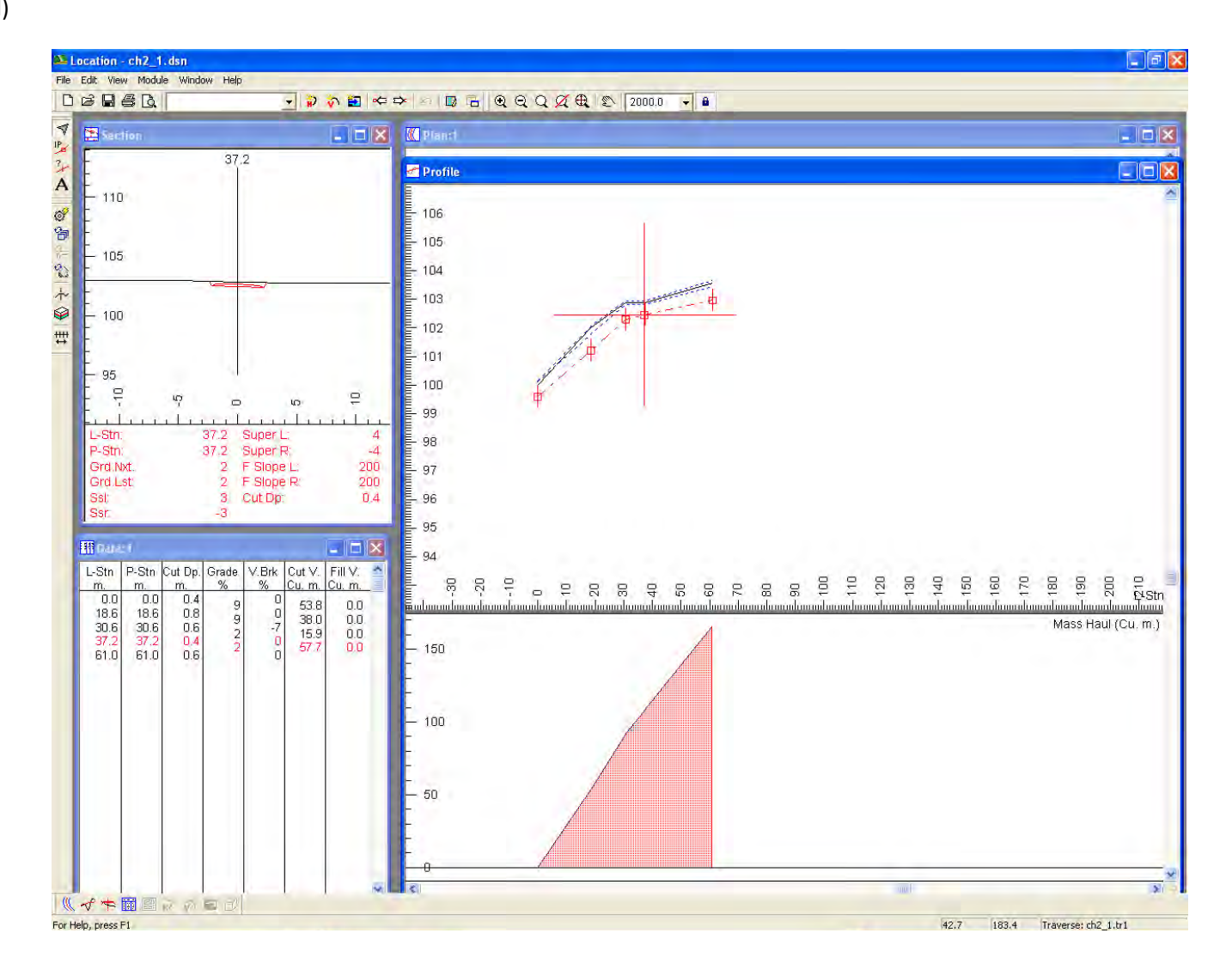

#### Chemin 2.1 (plan)

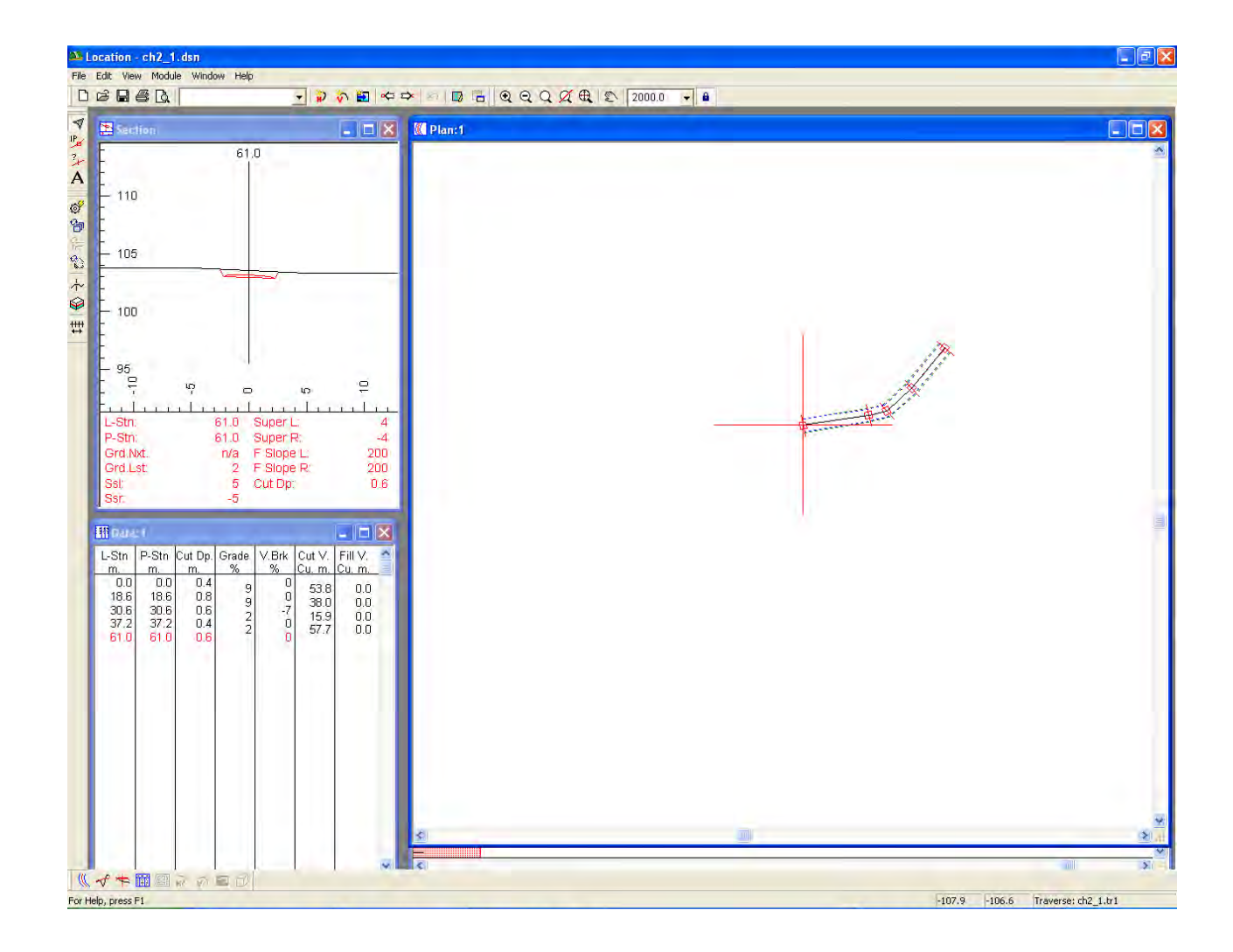

69

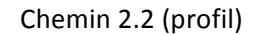

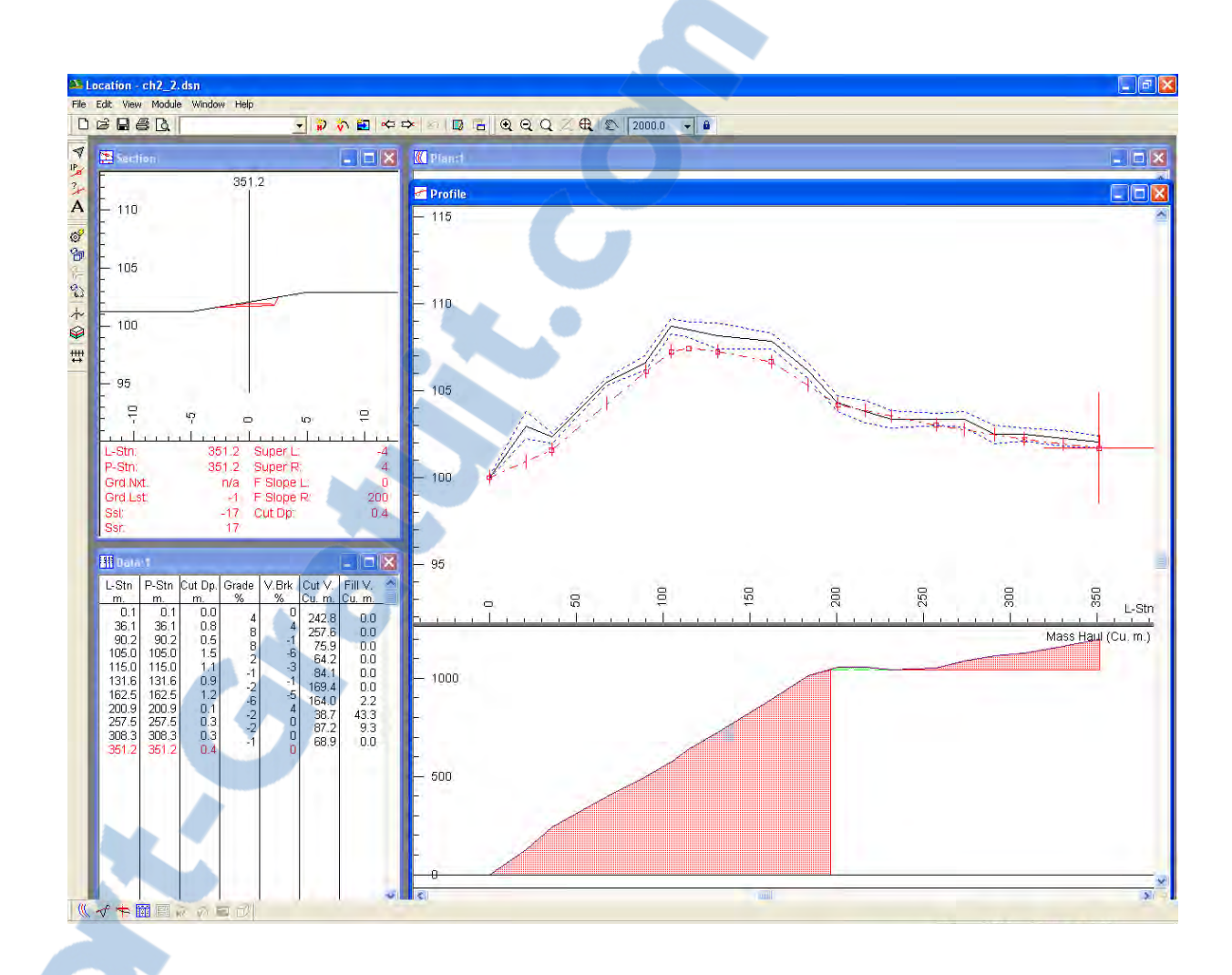

 $\mathcal{S}$ 

#### Chemin 2.2 (plan)

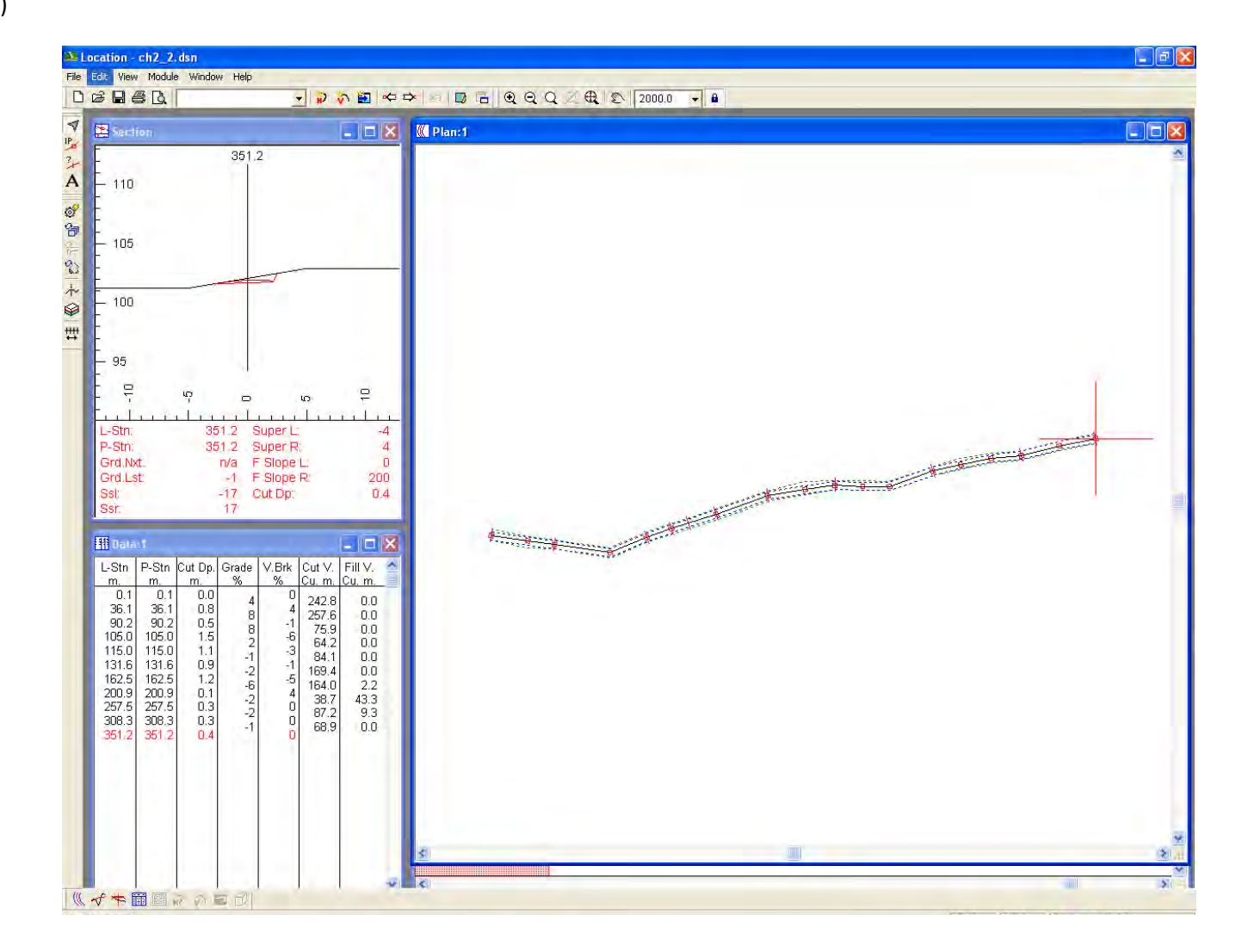

#### Chemin 2.3 (profil)

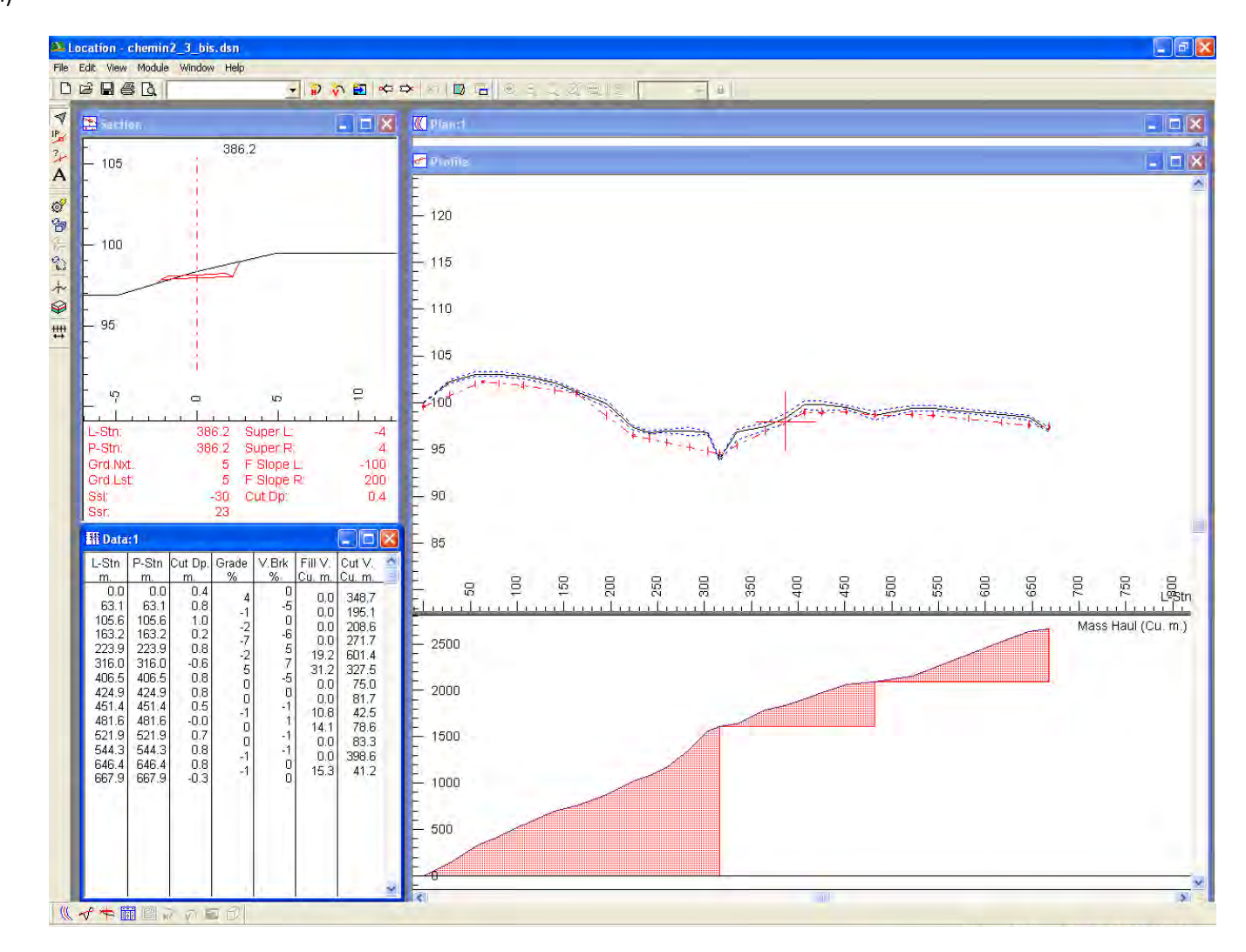

#### Chemin 3.1 (profil)

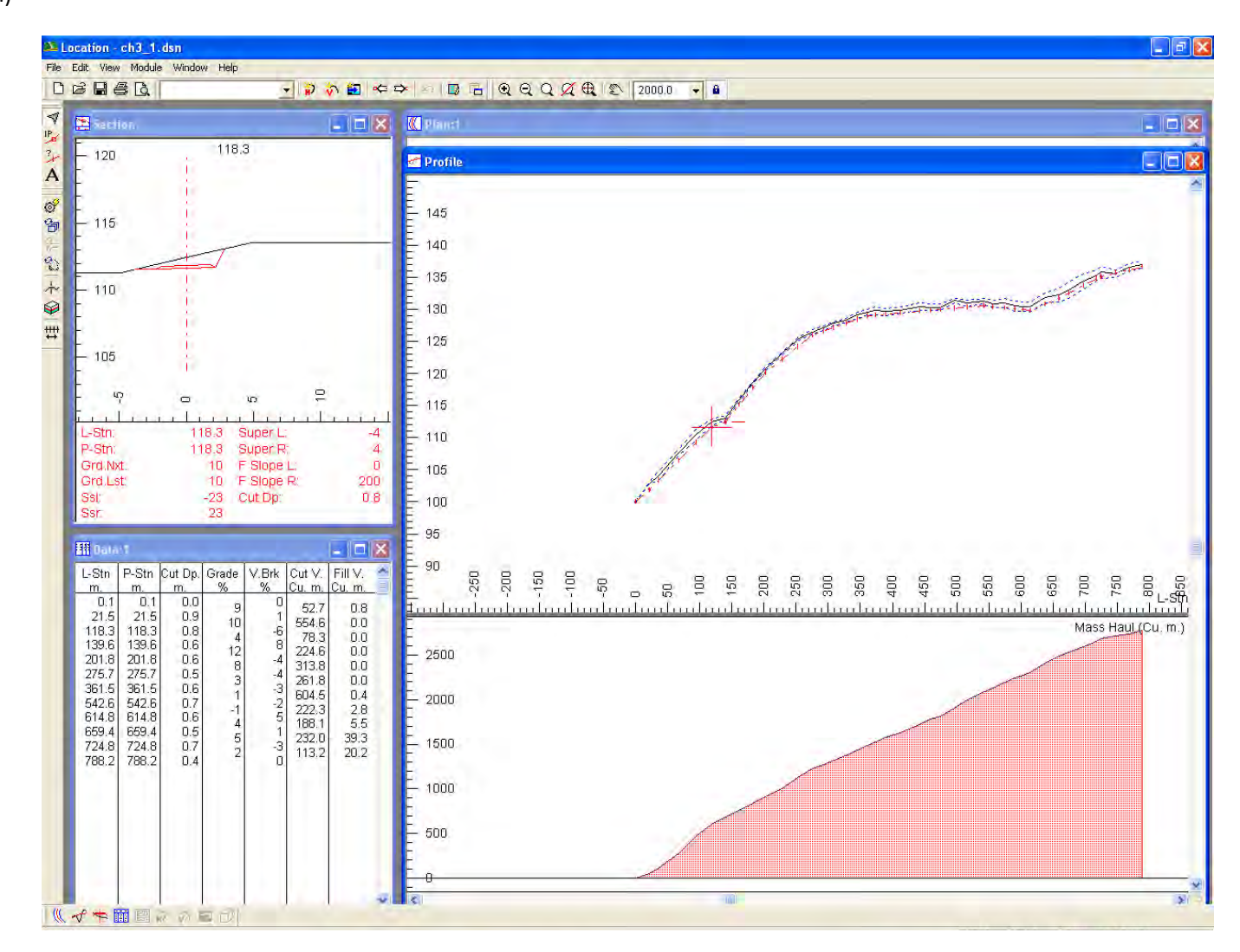

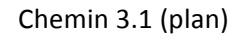

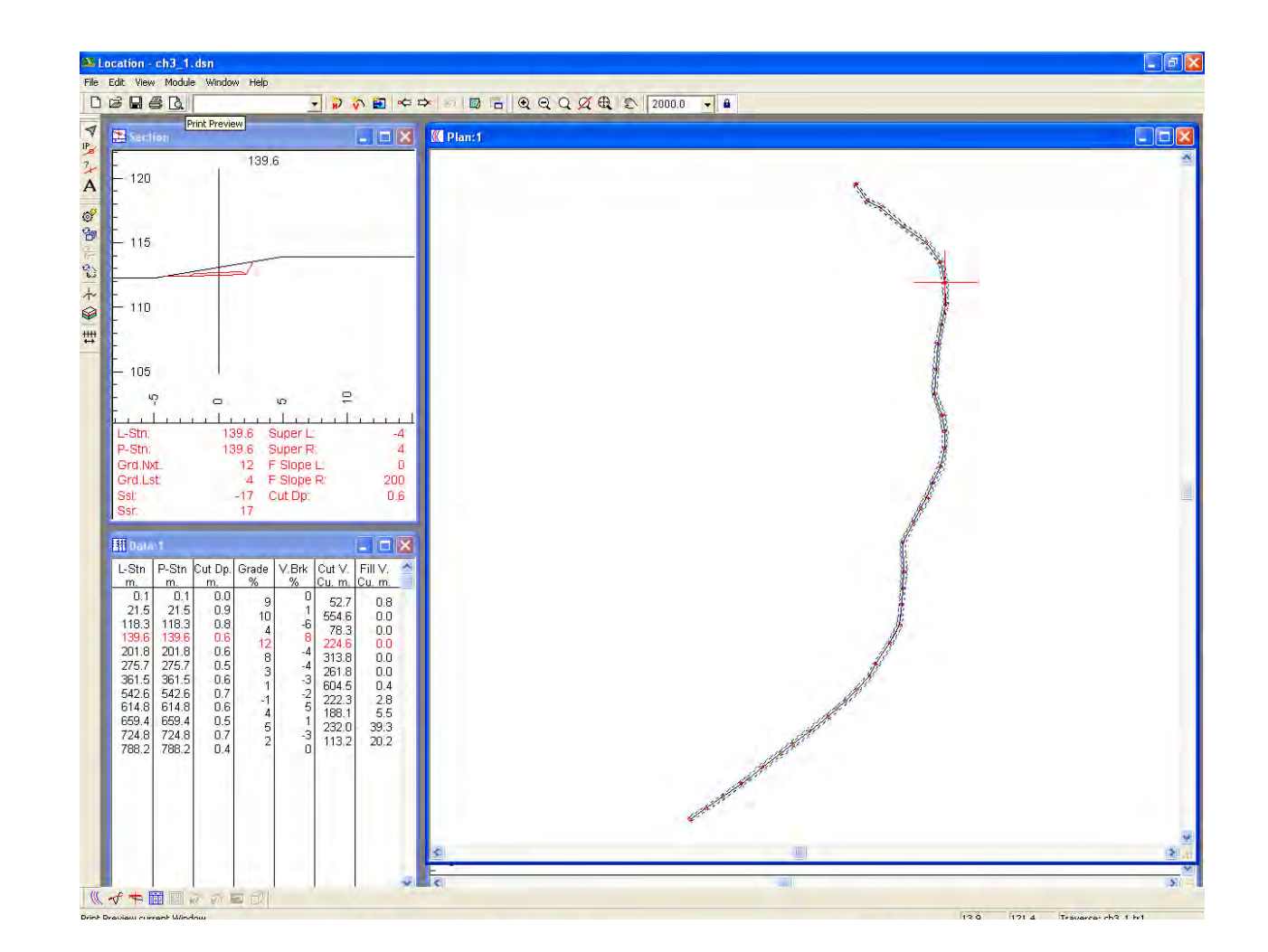

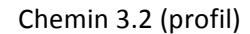

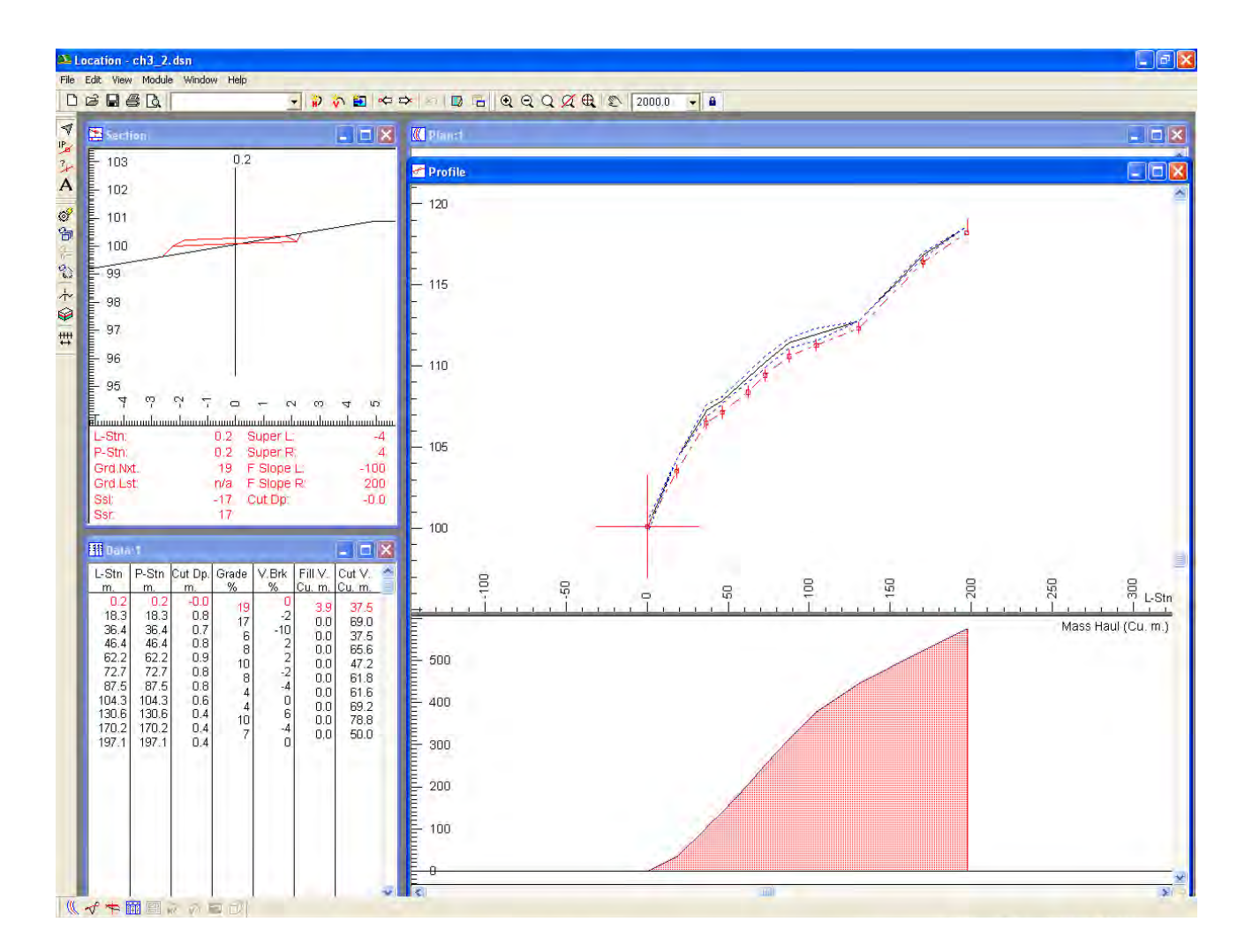
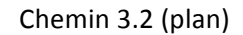

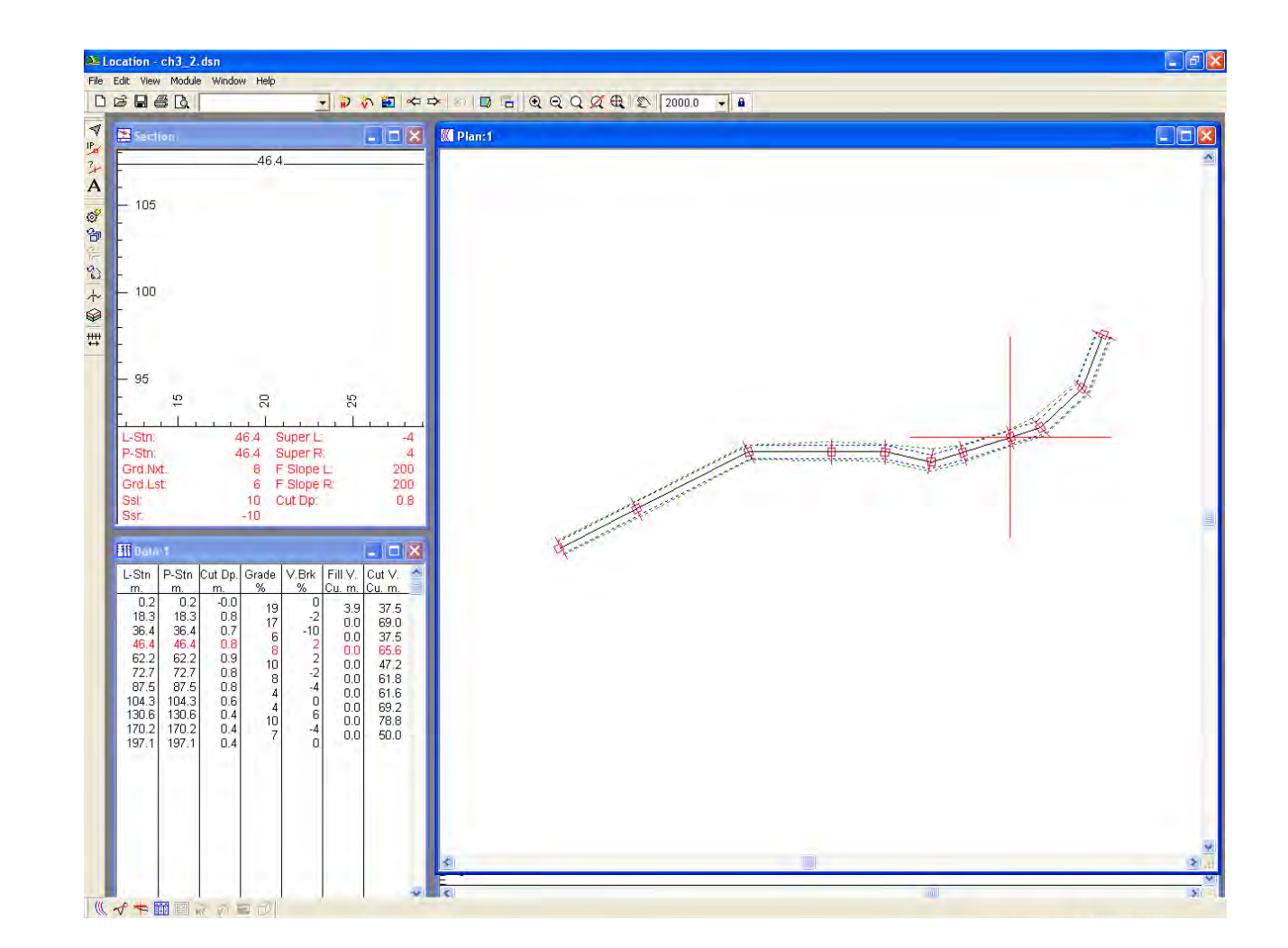

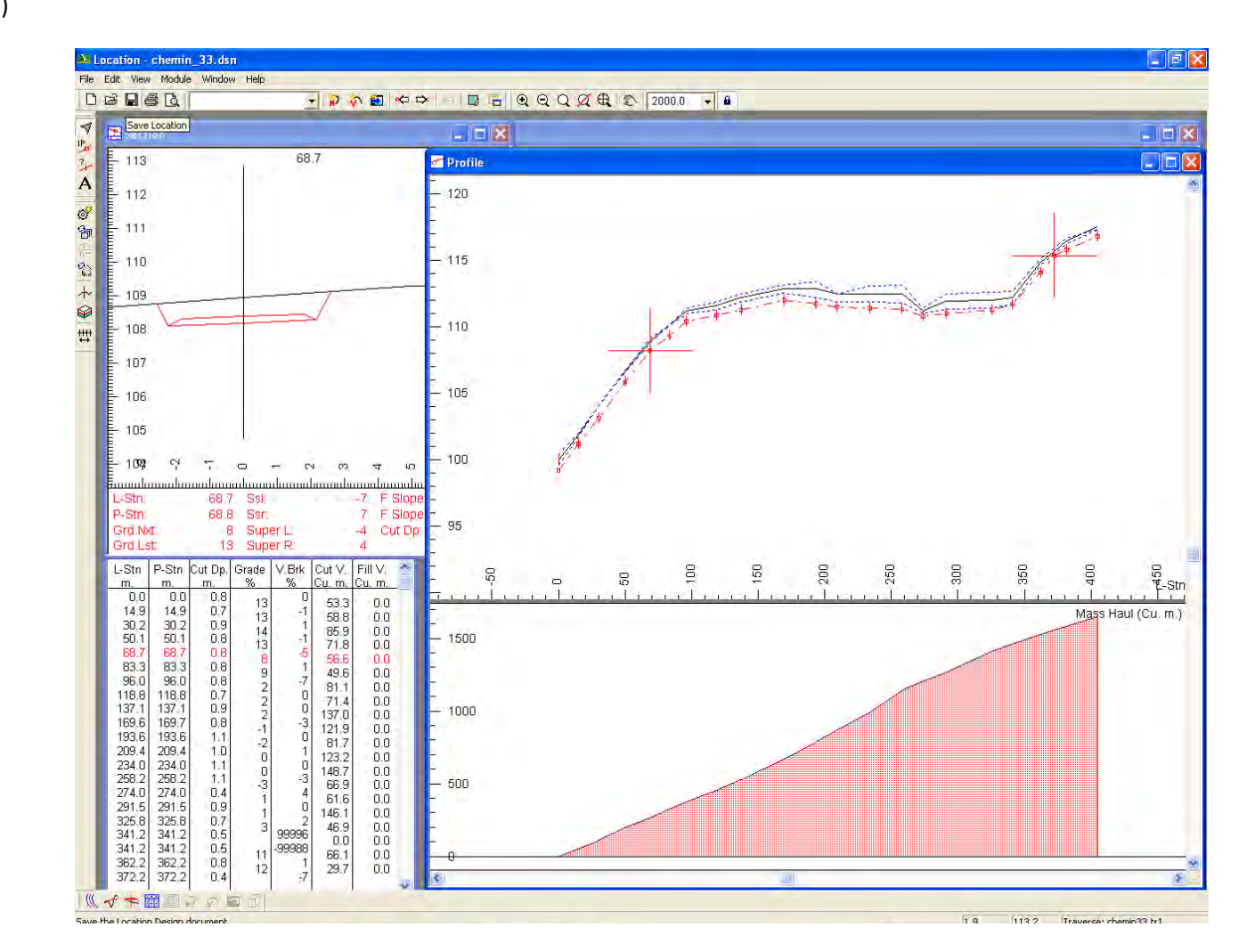

## Chemin 3.3 (profil)

## Chemin 3.3 (plan)

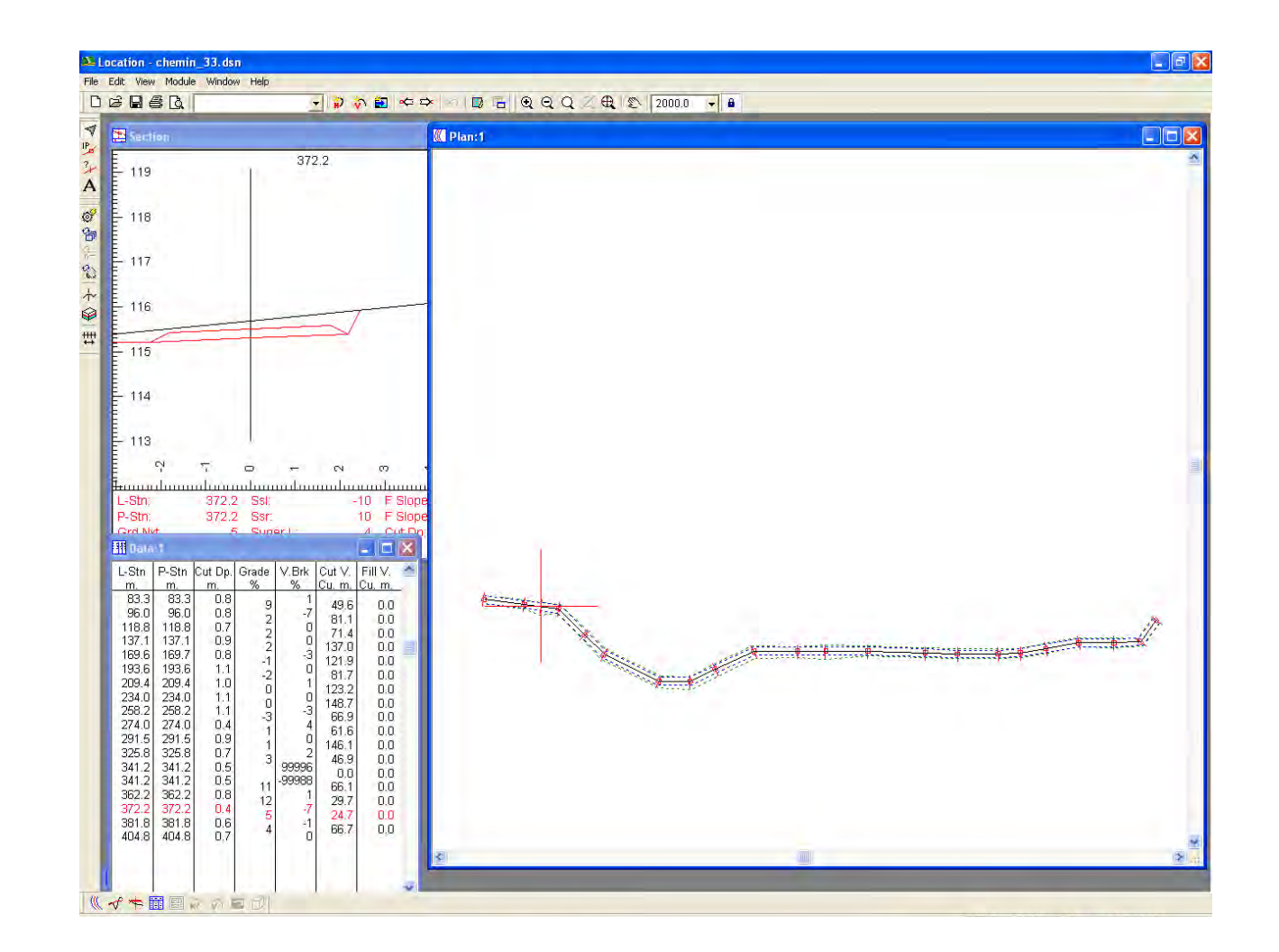

## Chemin 3.4 (profil)

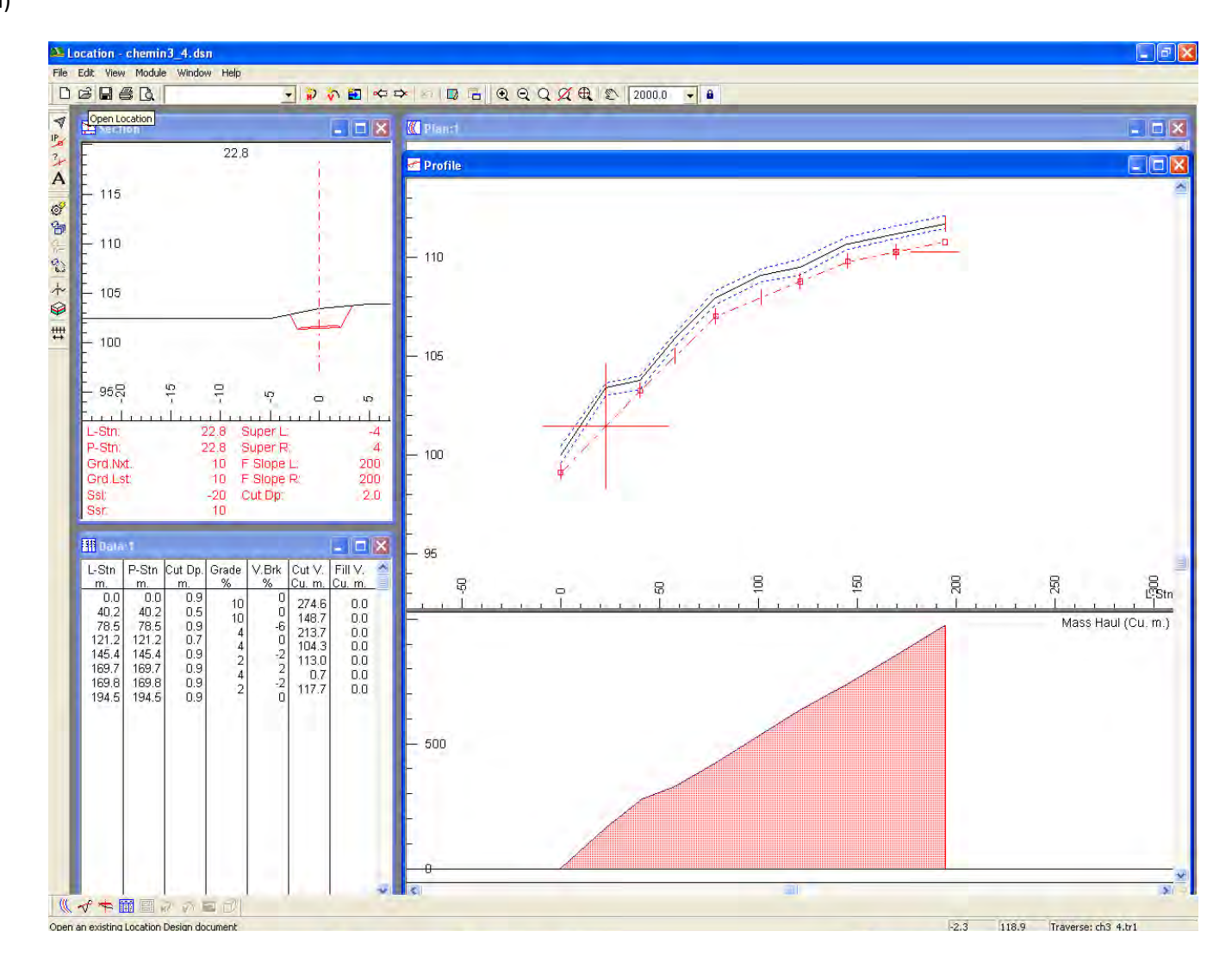

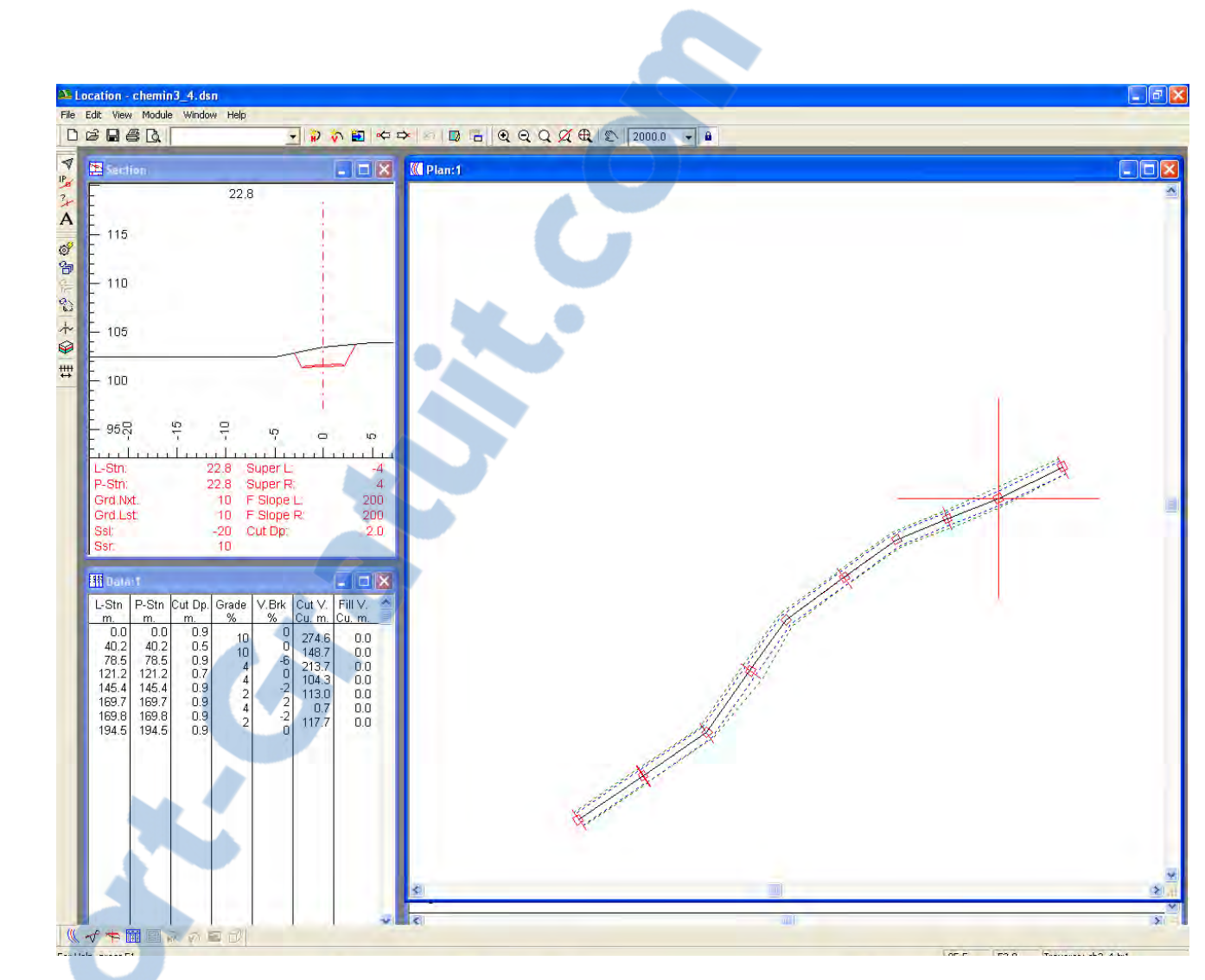

Chemin 3.4 (plan)